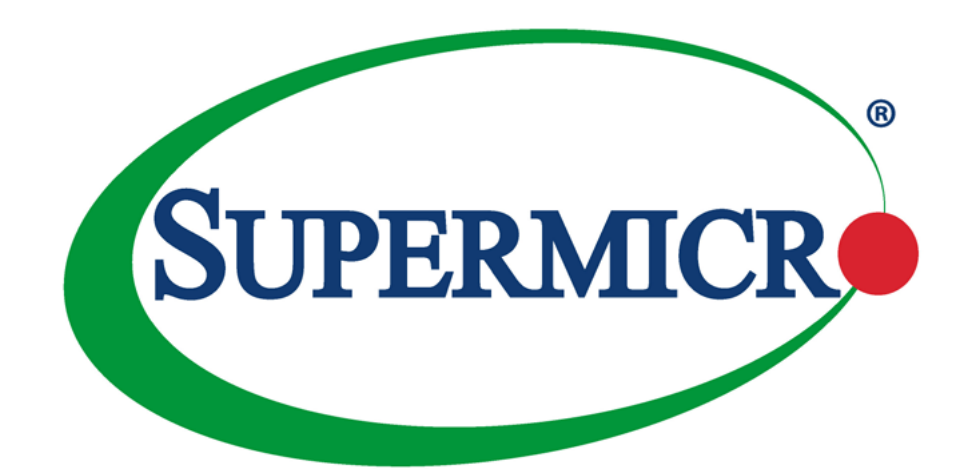

# A+ Server AS -4124GS-TNR

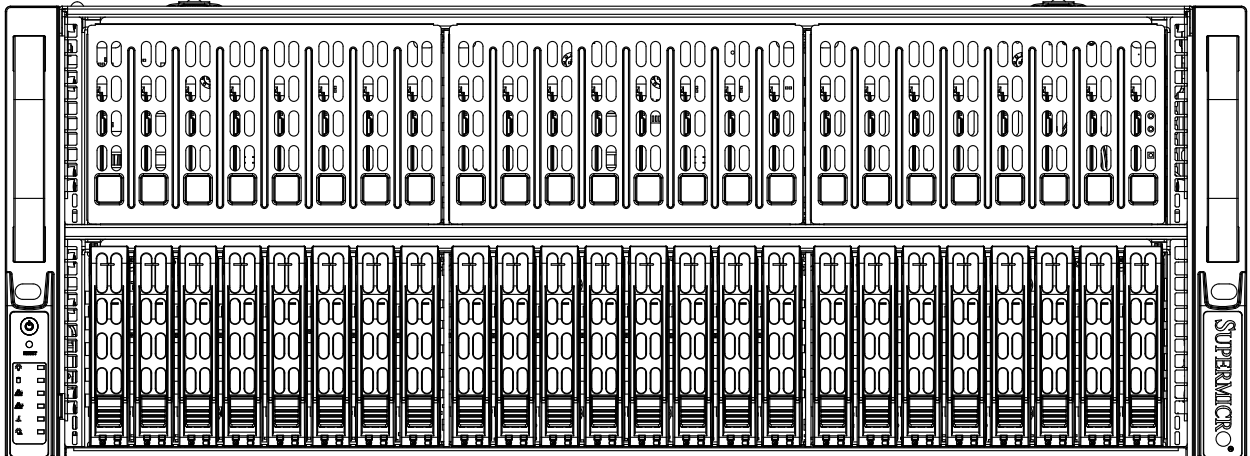

USER'S MANUAL

Revision 1.0a

The information in this User's Manual has been carefully reviewed and is believed to be accurate. The vendor assumes no responsibility for any inaccuracies that may be contained in this document, and makes no commitment to update or to keep current the information in this manual, or to notify any person or organization of the updates. Please Note: For the most up-to-date version of this manual, please see our website at [www.supermicro.com.](http://www.supermicro.com)

Super Micro Computer, Inc. ("Supermicro") reserves the right to make changes to the product described in this manual at any time and without notice. This product, including software and documentation, is the property of Supermicro and/ or its licensors, and is supplied only under a license. Any use or reproduction of this product is not allowed, except as expressly permitted by the terms of said license.

IN NO EVENT WILL Super Micro Computer, Inc. BE LIABLE FOR DIRECT, INDIRECT, SPECIAL, INCIDENTAL, SPECULATIVE OR CONSEQUENTIAL DAMAGES ARISING FROM THE USE OR INABILITY TO USE THIS PRODUCT OR DOCUMENTATION, EVEN IF ADVISED OF THE POSSIBILITY OF SUCH DAMAGES. IN PARTICULAR, SUPER MICRO COMPUTER, INC. SHALL NOT HAVE LIABILITY FOR ANY HARDWARE, SOFTWARE, OR DATA STORED OR USED WITH THE PRODUCT, INCLUDING THE COSTS OF REPAIRING, REPLACING, INTEGRATING, INSTALLING OR RECOVERING SUCH HARDWARE, SOFTWARE, OR DATA.

Any disputes arising between manufacturer and customer shall be governed by the laws of Santa Clara County in the State of California, USA. The State of California, County of Santa Clara shall be the exclusive venue for the resolution of any such disputes. Supermicro's total liability for all claims will not exceed the price paid for the hardware product.

FCC Statement: This equipment has been tested and found to comply with the limits for a Class A or Class B digital device pursuant to Part 15 of the FCC Rules. These limits are designed to provide reasonable protection against harmful interference when the equipment is operated in industrial environment for Class A device or in residential environment for Class B device. This equipment generates, uses, and can radiate radio frequency energy and, if not installed and used in accordance with the manufacturer's instruction manual, may cause harmful interference with radio communications. Operation of this equipment in a residential area is likely to cause harmful interference, in which case you will be required to correct the interference at your own expense.

California Best Management Practices Regulations for Perchlorate Materials: This Perchlorate warning applies only to products containing CR (Manganese Dioxide) Lithium coin cells. "Perchlorate Material-special handling may apply. See [www.dtsc.ca.gov/hazardouswaste/perchlorate](http://www.dtsc.ca.gov/hazardouswaste/perchlorate)".

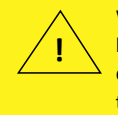

WARNING: This product can expose you to chemicals including lead, known to the State of California to cause cancer and birth defects or other reproductive harm. For more information, go to www.P65Warnings.ca.gov.

The products sold by Supermicro are not intended for and will not be used in life support systems, medical equipment, nuclear facilities or systems, aircraft, aircraft devices, aircraft/emergency communication devices or other critical systems whose failure to perform be reasonably expected to result in significant injury or loss of life or catastrophic property damage. Accordingly, Supermicro disclaims any and all liability, and should buyer use or sell such products for use in such ultra-hazardous applications, it does so entirely at its own risk. Furthermore, buyer agrees to fully indemnify, defend and hold Supermicro harmless for and against any and all claims, demands, actions, litigation, and proceedings of any kind arising out of or related to such ultra-hazardous use or sale.

Manual Revision 1.0a

Release Date: March 22, 2021

Unless you request and receive written permission from Super Micro Computer, Inc., you may not copy any part of this document. Information in this document is subject to change without notice. Other products and companies referred to herein are trademarks or registered trademarks of their respective companies or mark holders.

Copyright © 2021 by Super Micro Computer, Inc. All rights reserved. **Printed in the United States of America**

## **Preface**

### **About this Manual**

This manual is written for professional system integrators and PC technicians. It provides information for the installation and use of the A+ Server. Installation and maintainance should be performed by experienced technicians only.

Please refer to the AS -4124GS-TNR server specifications page on our website for updates on supported memory, processors and operating systems ([http://www.supermicro.com\)](http://www.supermicro.com).

### **Notes**

For your system to work properly, please follow the links below to download all necessary drivers/utilities and the user's manual for your server.

- Supermicro product manuals: <http://www.supermicro.com/support/manuals/>
- Product drivers and utilities: <https://www.supermicro.com/wdl/>
- Product safety info: http://www.supermicro.com/about/policies/safety information.cfm

If you have any questions, please contact our support team at: [support@supermicro.com](mailto:support%40supermicro.com?subject=Support%20Question)

This manual may be periodically updated without notice. Please check the Supermicro website for possible updates to the manual revision level.

### **Secure Data Deletion**

A secure data deletion tool designed to fully erase all data from storage devices can be found on our website: [https://www.supermicro.com/about/policies/disclaimer.cfm?url=/wdl/utility/](https://www.supermicro.com/about/policies/disclaimer.cfm?url=/wdl/utility/Log9_Secure_Data_Deletion_Utility/) [Log9\\_Secure\\_Data\\_Deletion\\_Utility/](https://www.supermicro.com/about/policies/disclaimer.cfm?url=/wdl/utility/Log9_Secure_Data_Deletion_Utility/)

### **Warnings**

Special attention should be given to the following symbols used in this manual.

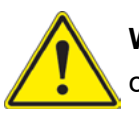

**Warning!** Indicates important information given to prevent equipment/property damage or personal injury.

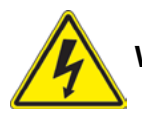

**Warning!** Indicates high voltage may be encountered when performing a procedure.

## **Contents**

### **Chapter 1 Introduction**

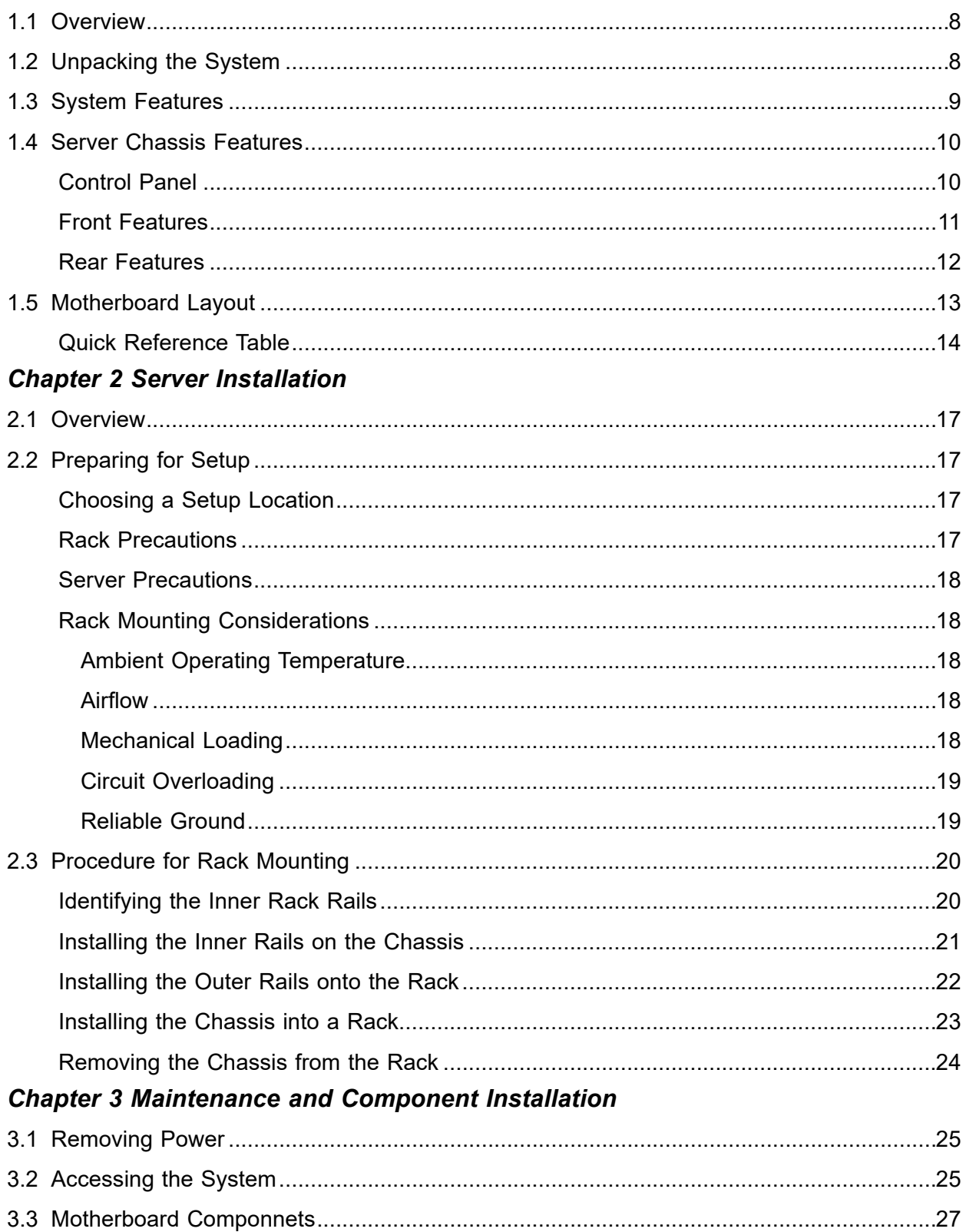

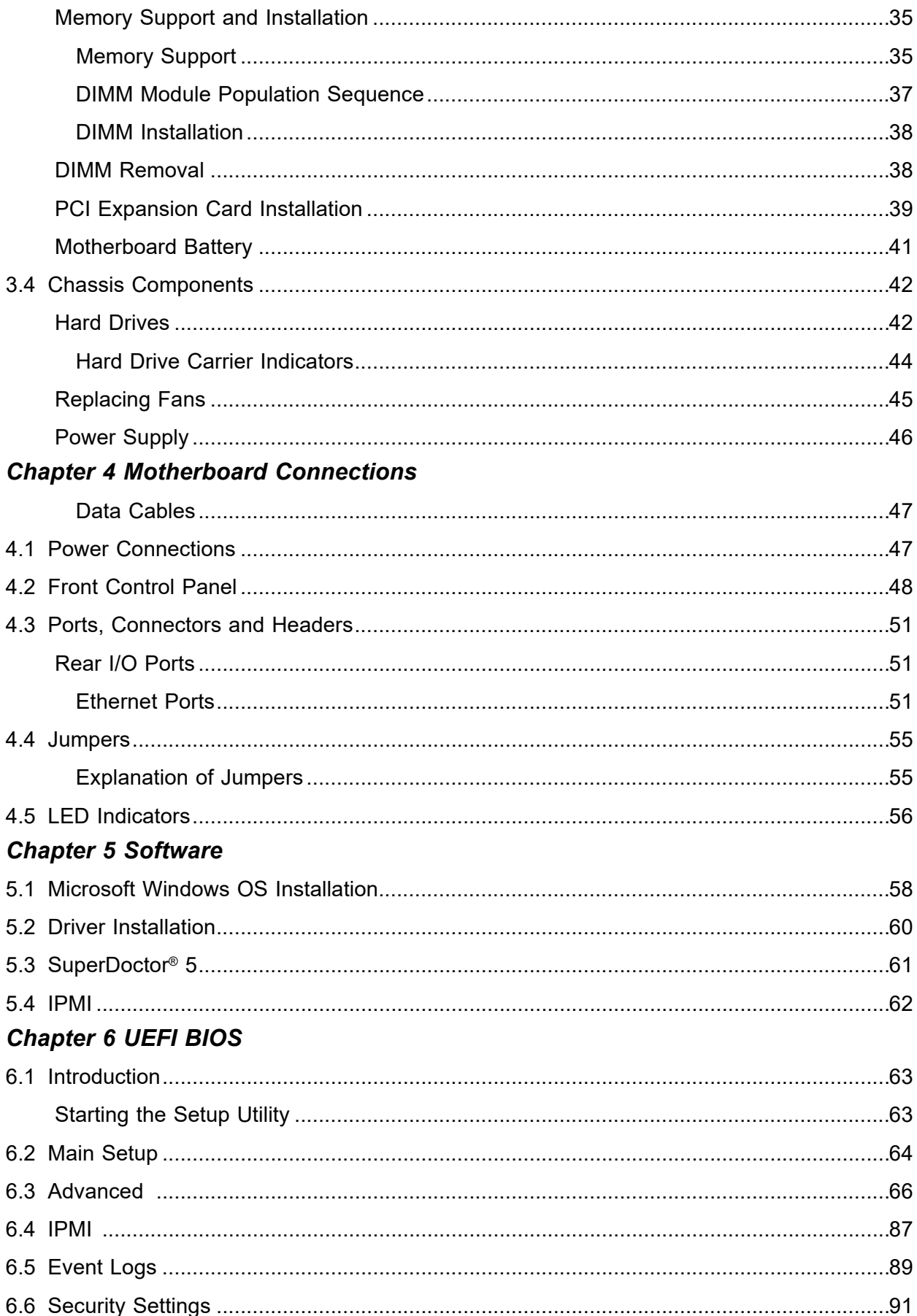

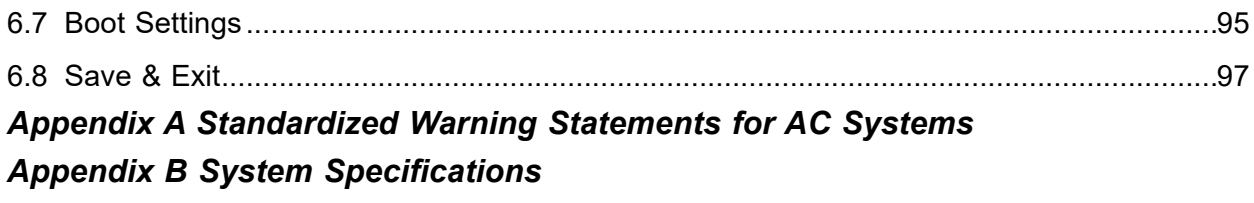

## **Contacting Supermicro**

#### **Headquarters**

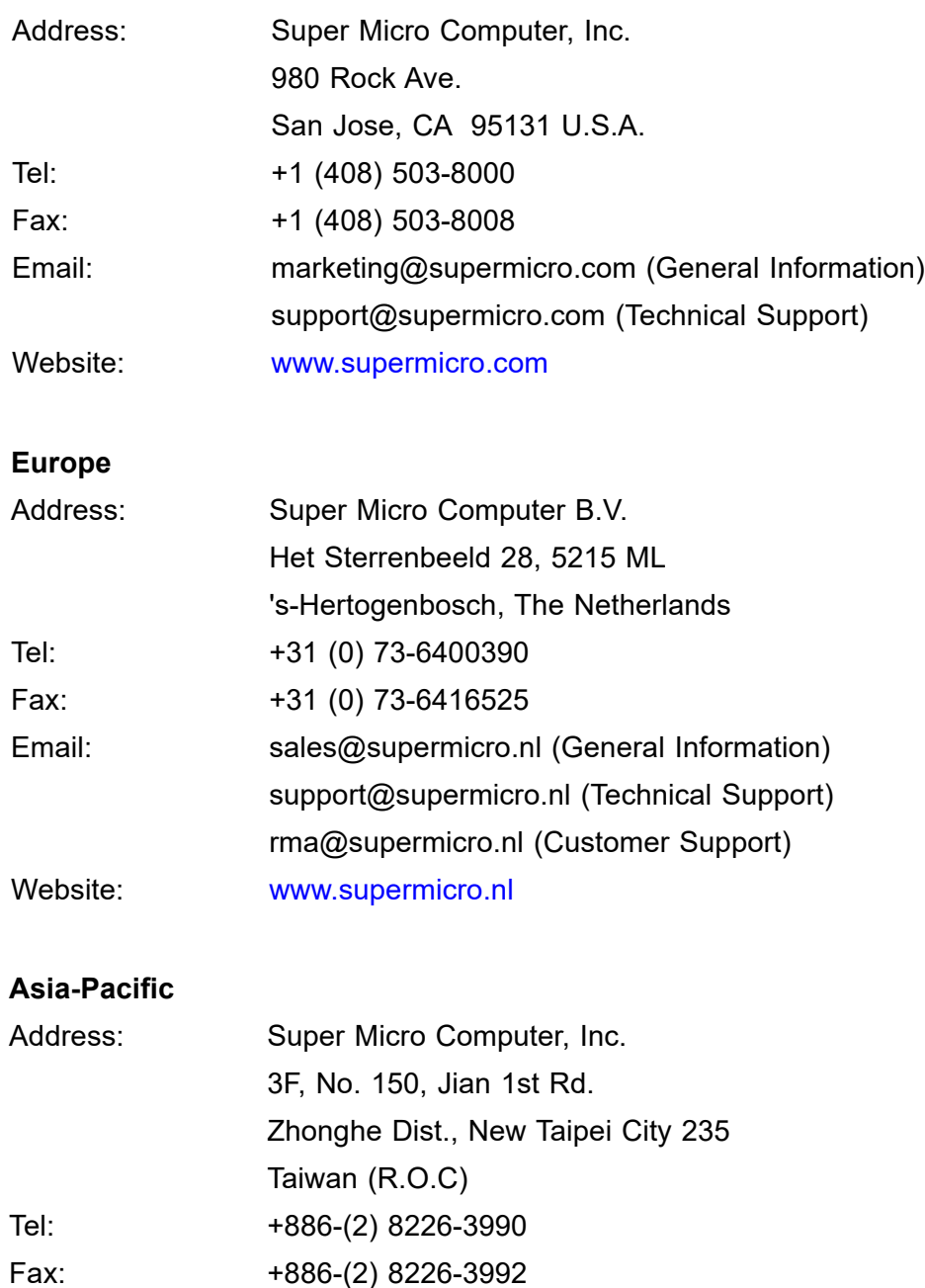

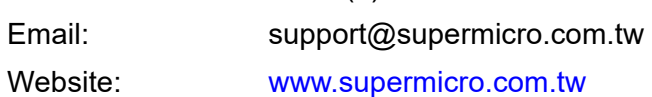

## **Chapter 1**

## **Introduction**

### <span id="page-7-0"></span>**1.1 Overview**

This chapter provides a brief outline of the functions and features of the AS -4124GS-TNR. The AS -4124GS-TNR is based on the H12DSG-O-CPU motherboard and the SC418G2TS-R4016BP chassis.

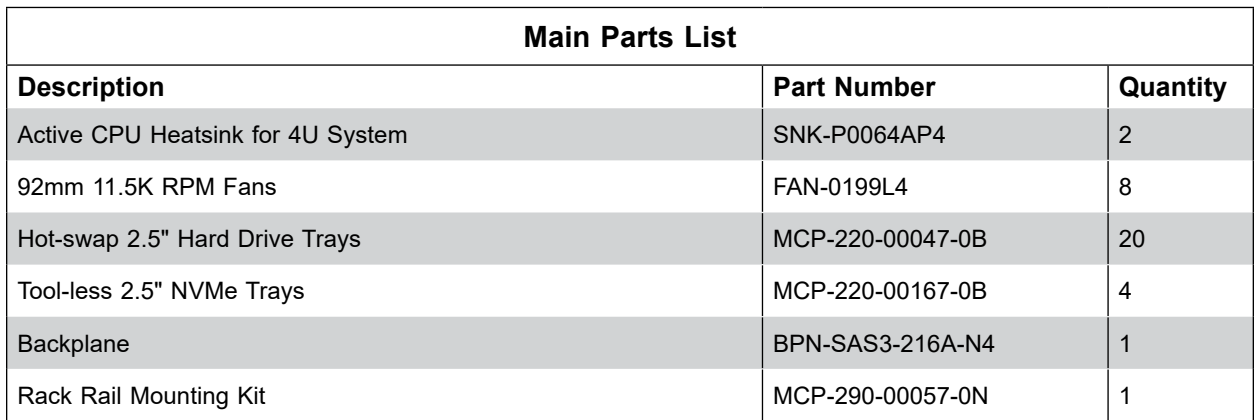

### **1.2 Unpacking the System**

Inspect the box the A+ Server AS -4124GS-TNR was shipped in and note if it was damaged in any way. If any equipment appears damaged, please file a damage claim with the carrier who delivered it.

Decide on a suitable location for the rack unit that will hold the server. It should be situated in a clean, dust-free area that is well ventilated. Avoid areas where heat, electrical noise and electromagnetic fields are generated. It will also require a grounded AC power outlet nearby. Be sure to read the precautions and considerations noted in Appendix A.

### <span id="page-8-0"></span>**1.3 System Features**

The following table provides you with an overview of the main features of the AS -4124GS-TNR. Please refer to Appendix C for additional specifications.

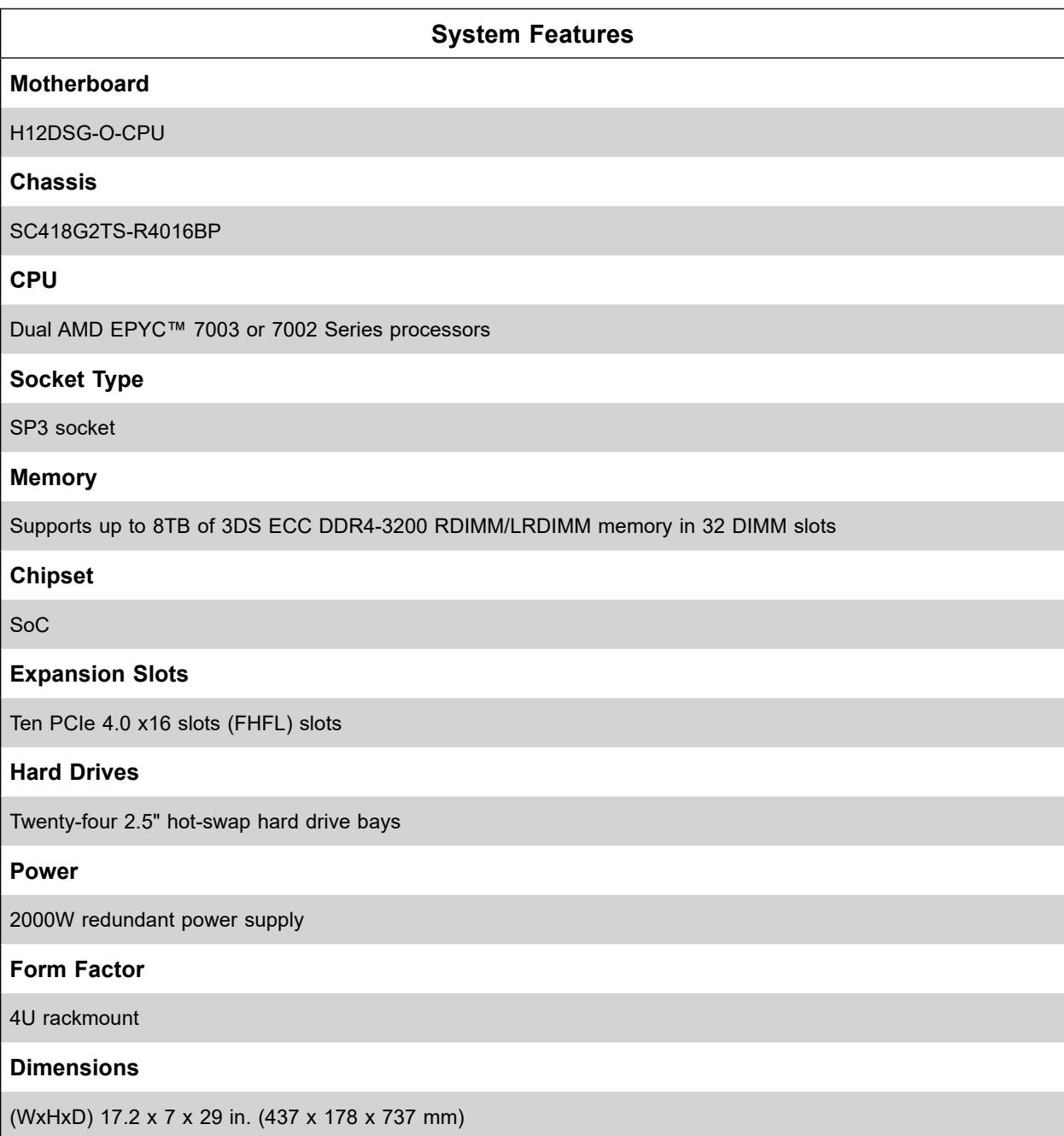

### <span id="page-9-0"></span>**1.4 Server Chassis Features**

### **Control Panel**

There are two buttons located on the front of the chassis: a power on/off button and a reset button. In addition there are six LEDs. The locations of these buttons and LEDs on the control panel are described below. See Chapter 4 for details on the control panel connections.

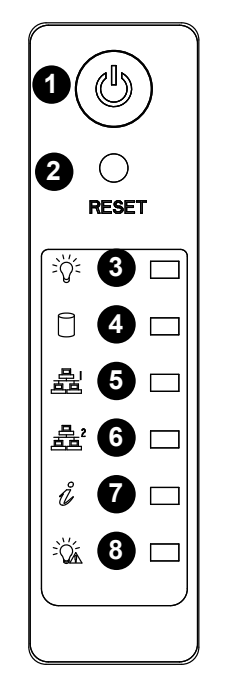

**Figure 1-1. Control Panel View**

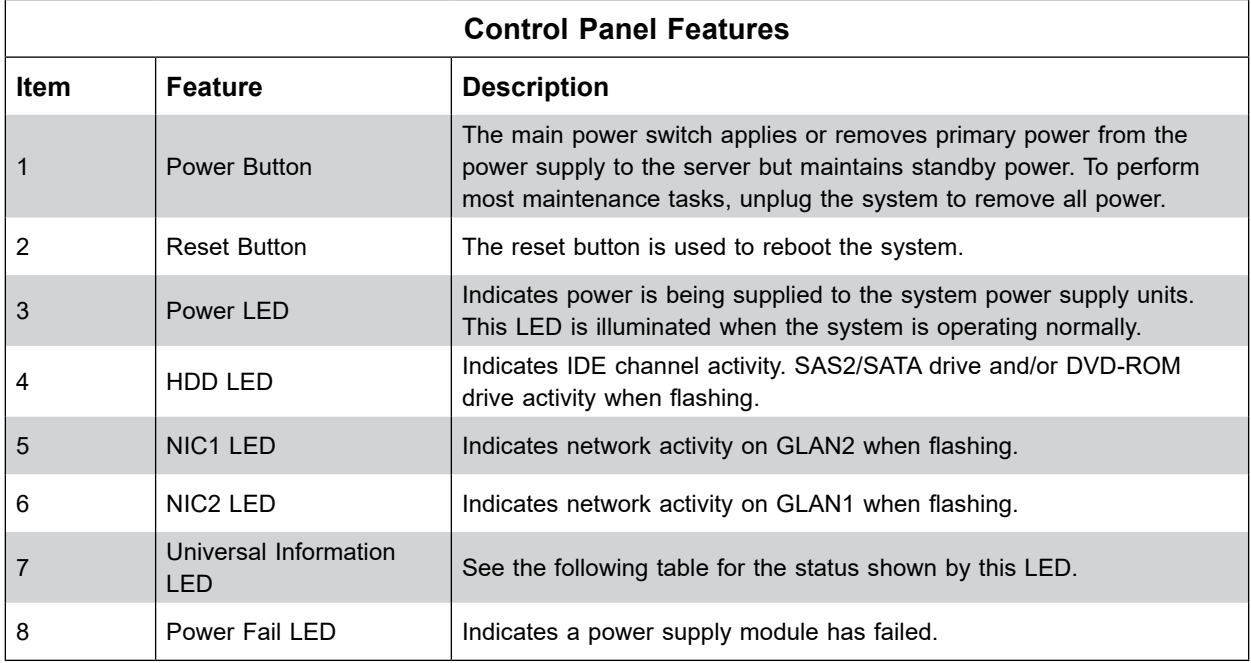

<span id="page-10-0"></span>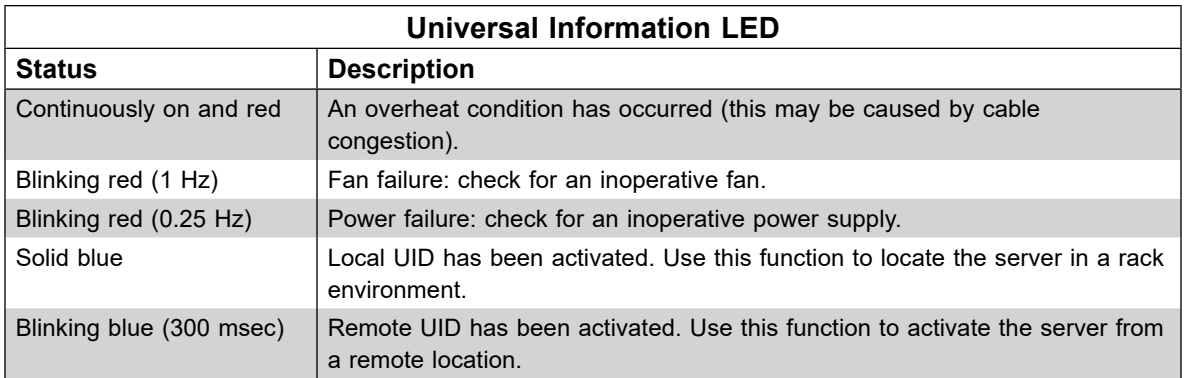

### **Front Features**

The SC418G2TS-R4016BP is a 4U chassis See the illustration below for the features included on the front of the chassis.

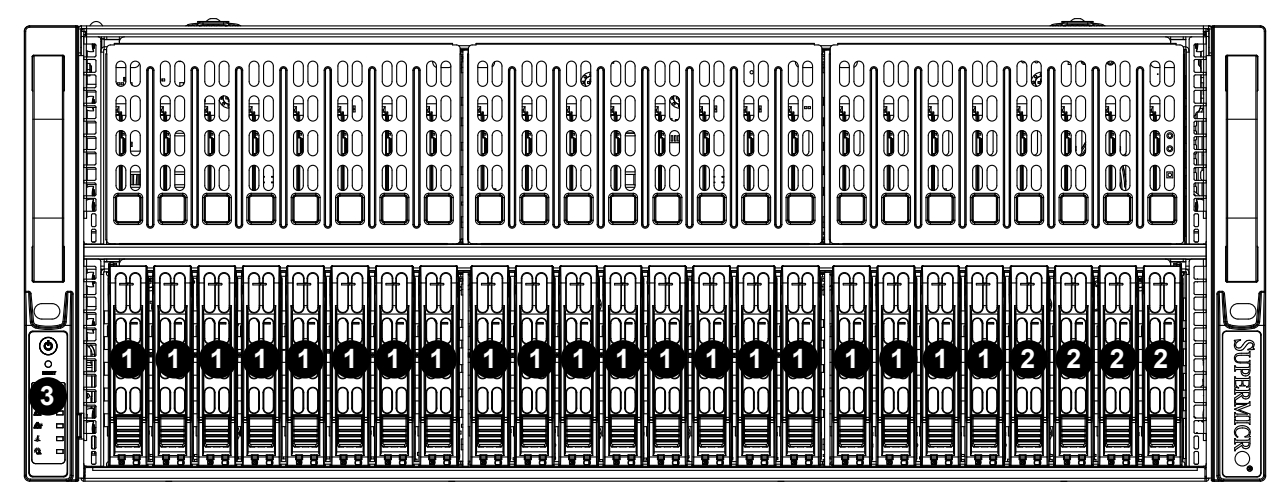

**Figure 1-2. Chassis Front View**

![](_page_10_Picture_187.jpeg)

#### <span id="page-11-0"></span>**Rear Features**

The illustration below shows the features included on the rear of the chassis.

![](_page_11_Figure_3.jpeg)

**Figure 1-3. Chassis Rear View**

![](_page_11_Picture_90.jpeg)

### <span id="page-12-0"></span>**1.5 Motherboard Layout**

Below is a layout of the H12DSG-O-CPU with jumper, connector and LED locations shown. See the table on the following page for descriptions. For detailed descriptions, pinout information and jumper settings, refer to Chapter 4.

![](_page_12_Figure_3.jpeg)

**Figure 1-4. Motherboard Layout**

**Notes:** 

- $\bullet$  " $\bullet$ " indicates the location of pin 1.
- Jumpers/components/LED indicators not indicated are used for internal testing only.

### <span id="page-13-0"></span>**Quick Reference Table**

![](_page_13_Picture_192.jpeg)

![](_page_14_Picture_66.jpeg)

**\*Note:** Jumper is for manufacturing testing purposes only and is not covered further in this manual.

![](_page_15_Figure_1.jpeg)

**Figure 1-5. System Block Diagram**

**Note:** This is a general block diagram and may not exactly represent the features on your motherboard. See the System Specifications appendix for the actual specifications of your motherboard.

## **Chapter 2**

## **Server Installation**

### <span id="page-16-0"></span>**2.1 Overview**

This chapter provides advice and instructions for mounting your system in a server rack. If your system is not already fully integrated with processors, system memory etc., refer to Chapter 4 for details on installing those specific components.

**Caution:** Electrostatic Discharge (ESD) can damage electronic components. To prevent such damage to PCBs (printed circuit boards), it is important to use a grounded wrist strap, handle all PCBs by their edges and keep them in anti-static bags when not in use.

### **2.2 Preparing for Setup**

The box in which the system was shipped should include the rackmount hardware needed to install it into the rack. Please read this section in its entirety before you begin the installation.

### **Choosing a Setup Location**

- The system should be situated in a clean, dust-free area that is well ventilated. Avoid areas where heat, electrical noise and electromagnetic fields are generated.
- Leave enough clearance in front of the rack so that you can open the front door completely (~25 inches) and approximately 30 inches of clearance in the back of the rack to allow sufficient space for airflow and access when servicing.
- This product should be installed only in a Restricted Access Location (dedicated equipment rooms, service closets, etc.).
- This product is not suitable for use with visual display workplace devices according to §2 of the German Ordinance for Work with Visual Display Units.

### **Rack Precautions**

• Ensure that the leveling jacks on the bottom of the rack are extended to the floor so that the full weight of the rack rests on them.

- <span id="page-17-0"></span>• In single rack installations, stabilizers should be attached to the rack. In multiple rack installations, the racks should be coupled together.
- Always make sure the rack is stable before extending a server or other component from the rack.
- You should extend only one server or component at a time extending two or more simultaneously may cause the rack to become unstable.

#### **Server Precautions**

- Review the electrical and general safety precautions in Appendix B.
- Determine the placement of each component in the rack *before* you install the rails.
- Install the heaviest server components at the bottom of the rack first and then work your way up.
- Use a regulating uninterruptible power supply (UPS) to protect the server from power surges and voltage spikes and to keep your system operating in case of a power failure.
- Allow any drives and power supply modules to cool before touching them.
- When not servicing, always keep the front door of the rack and all covers/panels on the servers closed to maintain proper cooling.

### **Rack Mounting Considerations**

#### *Ambient Operating Temperature*

If installed in a closed or multi-unit rack assembly, the ambient operating temperature of the rack environment may be greater than the room's ambient temperature. Therefore, consideration should be given to installing the equipment in an environment compatible with the manufacturer's maximum rated ambient temperature (TMRA).

#### *Airflow*

Equipment should be mounted into a rack so that the amount of airflow required for safe operation is not compromised.

#### *Mechanical Loading*

Equipment should be mounted into a rack so that a hazardous condition does not arise due to uneven mechanical loading.

#### <span id="page-18-0"></span>*Circuit Overloading*

Consideration should be given to the connection of the equipment to the power supply circuitry and the effect that any possible overloading of circuits might have on overcurrent protection and power supply wiring. Appropriate consideration of equipment nameplate ratings should be used when addressing this concern.

#### *Reliable Ground*

A reliable ground must be maintained at all times. To ensure this, the rack itself should be grounded. Particular attention should be given to power supply connections other than the direct connections to the branch circuit (i.e. the use of power strips, etc.).

![](_page_18_Picture_5.jpeg)

To prevent bodily injury when mounting or servicing this unit in a rack, you must take special precautions to ensure that the system remains stable. The following guidelines are provided to ensure your safety:

- This unit should be mounted at the bottom of the rack if it is the only unit in the rack.
- When mounting this unit in a partially filled rack, load the rack from the bottom to the top with the heaviest component at the bottom of the rack.
- If the rack is provided with stabilizing devices, install the stabilizers before mounting or servicing the unit in the rack.

### <span id="page-19-0"></span>**2.3 Procedure for Rack Mounting**

This section provides information on installing a 4U chassis into a rack unit with the rails provided. There are a variety of rack units on the market, so the assembly procedure may differ slightly. Also refer to the installation instructions for your rack unit.

**Note:** This rail will fit a rack between 26.5"and 36.4" deep.

#### **Identifying the Inner Rack Rails**

The chassis package includes one pair of rack rail assemblies in the rack mounting kit. Each assembly consists of an inner rail that secures to the chassis and an outer rail that is attached directly to the rack. The inner rails are etched with "L" (Left side) and "R" (Right side).

![](_page_19_Figure_6.jpeg)

**Figure 2-1. Identifying the Rack Rails** 

**Note:** The figure above is for illustrative purposes only. Always install servers at the bottom of the rack first.

<span id="page-20-0"></span>![](_page_20_Picture_1.jpeg)

**Figure 2-2. Installing the Inner Rails** 

**Note:** The figure above is for illustrative purposes only. Always install servers at the bottom of the rack first.

#### **Installing the Inner Rails on the Chassis**

#### *Installing the Inner Rails*

- 1. Identify the left and right side inner rails. Place the correct inner rail on the side of the chassis, aligning the hooks of the chassis with the inner rail holes. Make sure the rail faces "outward" so that it will fit with the rack's mounting bracket.
- 2. Slide the rail toward the front of the chassis to hook the inner rail onto the side of the chassis.
- 3. If desired, secure the rail with two flat head M4 x 4mm screws as illustrated.
- 4. Repeat for the other inner rail.

<span id="page-21-0"></span>![](_page_21_Picture_1.jpeg)

#### **Installing the Outer Rails onto the Rack**

#### *Installing the Outer Rails*

- 1. Press upward on the locking tab at the rear end of the middle rail.
- 2. Push the middle rail back into the outer rail.
- 3. Hang the hooks on the front of the outer rail onto the square holes on the front of the rack. If desired, use screws to secure the outer rails to the rack.
- 4. Pull out the rear of the outer rail, adjusting the length until it just fits within the posts of the rack.
- 5. Hang the hooks of the rear section of the outer rail onto the square holes on the rear of the rack. Take care that the proper holes are used so the rails are level. If desired, use screws to secure the rear of the outer rail to the rear of the rack.
- 6. Repeat for the other outer rail.

![](_page_21_Picture_10.jpeg)

**Figure 2-3. Extending and Mounting the Outer Rails**

<span id="page-22-0"></span>![](_page_22_Picture_1.jpeg)

**Figure 2-4. Installing the Chassis into a Rack**

**Note**: Figures are for illustrative purposes only. Always install servers into racks in the lower positions first.

#### **Installing the Chassis into a Rack**

#### *Installing the Chassis into a Rack:*

- 1. Align the chassis rails (A) with the front of the rack rails (B).
- 2. Slide the chassis rails into the rack rails, keeping the pressure even on both sides. You may have to depress the locking tabs while inserting. When the server has been pushed completely into the rack, the locking tabs should "click" into the locked position.
- 3. If screws are used, tighten the screws on the front and rear of the outer rails.
- 4. (Optional) Insert and tightening the thumbscrews that hold the front of the server to the rack.

#### <span id="page-23-0"></span>**Removing the Chassis from the Rack**

**Caution!** It is dangerous for a single person to off-load the heavy chassis from the rack without assistance. Be sure to have sufficient assistance supporting the chassis when removing it from the rack. Use a lift.

![](_page_23_Figure_3.jpeg)

**Figure 2-5. Removing the Chassis From the Rack**

#### *Removing the Chassis from the Rack*

- 1. Pull the chassis forward out the front of the rack until it stops.
- 2. Press the release latches on each of the inner rails downward simultaneously and move the chassis forward in the rack.

**Note:** The figure above is for illustrative purposes only. Always install servers at the bottom of the rack first.

## **Chapter 3**

## <span id="page-24-0"></span>**Maintenance and Component Installation**

This chapter provides instructions on installing and replacing main system components. To prevent compatibility issues, only use components that match the specifications and/or part numbers given.

Installation or replacement of most components require that power first be removed from the system. Please follow the procedures given in each section.

### **3.1 Removing Power**

Use the following procedure to ensure that power has been removed from the system. This step is necessary when removing or installing non hot-swap components or when replacing a non-redundant power supply.

- 1. Use the operating system to power down the system.
- 2. After the system has completely shut-down, disconnect the AC power cord(s) from the power strip or outlet. (If your system has more than one power supply, remove the AC power cords from all power supply modules.)
- 3. Disconnect the power cord(s) from the power supply module(s).

### **3.2 Accessing the System**

The SC418G2TS-R4016BP features a removable top cover, which allows easy access to the inside of the chassis.

#### *Removing the Top Cover*

- 1. Begin by removing power from the system as described in Section 3.1.
- 2. Remove the screws securing the cover to the chassis.
- 3. Slide the cover toward the rear of the chassis. See Figure 3-1.
- 4. Lift the cover from the chassis.

**Warning**: Except for short periods of time, do not operate the server without the cover in place. The chassis cover must be in place to allow for proper airflow and to prevent overheating.

![](_page_25_Figure_1.jpeg)

**Figure 3-1. Accessing the Inside of the System**

**Caution:** Except for short periods of time, do not operate the server without the cover in place. The chassis cover must be in place to allow proper airflow and prevent overheating.

### <span id="page-26-0"></span>**3.3 Motherboard Componnets**

#### **Processor and Heatsink Installation**

**Notes:**

- When handling the processor package, avoid placing direct pressure on the label area of the fan.
- Use a T20 screwdriver when opening/closing the CPU socket.
- Always connect the power cord last and always remove it before adding, removing or changing any hardware components. Make sure that you install the processor into the CPU socket before you install the CPU heatsink.
- If you buy a CPU separately, make sure that you use an AMD-certified multi-directional heatsink only.
- Make sure to install the motherboard into the chassis before you install the CPU heatsink.
- When receiving a motherboard without a processor pre-installed, make sure that the plastic CPU socket cap is in place and none of the socket pins are bent; otherwise, contact your retailer immediately.
- Refer to the Supermicro website for updates on CPU support.

#### **Installing the Processor and Heatsink**

1. Unscrew the screws holding down Force Frame in the sequence of 3-2-1. The screws are numbered on the Force Frame next to each screw hole.

![](_page_26_Figure_13.jpeg)

2. The spring-loaded Force Frame will raise up after the last screw securing it (#1) is removed. Gently allow it to lift up to its stopping position.

![](_page_27_Figure_2.jpeg)

3. Lift the Rail Frame up by gripping the lift tabs near the front end of the rail frame. While keeping a secure grip of the Rail Frame, lift it to a position so you can do the next step of removing the External Cap.

**Note:** The Rail Frame is spring loaded, so keep a secure grip on it as you lift it so it does not snap up.

![](_page_27_Figure_5.jpeg)

- $^{\circledR}$ I **I External Cap PnP Cover Cap**
- 4. Remove the External Cap from the Rail Frame by pulling it upwards through the rail guides on the Rail Frame.

- 5. The CPU Package is shipped from the factory with the Carrier Frame pre-assembled. Grip the handle of the Carrier Frame/CPU Package assembly from its shipping tray, and while doing so, align the flanges of the Carrier Frame onto the rails of the Rail Frame so its pins will be at the bottom when the Rail Frame is lowered later.
- 6. Slide the Carrier Frame/CPU Package downwards to the bottom of the Rail Frame. Ensure the flanges are secure on the rails as you lower it downwards.

![](_page_28_Figure_5.jpeg)

**Note:** You can only install the CPU inside the socket in one direction with the handle at the top. Make sure that it is properly inserted into the CPU socket before closing the Rail Frame plate. If it doesn't close properly, do not force it as it may damage your CPU. Instead, open the Rail Frame plate again, and double-check that the CPU is aligned properly.

7. Lift up the Rail Frame till it securely rests in upright position. Then remove the PnP Cover Cap from the CPU socket below. Grip the two lift tabs marked "Remove" at the middle of the cap and pull vertically upwards to remove the PnP Cover Cap.

![](_page_29_Figure_3.jpeg)

**Warning!** The exposed socket contacts are extremely vulnerable and can be damaged easily. Do not touch or drop objects onto the contacts and be careful removing the PnP Cover Cap and when placing the Rail Frame over the socket.

8. Gently lower the Rail Frame down onto the socket until the latches on the Rail Frame engage with the Socket housing. and it rests in place. DO NOT force it into place!

![](_page_30_Picture_2.jpeg)

9. Gently lower the Force Frame down onto the Rail Frame and hold it in place until it is seated in the Socket housing. Note that the Force Frame is spring loaded and has to be held in place before it is secured. **Important: Use a torque screwdriver, set it at 16.1 kgf-cm (14.0 lbf-in) with a Torx T20 screw head bit, to prevent damage to the CPU.**

![](_page_31_Picture_2.jpeg)

10. Place and re-screw the screws in the reverse order to the way you removed them (holes 1-2-3 in order). When finished, the Force Frame will be secure over both the Rail Frame and CPU Package.

![](_page_31_Picture_4.jpeg)

11.After the Force Frame is secured and the CPU package is in place, now you must install the heatsink to the frame. Lower the heatsink down till it rests securely over the four screw holes on CPU Package on the socket frame.

![](_page_32_Picture_2.jpeg)

12. Using a diagonal pattern, tighten the four screws down on the heatsink in a clockwise fashion till it is secure. The heatsink will now be secured and you have finished installing the processor and heatsink onto the motherboard. Repeat this procedure for any remaining CPU sockets on the Motherboard.

![](_page_32_Figure_4.jpeg)

#### **Un-installing the Processor and Heatsink**

- 1. Remove the heatsink attached to the top of the CPU Package by reversing the installation procedure.
- 2. Clean the Thermal grease left by the heatsink on the CPU package lid to limit the risk of it contaminating the CPU package land pads or contacts in the socket housing.
- 3. Reverse the procedure for installing the Force Frame onto the socket, unscrewing the plate in the 3-2-1 screw order and lift the Force Frame to the vertical position.
- 4. Lift the Rail Frame using the lift tabs near the front end of the Rail Frame. Note that the Rail Frame is spring loaded, so be careful lifting it up into a vertical position.
- 5. Grip the handle of the Carrier Frame and pull upwards to extract it from the Rail Frame. Return the Carrier Frame/CPU Package to its original shipping container.
- 6. Grip the handle on the External Cap and return it to the Rail Frame sliding it downwards till it rests in the frame.
- 7. Gripping the Rail Frame, rotate it downwards till it rests above and locks over the socket housing in its horizontal position.
- 8. Push and rotate down the Force Frame till it is over the External Cap and Rail Frame into a horizontal position.
- 9. While holding down the Force Frame, secure it back to the socket frame by securing screw 1 in place. Note that without a CPU Package in place, it is not necessary to tighten down screws 2 and 3 at this time.

#### <span id="page-34-0"></span>**Memory Support and Installation**

**Note**: Check the Supermicro website for recommended memory modules.

**Important:** Exercise extreme care when installing or removing DIMM modules to prevent any possible damage.

#### *Memory Support*

The H12DSG-O-CPU supports up to 8TB of 3DS ECC DDR4-3200 RDIMM/LRDIMM memory in 32 DIMM slots. Refer to the tables below for additional memory information.

![](_page_34_Picture_251.jpeg)

![](_page_35_Picture_328.jpeg)
#### *DIMM Module Population Sequence*

When installing memory, the DIMM slots should be populated in the order shown in the table on the previous page.

- The blue slots must be populated first.
- Always use DDR4 DIMM modules of the same type, size and speed.
- Mixed DIMM speeds can be installed. However, all DIMMs will run at the speed of the slowest DIMM.
- The motherboard will support odd-numbered modules (1 or 3 modules installed). However, to achieve the best memory performance, fully populate the motherboard with validated memory modules.

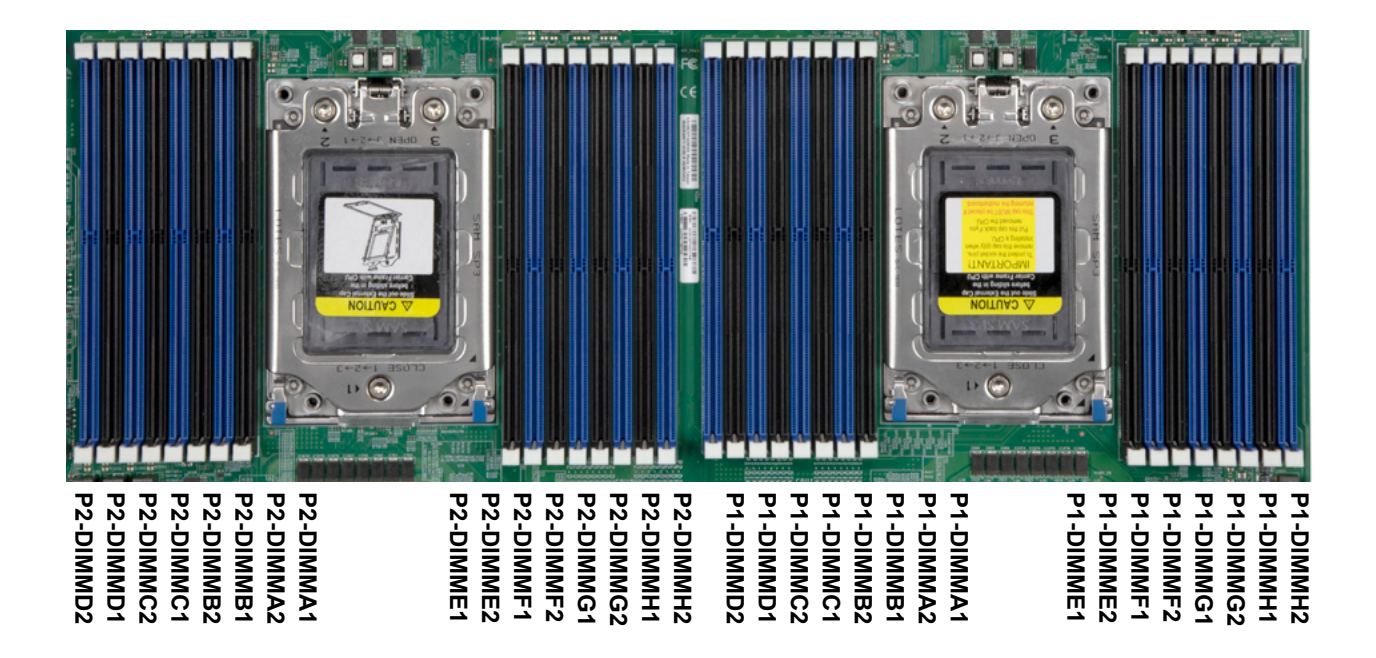

**Figure 3-2. DIMM Numbering**

#### *DIMM Installation*

- 1. Insert the desired number of DIMMs into the memory slots in the order given on the previous page. For best performance, please use the memory modules of the same type and speed.
- 2. Push the release tabs outwards on both ends of the DIMM slot to unlock it.
- 3. Align the key of the DIMM module with the receptive point on the memory slot.
- 4. Align the notches on both ends of the module against the receptive points on the ends of the slot.
- 5. Press both ends of the module straight down into the slot until the module snaps into place.
- 6. Press the release tabs to the lock positions to secure the DIMM module into the slot.

## **DIMM Removal**

Press both release tabs on the ends of the DIMM module to unlock it. Once the DIMM module is loosened, remove it from the memory slot.

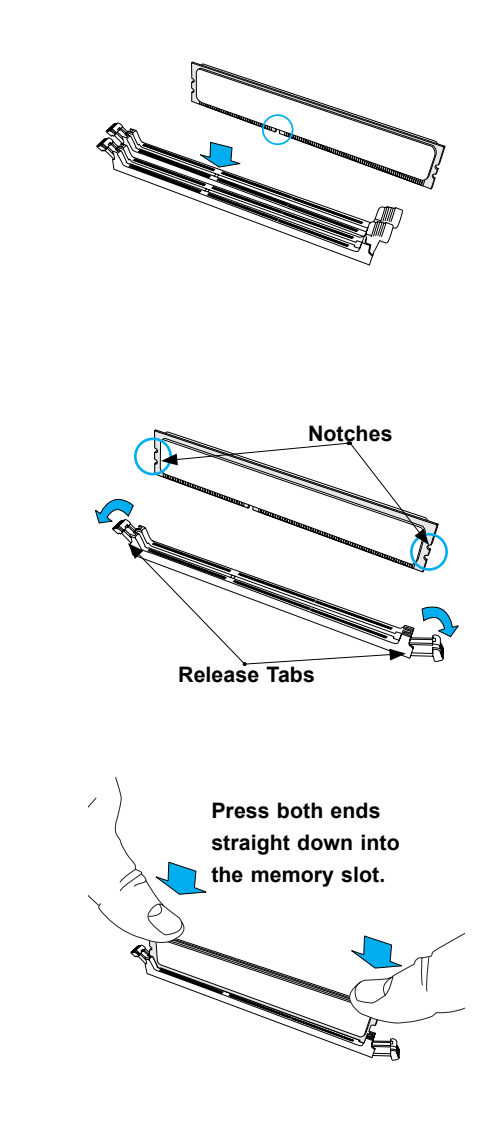

### **PCI Expansion Card Installation**

The system includes a daughterboard for GPU/PCIe expansion capabilities. See Figure 3-2 for an example of the daughterboard in the system. See Figures 3-3 and 3-4 for topology for the daughterboards in AS -4124GS-TNR systems.

#### *Installing Expansion Cards*

- 1. Power down the system and open the chassis cover.
- 2. Remove the screw holding the chassis slot shield in place.
- 3. Insert the expansion card into the serverboard slot, while aligning the expansion card shield with the slot in the rear of the chassis.
- 4. Secure expansion card shield to the chassis using the screw previously removed.

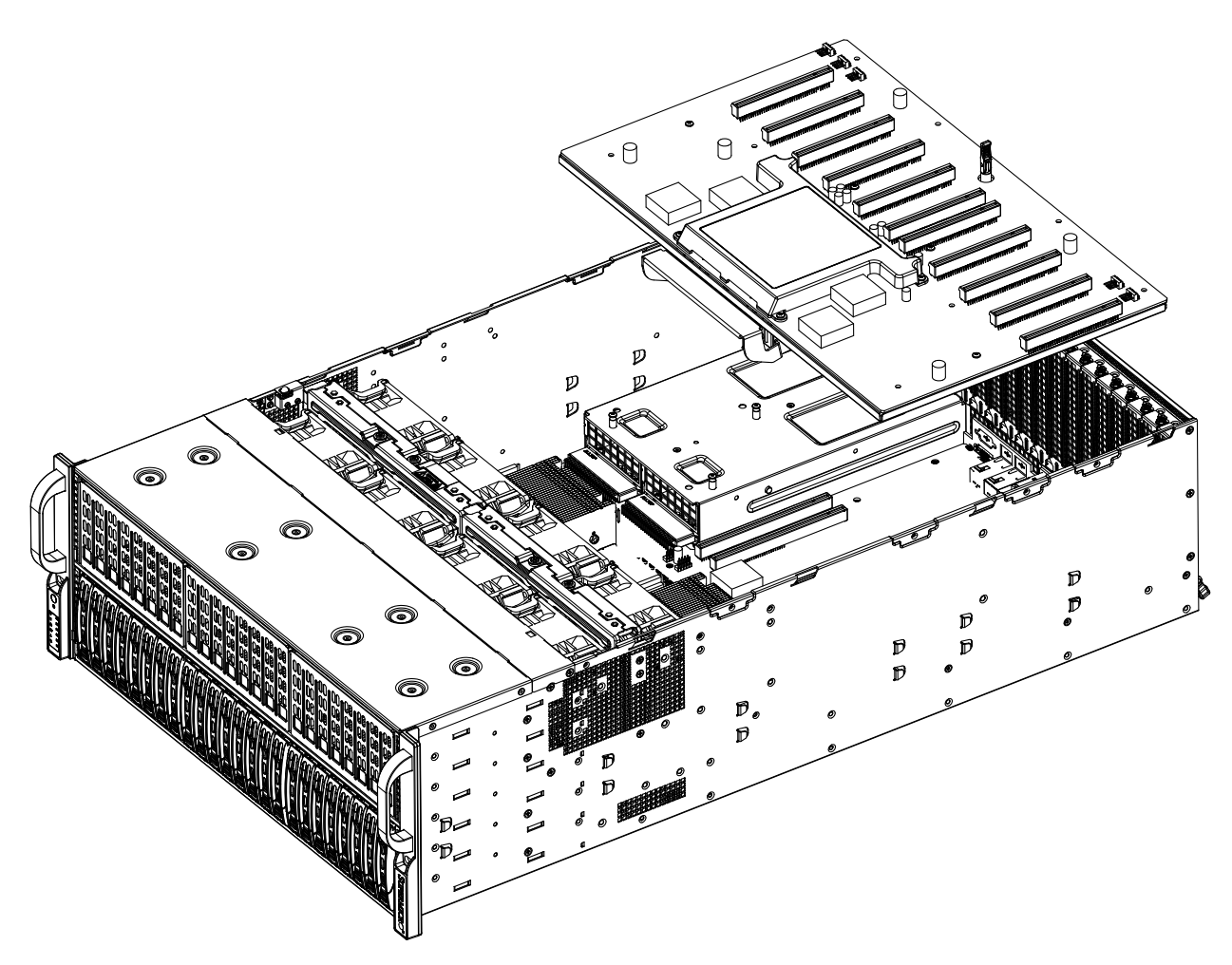

**Figure 3-3. Daughter Board in System**

**Note:** The figures above are intended to show the PCIe expansion card installation locations only. The serverboard may differ from that found in the AS -4124GS-TNR.

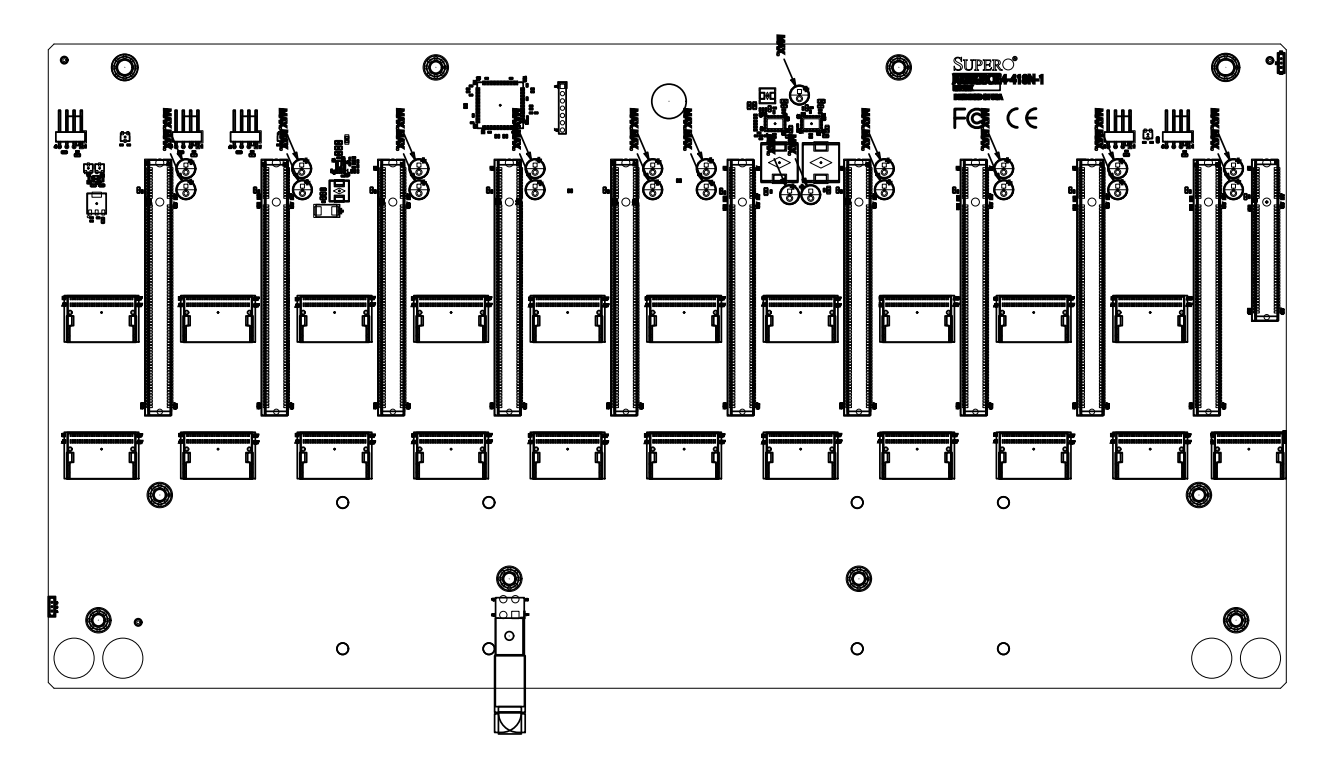

**Figure 3-4. AOM-PCIE4-418N-1-P Daughter Board**

### **Motherboard Battery**

The motherboard uses non-volatile memory to retain system information when system power is removed. This memory is powered by a lithium battery residing on the motherboard.

#### *Replacing the Battery*

Begin by removing power from the system as described in section 3.1.

- 1. Push aside the small clamp that covers the edge of the battery. When the battery is released, lift it out of the holder.
- 2. To insert a new battery, slide one edge under the lip of the holder with the positive (+) side facing up. Then push the other side down until the clamp snaps over it.

**Note:** Handle used batteries carefully. Do not damage the battery in any way; a damaged battery may release hazardous materials into the environment. Do not discard a used battery in the garbage or a public landfill. Please comply with the regulations set up by your local hazardous waste management agency to dispose of your used battery properly.

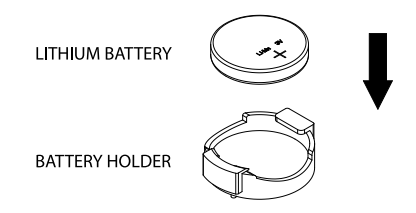

**Figure 3-5. Installing the Onboard Battery**

**Warning:** There is a danger of explosion if the onboard battery is installed upside down (which reverses its polarities). This battery must be replaced only with the same or an equivalent type recommended by the manufacturer (CR2032).

# **3.4 Chassis Components**

## **Hard Drives**

The SC418G supports a total of 24 hard disk drives, which are mounted in drive carriers and reside within the hard drive bays. These drives are hot-swappable and can be removed or replaced without powering down the chassis. Enterprise NVMe, SAS or SATA HDDs only are recommended.

#### *Removing Hard Drives and their Carriers from the Hard Drive Bays*

- 1. Press the release button on the drive carrier. This extends the drive carrier handle.
- 2. Use the handle to pull the drive and its carrier out of the chassis.

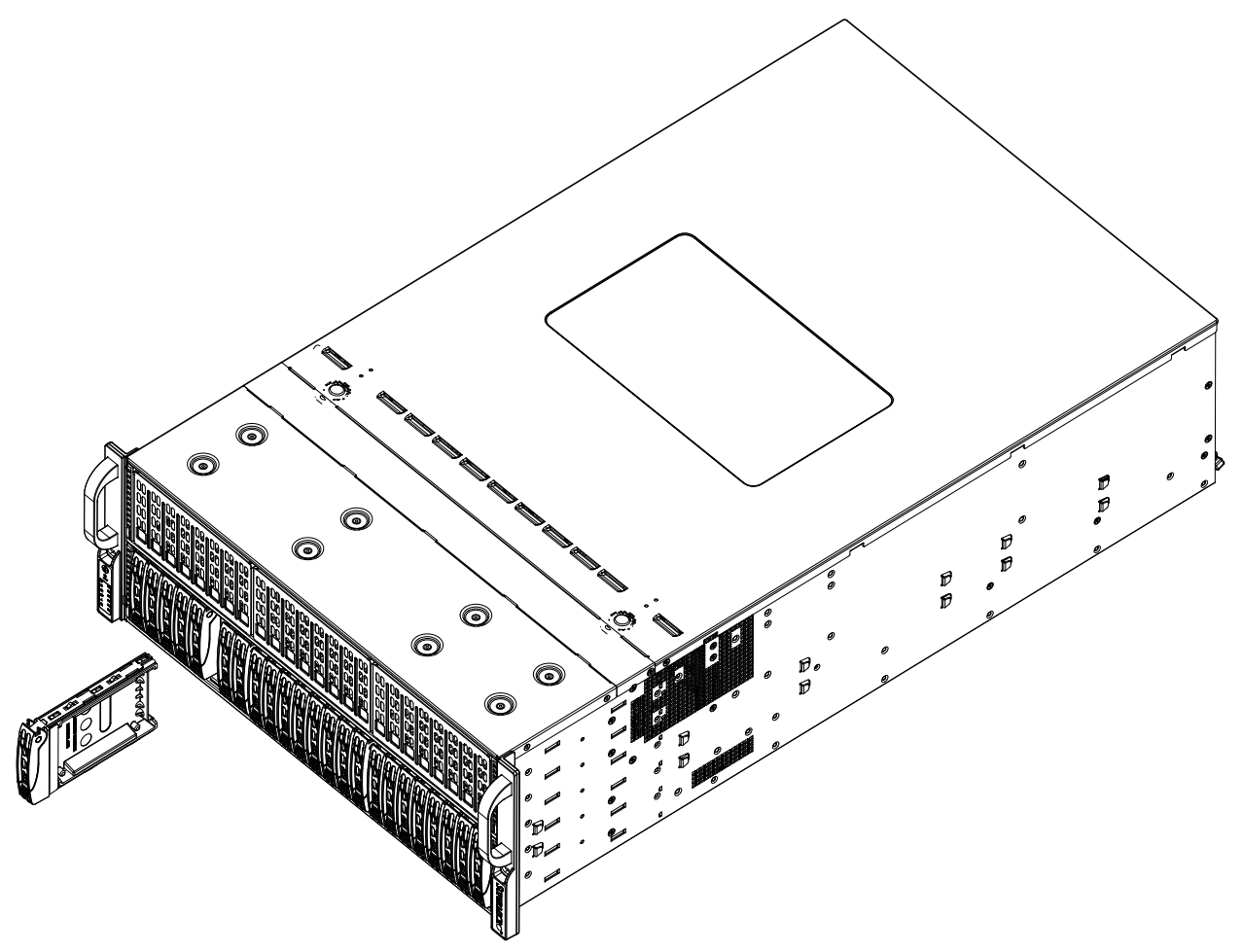

**Figure 3-6. Removing a Hard Drive Carrier**

#### *Installing a Hard Drive into a Drive Carrier*

- 1. Insert a drive into the carrier with the PCB side facing down and the connector end toward the rear of the carrier.
- 2. Align the drive in the carrier so that the screw holes of both line up. Note that there are holes in the carrier marked "SATA" to aid in correct installation.
- 3. Secure the drive to the carrier with four screws as illustrated below.
- 4. Insert the drive carrier into its bay, keeping the carrier oriented so that the hard drive is on the top of the carrier and the release button is on the right side. When the carrier reaches the rear of the bay, the release handle will retract.
- 5. Push the handle in until it clicks into its locked position.

**Note:** Your operating system must have RAID support to enable the hot-plug capability of the hard drives.

**Note:** Refer to the following FTP site for RAID setup guidelines: [<ftp://ftp.supermicro.com/](ftp://ftp.supermicro.com/driver/SAS/LSI/LSI_SAS_EmbMRAID_SWUG.pdf) [driver/SAS/LSI/LSI\\_SAS\\_EmbMRAID\\_SWUG.pdf](ftp://ftp.supermicro.com/driver/SAS/LSI/LSI_SAS_EmbMRAID_SWUG.pdf)> and Supermicro's web site for additional information < [http://www.supermicro.com/support/manuals/>](http://www.supermicro.com/support/manuals/).

**Note:** Enterprise level hard disk drives are recommended for use in Supermicro chassis and servers. For information on recommended HDDs, visit the Supermicro website at http://www. supermicro.com/products/nfo/files/storage/SBB-HDDCompList.pdf

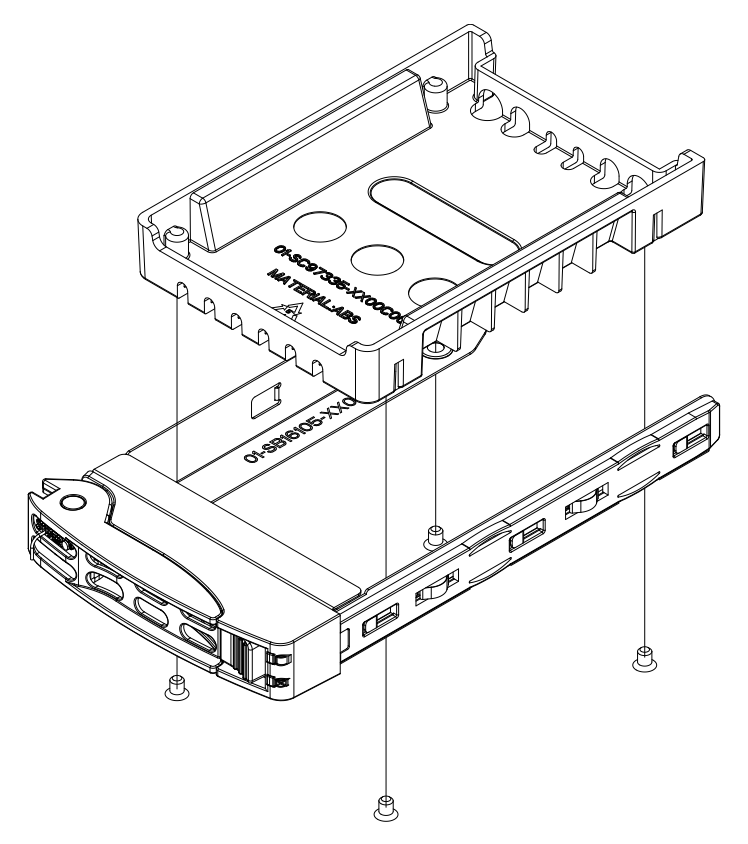

**Figure 3-7. Removing a Dummy Drive from a Tray**

**Caution:** Use caution when working around the hard drive backplane. Do not touch the backplane with any metal objects and make sure no ribbon cables touch the backplane or obstruct the holes, which aid in proper airflow.

**Caution:** Regardless of how many hard drives are installed, all drive carriers must remain in the drive bays to maintain proper airflow.

#### *Hard Drive Carrier Indicators*

Each hard drive carrier has two LED indicators: an activity indicator and a status indicator. In RAID configurations, the status indicator lights to indicate the status of the drive. In non-RAID configurations, the status indicator remains off. See the table below for details.

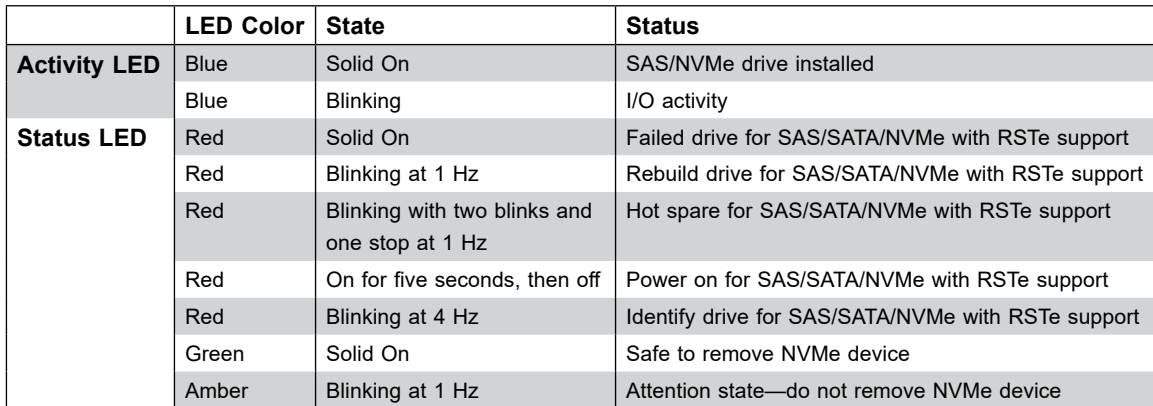

## **Replacing Fans**

The chassis contains eight 9-cm system fans that provide cooling for the system. All fans are hot-swappable, so there is no need to power down the system when switching fans.

#### *Changing a System Fan*

- 1. If necessary, open the chassis while the power is running to determine which fan has failed. (Never run the server for an extended period of time with the chassis cover open).
- 2. Press the fan housing lever to unlock the fan from the bracket.
- 3. While applying pressure to fan housing lever, gently push the fan upwards from underneath the fan housing to remove it.
- 4. Place the new fan into the vacant space in the housing. Apply pressure to the top of the new fan to lock it into the fan housing. The new fan should 'click' into place.
- 5. Confirm that the fan is working properly before replacing the chassis cover.

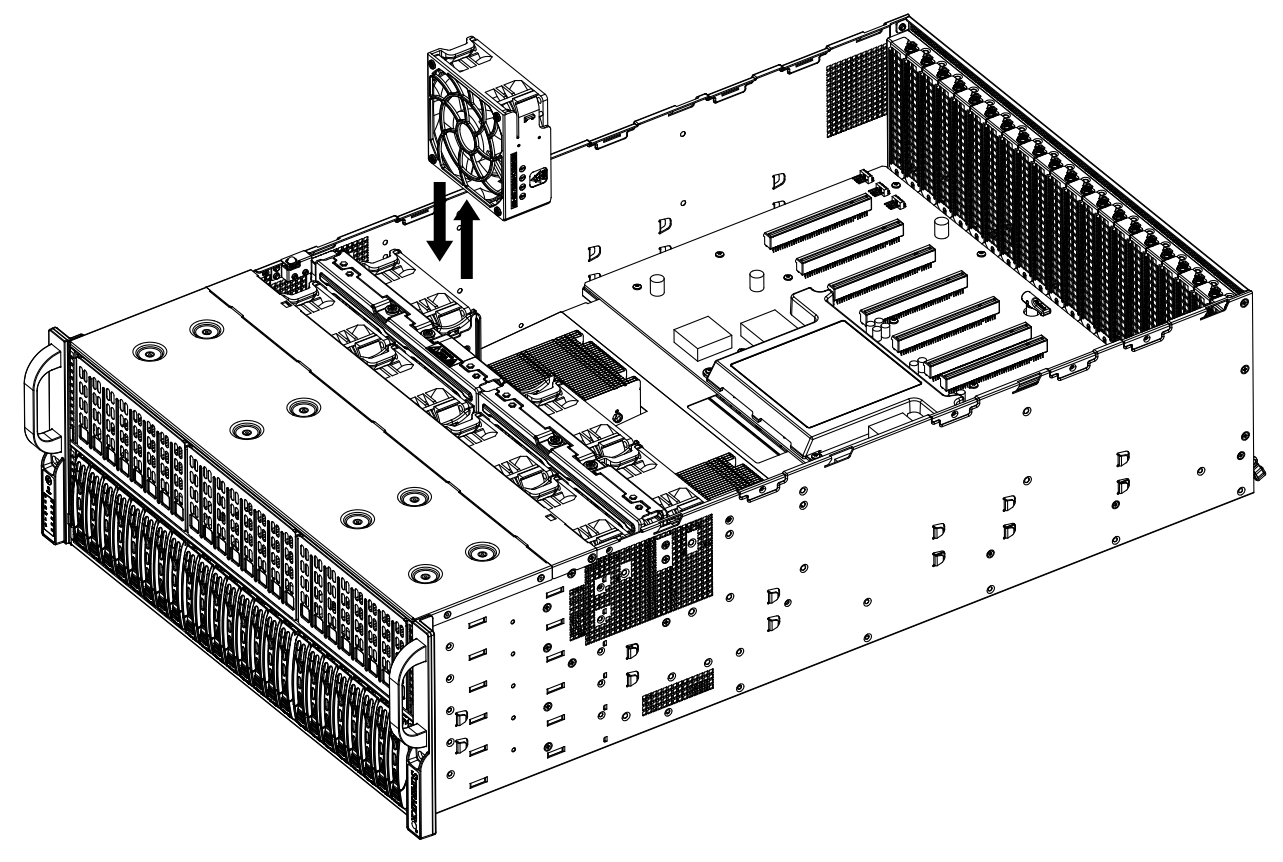

**Figure 3-8. Replacing a System Fan**

### **Power Supply**

The system includes four hot-plug power 2000W supply modules. They automatically sense the input voltage between 100v to 240v, and operate at that voltage. Note that different input voltages will result in different maximum power output levels.

In the event of a power supply failure, the remaining power supply will automatically take over. The failed power module can be replaced without powering-down the system. Replace with the same model. Replacement modules can be ordered directly from Supermicro.

An amber light on the power supply is illuminated when the power is switched off. An green light indicates that the power supply is operating.

#### *Replacing the Power Supply*

- 1. Unplug the AC power cord from the failed power supply module.
- 2. Push and hold the release tab on the back of the power supply.
- 3. Grasp the handle of the power supply and pull it out of its bay.
- 4. Push the new power supply module into the power bay until it clicks into the locked position.
- 5. Plug the AC power cord back into the power supply module.

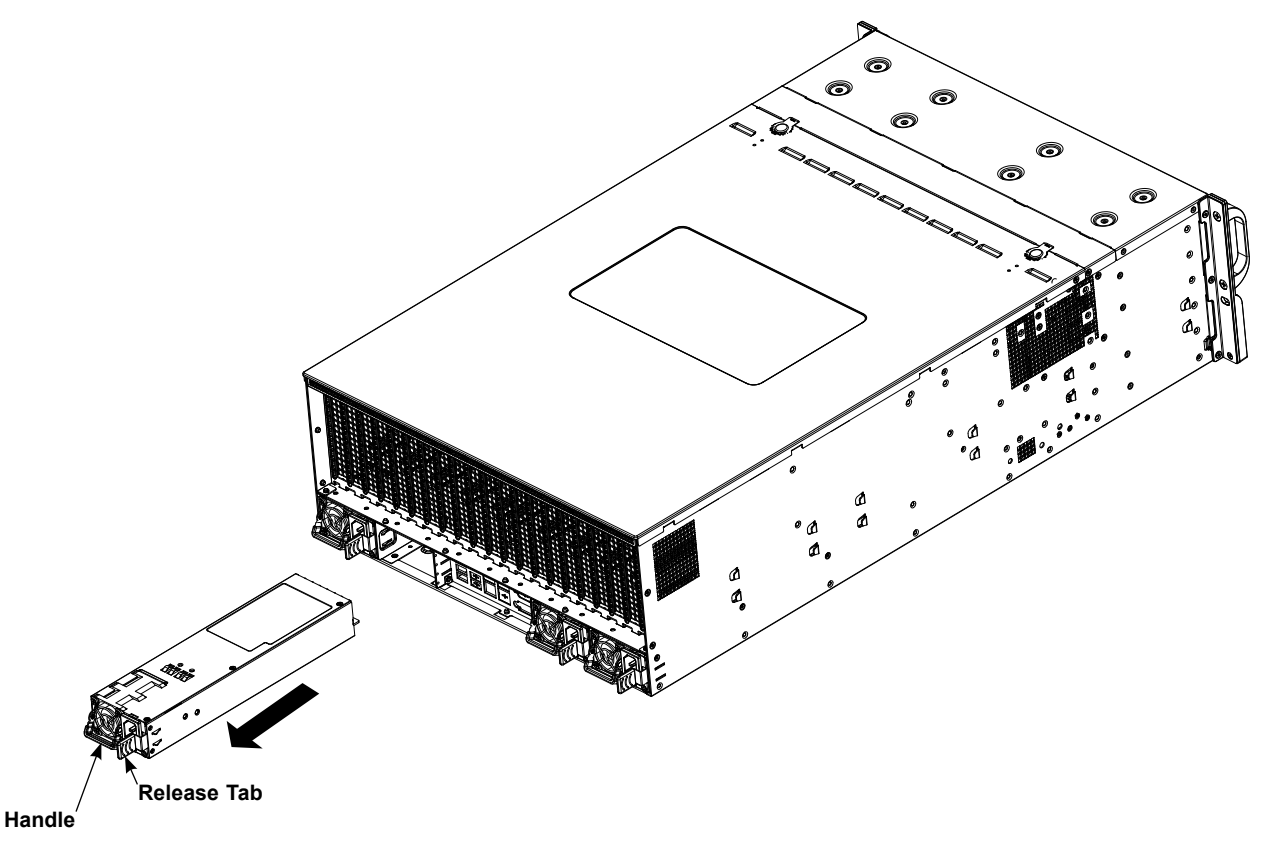

**Figure 3-9. Replacing a Power Supply**

# **Chapter 4**

# **Motherboard Connections**

This section describes the connections on the motherboard and provides pinout definitions. Note that depending on how the system is configured, not all connections are required. The LEDs on the motherboard are also described here. A serverboard layout indicating component locations may be found in Chapter 1.

Please review the Safety Precautions in Chapter 3 before installing or removing components.

#### *Data Cables*

The data cables in the system have been carefully routed to maintain airflow efficiency. If you disconnect any of these cables, take care to re-route them as they were originally when reconnecting them.

**Important!** Make sure the cables do not come into contact with the fans.

## **4.1 Power Connections**

#### **Power Supply Connectors**

JPW1~JPW4 are the 12V power sources for the H12DSG-O-CPU motherboard. Refer to the table below for pin definitions.

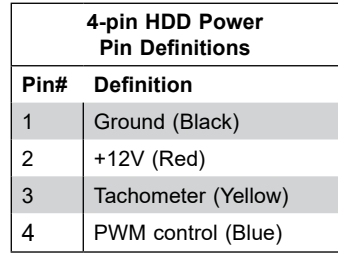

#### **Backplane 12V and 5V 8-pin Power Connectors**

PWR1/BP, PWR2/BP and PWR3/BP are 8-pin 12V and 5V DC power inputs for the system's backplane. Refer to the table below for pin definitions.

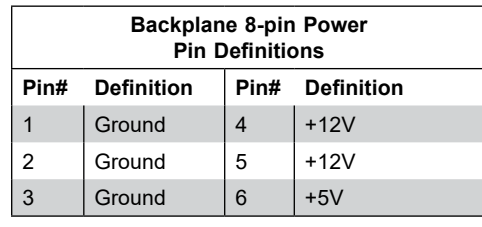

#### **GPU 12V 8-pin Power Connectors**

JPWR1~10/GPU are 8-pin 12V DC power inputs for GPUs that are installed in the system's PCIe slots. Refer to the table below for pin definitions.

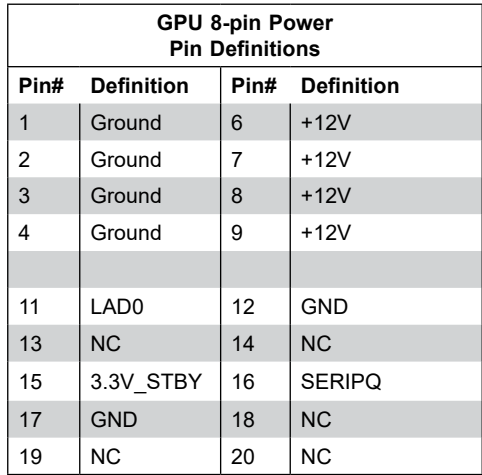

## **4.2 Front Control Panel**

JF1 contains header pins for various buttons and indicators that are normally located on a control panel at the front of the chassis. These connectors are designed specifically for use with Supermicro chassis. See the figure below for the descriptions of the front control panel buttons and LED indicators.

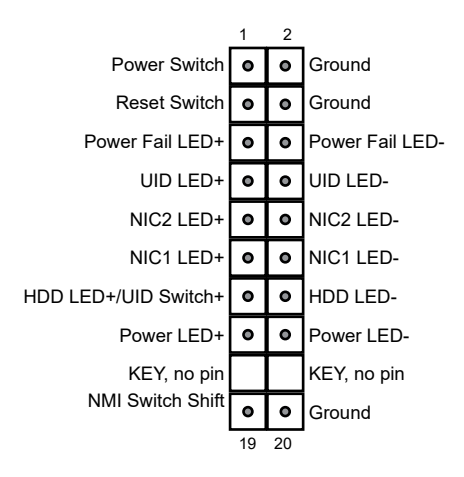

#### **Power Button**

The Power Button connection is located on pins 1 and 2 of JF1. Attach it to the hardware power button on the computer chassis to power on/off the system. To force the system to be powered off, press the button for at least 4 seconds. Refer to the table below for pin definitions.

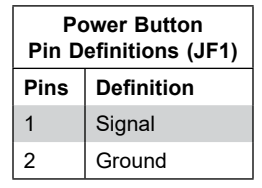

#### **Reset Button**

The Reset Button connection is located on pins 3 and 4 of JF1. Attach it to a hardware reset button on the computer chassis to reset the system. Refer to the table below for pin definitions.

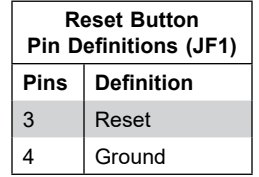

#### **Power Fail LED**

The Power Fail LED connection is located on pins 5 and 6 of JF1.

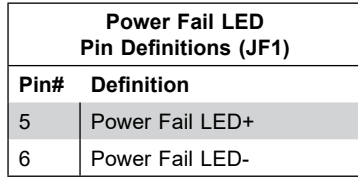

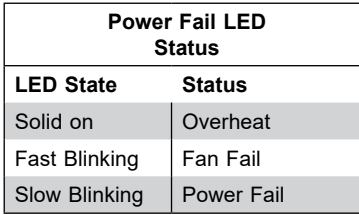

#### **Unit Identifier Switch/UID LED Indicator**

A Unit Identifier (UID) switch is located on the I/O backplane, and two UID LED indicators are located on the serverboard. The rear UID LED is located next to the UID switch. The front UID LED is located on pins 7 & 8 on the front control panel (JF1). When you press the UID switch, both rear and front UID LED indicators will be turned on. Press the UID switch again to turn off the LED indicators. The UID Indicators provide easy identification of a system unit that may be in need of service.

**Note:** UID can also be triggered via IPMI on the serverboard. For more information on IPMI, please refer to the IPMI User's Guide posted on our website at <http://www.supermicro.com>.

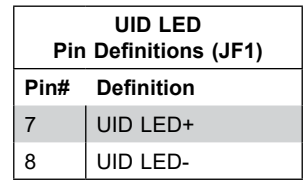

#### **NIC1/NIC2 (LAN1/LAN2)**

The NIC (Network Interface Controller) LED connection for LAN port 1 is located on pins 11 and 12 of JF1, and the LED connection for LAN Port 2 is on Pins 9 and 10. Attach the NIC LED cables here to display network activity.

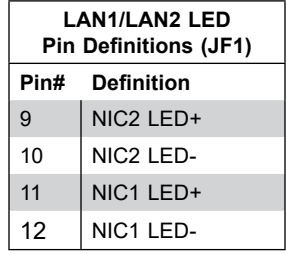

#### **HDD LED/UID Switch**

The HDD LED/UID Switch connection is located on pins 13 and 14 of JF1. Attach a cable to Pin 14 to show hard drive activity status. Attach a cable to Pin 13 to use UID switch. Refer to the table below for pin definitions.

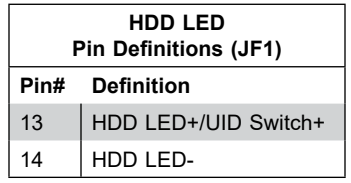

#### **Power LED**

The Power LED connection is located on pins 15 and 16 of JF1. Attach a cable to Pin 15 and Pin 16 to show system power status. Refer to the table below for pin definitions.

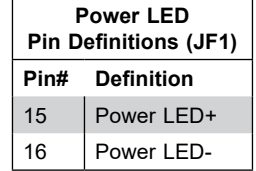

#### **NMI Switch**

The non-maskable interrupt switch header is located on pins 19 and 20 of JF1. Attach it to a hardware NMI switch on the computer case to trigger the NMI. Refer to the table below for pin definitions.

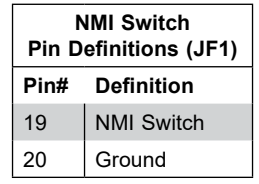

# **4.3 Ports, Connectors and Headers**

# **Rear I/O Ports**

See the figure below for the locations and descriptions of the various I/O ports on the rear of the motherboard.

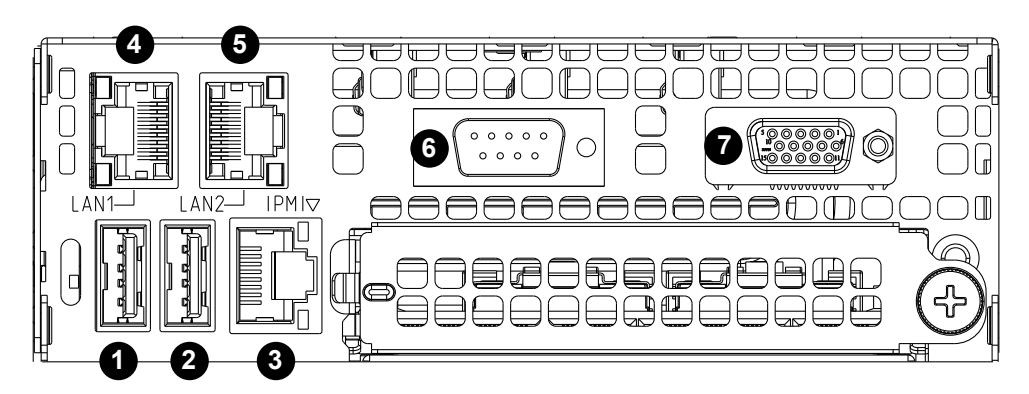

**Figure 4-2. Rear I/O Ports**

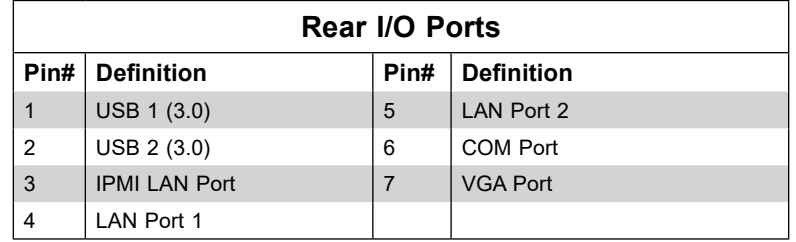

#### **Ethernet Ports**

Two Ethernet ports (LAN1, LAN2) that support 1GbE LAN connections are located on the I/O backplane. Additionally, a dedicated IPMI LAN, supported by the ACT2500 Baseboard Controller (BMC), is located above USB 1/2 ports on the backplane. The IPMI LAN supports a 1GbE connection. All these Ethernet LAN ports accept RJ45 type cables. Please refer to the LED Indicator Section for LAN LED information.

#### **VGA Port**

The onboard VGA port is located next to LAN Port 2 on the I/O back panel. Use this connection for VGA display.

#### **Universal Serial Bus (USB) Ports**

Four USB 3.0 ports (USB1/2, 3/4) are located on the I/O back panel. A Type A internal USB 2.0 header provides front access. Connect appropriate cables here to use USB support. (USB cables are not included).

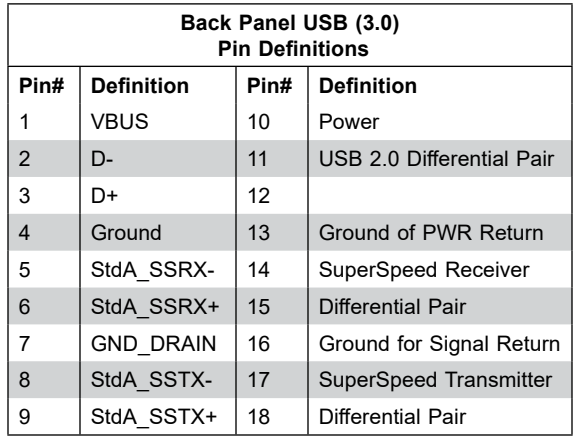

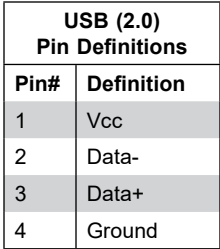

#### **Unit Identifier Switch/UID LED Indicator**

A Unit Identifier (UID) switch and a rear UID LED (LE1) are located on the I/O back panel. A front UID switch is located on pins 7 & 8 of the front panel control (JF1). When you press the front or the rear UID switch, both front and rear UID LEDs will be turned on. Press the UID switch again to turn off the LED indicators. The UID indicators provide easy identification of a system that may be in need of service. (**Note:** UID can also be triggered via IPMI on the motherboard. For more information, please refer to the IPMI User's Guide posted on our website at <http://www.supermicro.com>.)

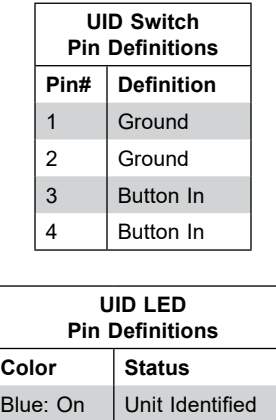

#### **TPM Header/Port 80 Connector**

The JTPM1 header is used to connect a Trusted Platform Module (TPM), which is available from a third-party vendor. A TPM is a security device that supports encryption and authentication in hard drives. It enables the motherboard to deny access if the TPM associated with the hard drive is not installed in the system.

Please go to the following link for more information on TPM: [http://www.supermicro.com/](http://www.supermicro.com/manuals/other/TPM.pdf) [manuals/other/TPM.pdf](http://www.supermicro.com/manuals/other/TPM.pdf).

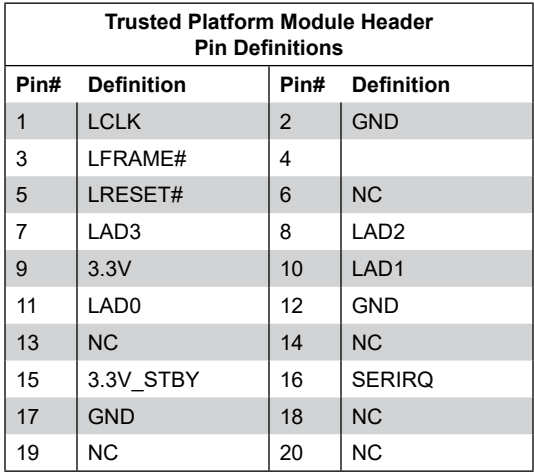

#### **SATA Ports**

The H12DSG-O-CPU has four SATA 3.0 ports (SATA0~3) that are supported by the Marvell 9230 chipset .

#### **NVM Express Connections**

Four NVM Express ports are located on the serverboard. These ports provide high-speed, low-latency PCIe 4.0 x4 connections directly from the CPU to NVMe Solid State Drives (SSD). This greatly increases SSD data-throughput performance and significantly reduces PCIe latency by simplifying driver/software requirements resulted from direct PCIe interface from the CPU to the NVMe SSD drives.

#### **Chassis Intrusion**

A Chassis Intrusion header is located at JL1 on the motherboard. Attach the appropriate cable from the chassis to the header to inform you when the chassis is opened.

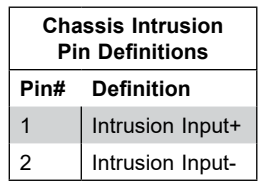

#### **Fan Headers**

There are eight fan headers on the motherboard. These are 4-pin fan headers; pins 1-3 are backward compatible with traditional 3-pin fans. The onboard fan speeds are controlled by Fan Mode in the BMC. When using Fan Mode setting, please use all 4-pin fans.

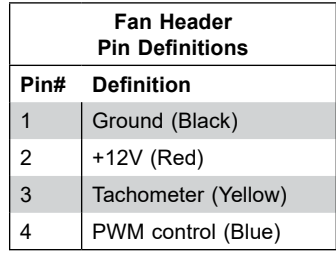

#### **IPMB System Management Bus Header**

A System Management Bus header for IPMI 2.0 is located at JIPMB1. Connect the appropriate cable here to use the IPMB I<sup>2</sup>C connection on your system.

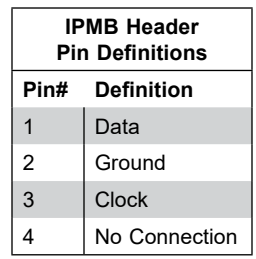

# **4.4 Jumpers**

#### *Explanation of Jumpers*

To modify the operation of the motherboard, jumpers are used to choose between optional settings. Jumpers create shorts between two pins to change the function associated with it. Pin 1 is identified with a square solder pad on the printed circuit board. See the motherboard layout page for jumper locations.

**Note:** On a two-pin jumper, "Closed" means the jumper is on both pins and "Open" indicates the jumper is either on only one pin or has been completely removed.

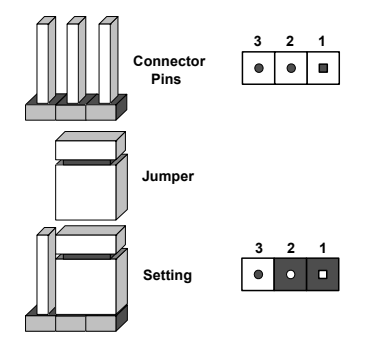

#### **CMOS Clear**

JBT1 is used to clear CMOS, which will also clear any passwords. Instead of pins, this jumper consists of contact pads to prevent accidentally clearing the contents of CMOS.

#### *To Clear CMOS*

- 1. First power down the system and unplug the power cord(s).
- 2. Remove the cover of the chassis to access the motherboard.
- 3. Remove the onboard battery from the motherboard.
- 4. Short the CMOS pads with a metal object such as a small screwdriver for at least four seconds.
- 5. Remove the screwdriver (or shorting device).
- 6. Replace the cover, reconnect the power cord(s) and power on the system.

**Notes:** Clearing CMOS will also clear all passwords.

*Do not use the PW\_ON connector to clear CMOS.*

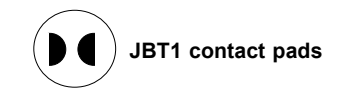

#### **Watch Dog**

JWD1 controls the Watch Dog function. Watch Dog is a monitor that can reboot the system when a software application hangs. Jumping pins 1-2 will cause Watch Dog to reset the system if an application hangs. Jumping pins 2-3 will generate a non-maskable interrupt signal for the application that hangs. Watch Dog must also be enabled in BIOS. The default setting is Reset.

**Note:** When Watch Dog is enabled, the user needs to write their own application software to disable it.

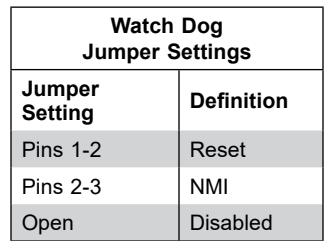

## **4.5 LED Indicators**

#### **LAN Port LEDs**

The IPMI Ethernet port has two LED indicators. The Activity LED is yellow and indicates connection and activity. The Link LED may be green, amber, or off to indicate the speed of the connection. Refer to the tables below for more information.

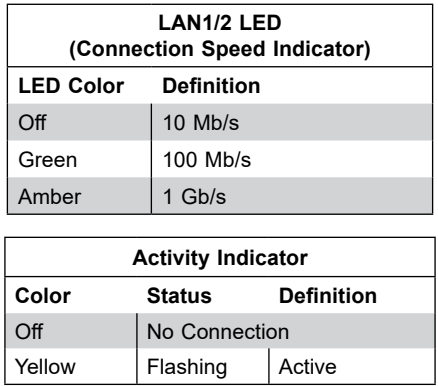

#### **Onboard Power LED**

LED6 is an onboard power LED. When this LED is lit, it means system is in power-on state, and the onboard power status is ok. Turn off the system and unplug the power cord before removing or installing components.

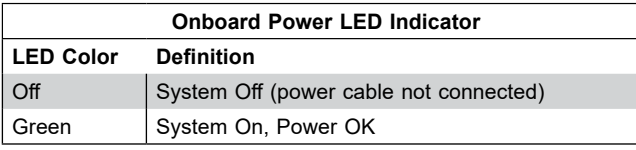

#### **BMC Heartbeat LED**

A BMC Heartbeat LED is located at LED2 on the serverboard. When LED2 is blinking, BMC functions normally. See the table below for more information.

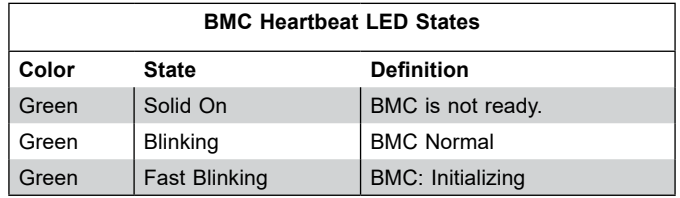

#### **Unit Identified LED**

The Rear UID LED is located next to the UID switch. The UID indicators provide easy identification of a system unit that may be in need of service.

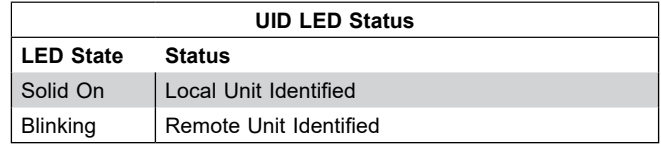

# **Chapter 5**

# **Software**

After the hardware has been installed, you can install the Operating System (OS), configure RAID settings and install the drivers.

# **5.1 Microsoft Windows OS Installation**

If you will be using RAID, you must configure RAID settings before installing the Windows OS and the RAID driver. Refer to the RAID Configuration User Guides posted on our website at [www.supermicro.com/support/manuals](http://www.supermicro.com/support/manuals).

#### *Installing the OS*

- 1. Create a method to access the MS Windows installation ISO file. That might be a DVD, perhaps using an external USB/SATA DVD drive, or a USB flash drive, or the IPMI KVM console.
- 2. During Windows Setup, continue to the dialog where you select the drives on which to install Windows. If the disk you want to use is not listed, click on "Load driver" link at the bottom left corner.

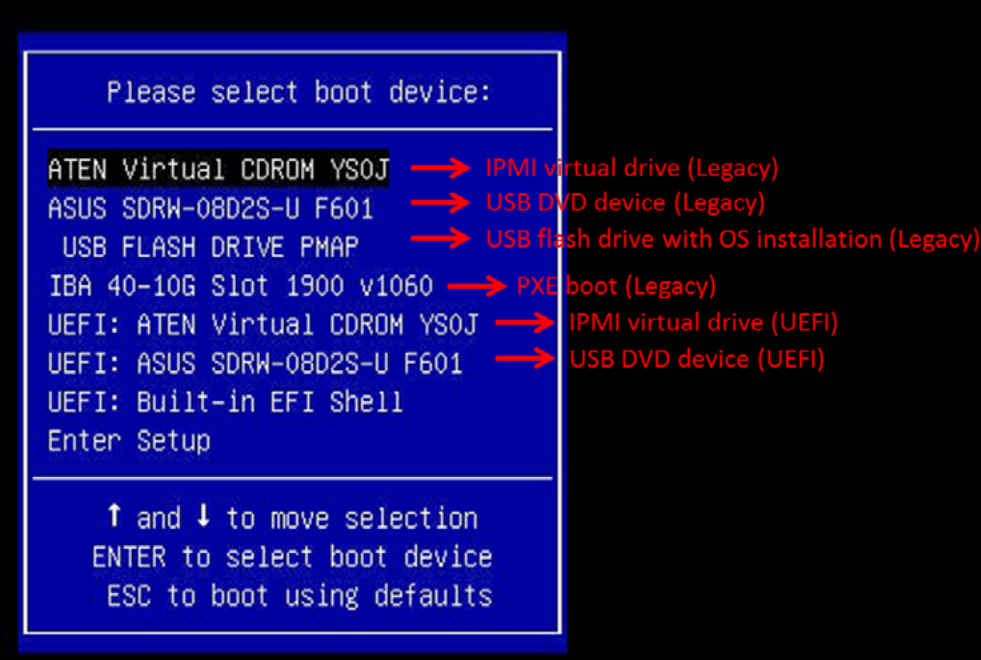

**Figure 5-1. Select Boot Device**

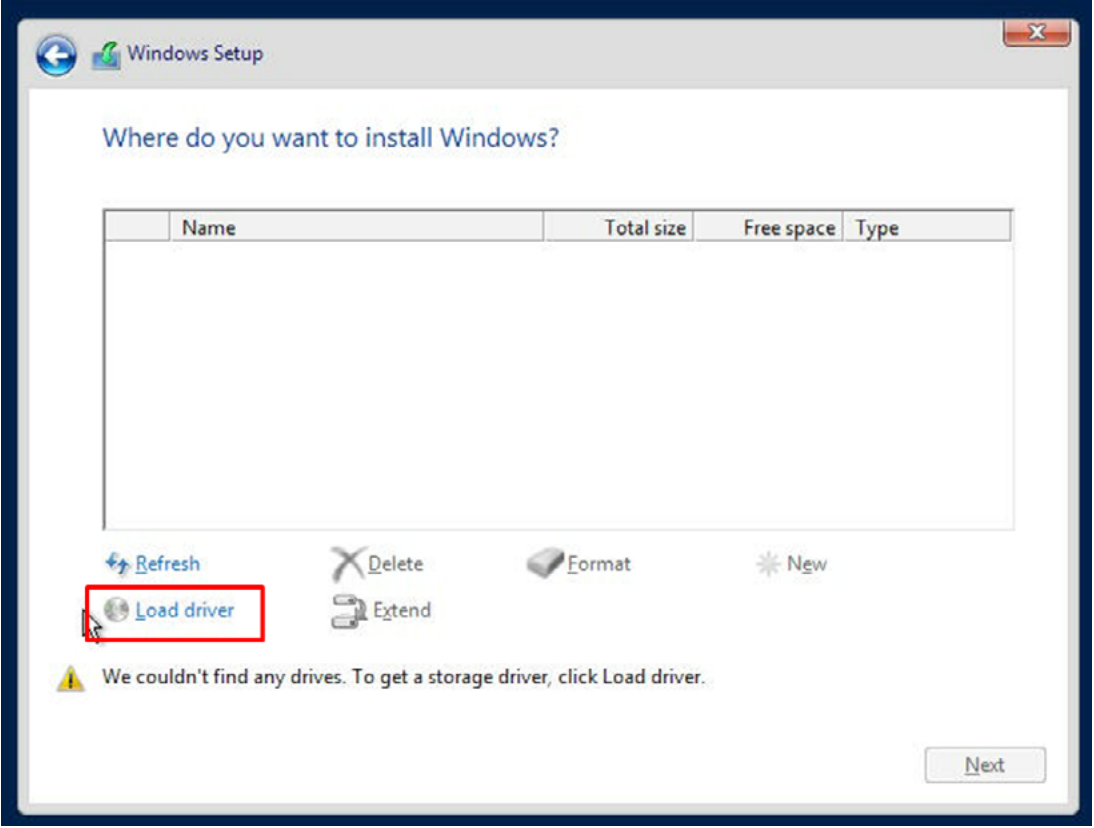

**Figure 5-2. Load Driver Link**

To load the driver, browse the USB flash drive for the proper driver files.

- For RAID, choose the SATA/sSATA RAID driver indicated then choose the storage drive on which you want to install it.
- For RAID set up via onboard Marvell chip: enter into RAID setup during the post by CTRL + M then follow the steps provided.
- For non-RAID, choose the SATA/sSATA AHCI driver indicated then choose the storage drive on which you want to install it.
- 3. Once all devices are specified, continue with the installation.
- 4. After the Windows OS installation has completed, the system will automatically reboot multiple times.

# **5.2 Driver Installation**

The Supermicro website contains drivers and utilities for your system at [https://www.](http://www.supermicro.com/wftp/driver) [supermicro.com/wftp/driver.](http://www.supermicro.com/wftp/driver) Some of these must be installed, such as the chipset driver.

After accessing the website, go into the CDR\_Images (in the parent directory of the above link) and locate the ISO file for your motherboard. Download this file to to a USB flash drive or a DVD. (You may also use a utility to extract the ISO file if preferred.)

Another option is to go to the Supermicro website at [http://www.supermicro.com/products/.](http://www.supermicro.com/products/) Find the product page for your motherboard, and "Download the Latest Drivers and Utilities". Insert the flash drive or disk and the screenshot shown below should appear.

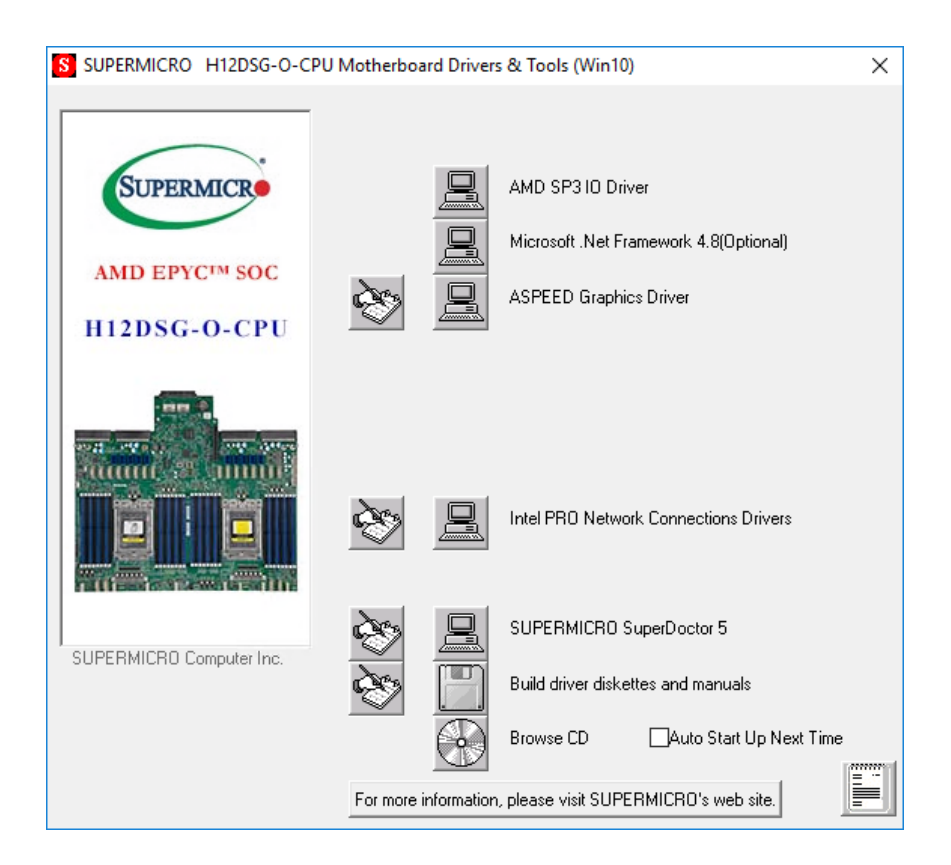

**Figure 5-1. Driver & Tool Installation Screen**

**Note:** Click the icons showing a hand writing on paper to view the readme files for each item. Click the computer icons to the right of these items to install each item (from top to the bottom) one at a time. **After installing each item, you must re-boot the system before moving on to the next item on the list.** The bottom icon with a CD on it allows you to view the entire contents.

# **5.3 SuperDoctor® 5**

The Supermicro SuperDoctor 5 is a program that functions in a command-line or web-based interface for Windows and Linux operating systems. The program monitors such system health information as CPU temperature, system voltages, system power consumption, fan speed, and provides alerts via email or Simple Network Management Protocol (SNMP).

SuperDoctor 5 comes in local and remote management versions and can be used with Nagios to maximize your system monitoring needs. With SuperDoctor 5 Management Server (SSM Server), you can remotely control power on/off and reset chassis intrusion for multiple systems with SuperDoctor 5 or IPMI. SuperDoctor 5 Management Server monitors HTTP, FTP, and SMTP services to optimize the efficiency of your operation.

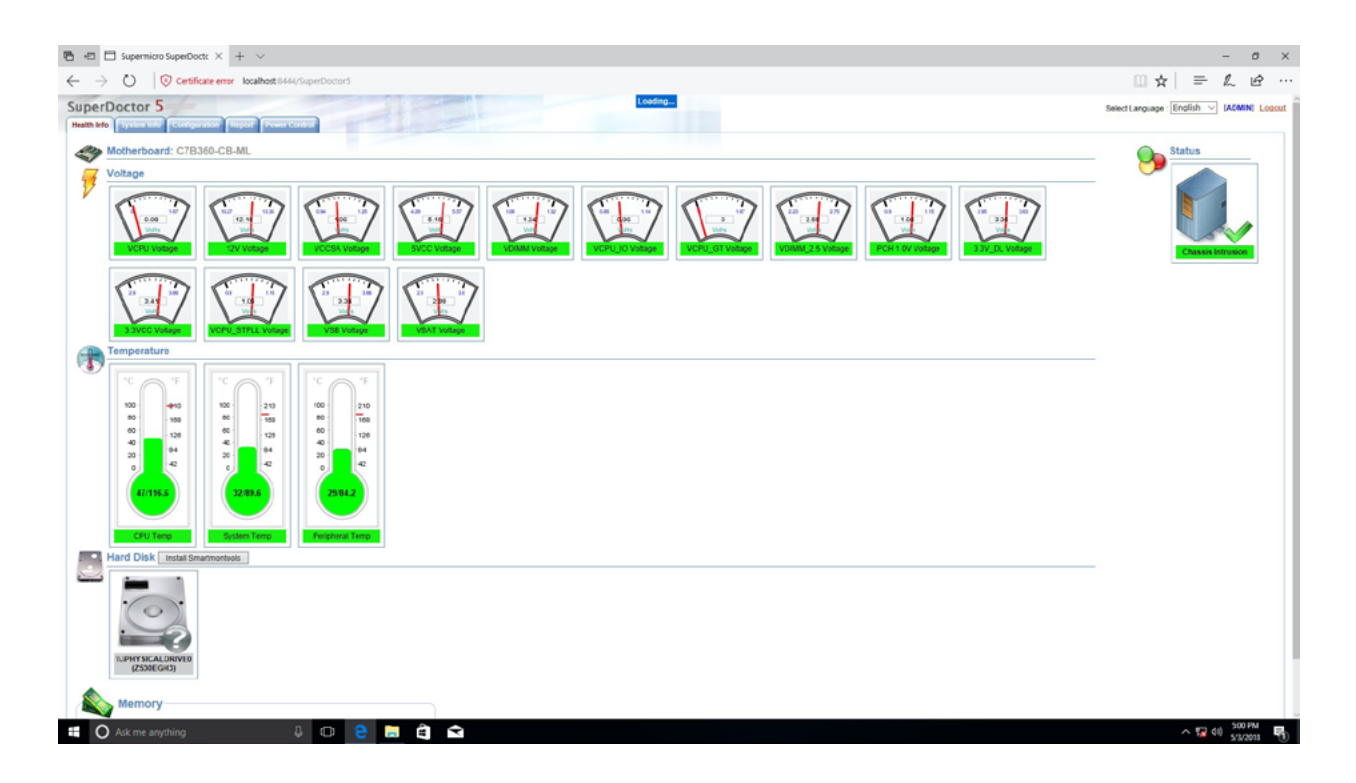

**Figure 5-2. SuperDoctor 5 Interface Display Screen (Health Information)**

# **5.4 IPMI**

The H12DSG-O-CPU supports the Intelligent Platform Management Interface (IPMI). IPMI is used to provide remote access, monitoring and management. There are several BIOS settings that are related to IPMI.

For general documentation and information on IPMI, please visit our website at: [http://www.supermicro.com/products/nfo/IPMI.cfm.](http://www.supermicro.com/products/nfo/IPMI.cfm)

# **Chapter 6**

# **UEFI BIOS**

# **6.1 Introduction**

This chapter describes the AMIBIOS™ setup utility for the H12DSG-O-CPU motherboard. The BIOS is stored on a chip and can be easily upgraded using a flash program.

**Note:** Due to periodic changes to the BIOS, some settings may have been added or deleted and might not yet be recorded in this manual. Please refer to the Manual Download area of our website for any changes to the BIOS that may not be reflected in this manual.

## **Starting the Setup Utility**

To enter the BIOS setup utility, press the <Delete> key while the system is booting-up. (In most cases, the <Delete> key is used to invoke the BIOS setup screen. There are a few cases when other keys are used, such as <F1>, <F2>, etc.) Each main BIOS menu option is described in this manual.

The Main BIOS screen has two main frames. The left frame displays all the options that can be configured. "Grayed-out" options cannot be configured. The right frame displays the key legend. Above the key legend is an area reserved for a text message. When an option is selected in the left frame, it is highlighted in white. Often a text message will accompany it. (Note that BIOS has default text messages built in. We retain the option to include, omit, or change any of these text messages.) Settings printed in **Bold** are the default values.

A "►" indicates a submenu. Highlighting such an item and pressing the <Enter> key will open the list of settings within that submenu.

The BIOS setup utility uses a key-based navigation system called hot keys. Most of these hot keys (<F1>, <F2>, <F3>, <F4>, <Enter>, <ESC>, <Arrow> keys, etc.) can be used at any time during the setup navigation process.

# **6.2 Main Setup**

When you first enter the AMI BIOS setup utility, you will see the Main setup screen. You can always return to the Main setup screen by selecting the Main tab on the top of the screen. The Main BIOS setup screen is shown below.

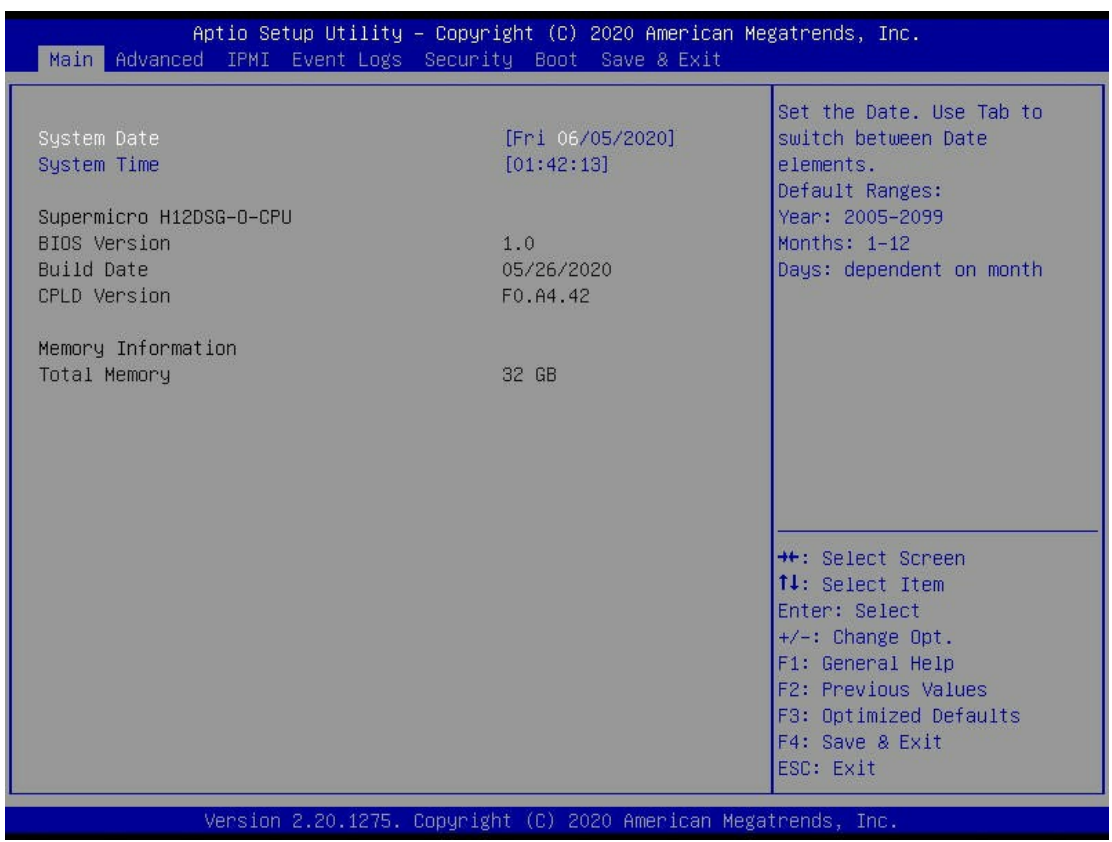

#### **System Date/System Time**

Use this item to change the system date and time. Highlight *System Date* or *System Time*  using the arrow keys. Enter new values using the keyboard. Press the <Tab> key or the arrow keys to move between fields. The date must be entered in Day MM/DD/YYYY format. The time is entered in HH:MM:SS format.

**Note:** The time is in the 24-hour format. For example, 5:30 P.M. appears as 17:30:00. The date's default value is the BIOS build date after the RTC (Real Time Clock) reset.

#### **Supermicro H12DSG-O-CPU**

#### **BIOS Version**

This feature displays the version of the BIOS ROM used in the system.

#### **Build Date**

This feature displays the date when the version of the BIOS ROM used in the system was built.

#### **CPLD Version**

This feature displays the version of the CPLD (Complex-Programmable Logical Device) used in the system.

#### **Memory Information**

#### **Total Memory**

This feature displays the total size of memory available in the system.

#### **Memory Speed**

This feature displays the default speed of the memory modules installed in the system.

# **6.3 Advanced**

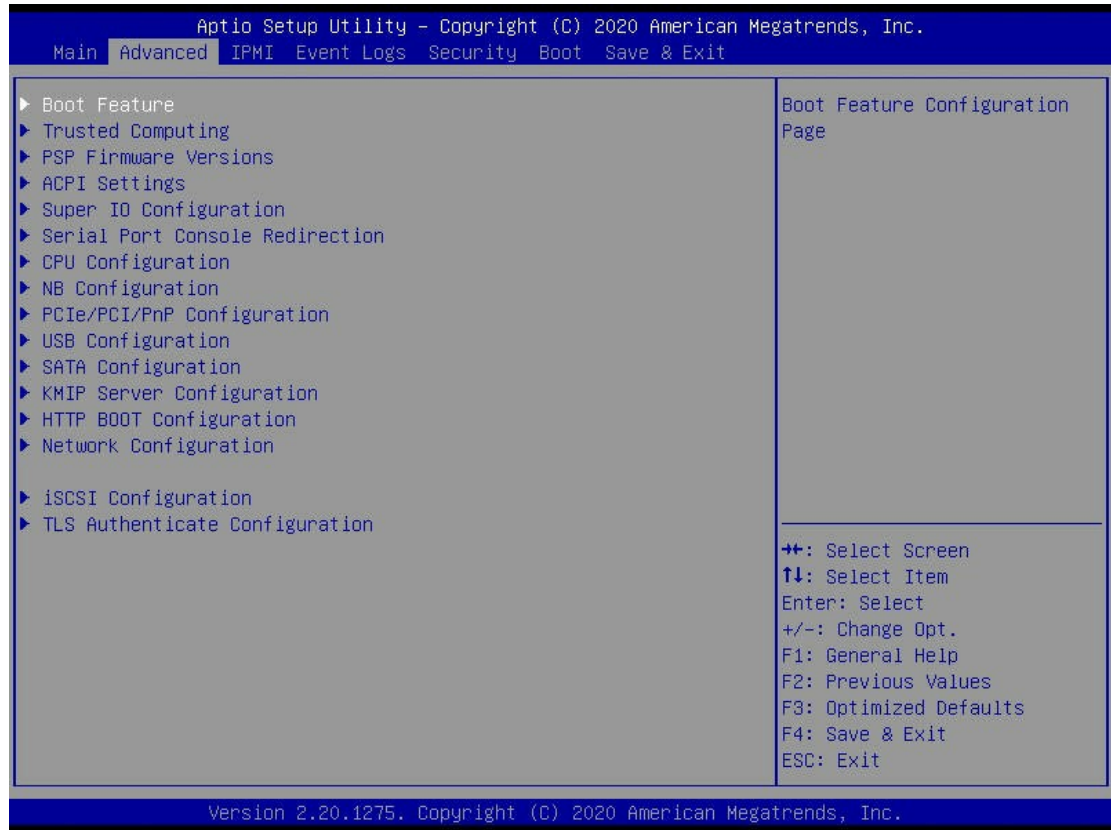

**Warning**: Take caution when changing the Advanced settings. An incorrect value, a very high DRAM frequency, or an incorrect DRAM timing setting may make the system unstable. When this occurs, revert to the default to the manufacture default settings.

### **Boot Feature**

#### **Quiet Boot**

Use this feature to select the screen display between the POST messages and the OEM logo upon bootup. Select Disabled to display the POST messages. Select Enabled to display the OEM logo instead of the normal POST messages. The options are **Enabled** and Disabled.

#### **Option ROM Messages**

Use this feature to set the display mode for the Option ROM. Select Keep Current to display the current AddOn ROM setting. Select Force BIOS to use the Option ROM display set by the system BIOS. The options are **Force BIOS** and Keep Current.

#### **Bootup NumLock State**

Use this feature to set the Power on state for the <Numlock> key. The options are **On** and Off.

#### **Wait For "F1" If Error**

Use this feature to force the system to wait until the 'F1' key is pressed if an error occurs. The options are Disabled and **Enabled**.

#### **INT19 (Interrupt 19) Trap Response**

Interrupt 19 is the software interrupt that handles the boot disk function. When this item is set to Immediate, the ROM BIOS of the host adaptors will "capture" Interrupt 19 at bootup immediately and allow the drives that are attached to these host adaptors to function as bootable disks. If this item is set to Postponed, the ROM BIOS of the host adaptors will not capture Interrupt 19 immediately and allow the drives attached to these adaptors to function as bootable devices at bootup. The options are **Immediate** and Postponed.

#### **Re-try Boot**

If this item is enabled, the BIOS will automatically reboot the system from a specified boot device after its initial boot failure. The options are **Disabled**, Legacy Boot, and EFI Boot.

#### **Power Configuration**

#### **Watch Dog Function**

If enabled, the Watch Dog Timer will allow the system to reset or generate NMI based on jumper settings when it is expired for more than 5 minutes. The options are **Disabled** and Enabled.

#### **Restore on AC Power Loss**

Use this feature to set the power state after a power outage. Select Stay-Off for the system power to remain off after a power loss. Select Power-On for the system power to be turned on after a power loss. Select Last State to allow the system to resume its last power state before a power loss. The options are Stay Off, Power On, and **Last State**.

#### **Power Button Function**

This feature controls how the system shuts down when the power button is pressed. Select 4 Seconds Override for the user to power off the system after pressing and holding the power button for 4 seconds or longer. Select Instant Off to instantly power off the system as soon as the user presses the power button. The options are **Instant Off** and 4 Seconds Override.

# **Trusted Computing**

#### **Configuration**

#### **Security Device Support**

If this feature and the TPM jumper on the motherboard are both set to Enabled, onboard security devices will be enabled for TPM (Trusted Platform Module) support to enhance data integrity and network security. Please reboot the system for a change on this setting to take effect. The options are Disable and **Enable**.

### **PSP Firmware Versions**

This section displays the Platform Security Processor (PSP) firmware versions.

#### **PSP Directory Level 1 (Fixed)**

- PSP Recovery BL Ver
- SMU FW Version
- ABL Version

#### **PSP Directory Level 2 (Updateable)**

- PSP Bootloader Version
- SMU FW Version
- ABL Version

# ▶ ACPI Settings

#### **PCI AER Support**

The options are **Disabled** and Enabled.

#### **High Precision Event Timer**

The High Precision Event Timer (HPET) can produce periodic interrupts and is used to synchronize multimedia streams, providing smooth playback and reducing the need to use other timestamp calculations. The options are **Enabled** and Disabled.

#### **NUMA Node Per Socket**

This feature specifies the number of desired Non-Uniform Memory Access (NUMA) nodes per socket. Setting this to zero will attempt to interleave the two sockets together. The options are NPS0, NPS1, NPS2, NPS4 and **Auto**.

#### **ACPI SRAT L3 Cache As NUMA Domain**

Use this setting to enabe/disable ACPI SRAT L3 Cache As NUMA Domain. The options are Disabled, Enabled and **Auto**.

## **Super IO Configuration**

The following Super IO information will display:

• Super IO Chip AST2500

### **Serial Port 1 Configuration**

#### **Serial Port**

Select Enabled to enable the selected onboard serial port. The options are Disabled and **Enabled**.

#### **Device Settings**

This item displays the status of a serial part specified by the user.

#### **Change Settings**

This feature specifies the base I/O port address and the Interrupt Request address of a serial port specified by the user. Select Auto to allow the BIOS to automatically assign the base I/O and IRQ address. The options are **Auto**, (IO=3F8h; IRQ=4;); (IO=3F8h; IRQ=3, 4, 5, 6, 7, 9, 10, 11, 12;); (IO=2F8h; IRQ=3, 4, 5, 6, 7, 9, 10, 11, 12;); (IO=3E8h; IRQ=3, 4, 5, 6, 7, 9, 10, 11, 12;); and (IO=2E8h; IRQ=3, 4, 5, 6, 7, 9, 10, 11, 12;).

## **SOL Configuration**

#### **Serial Port**

Select Enabled to enable the selected onboard serial port. The options are Disabled and **Enabled**.

#### **Change SOL Settings**

This feature specifies the base I/O port address and the Interrupt Request address of a serial port specified by the user. Select Auto to allow the BIOS to automatically assign the base I/O and IRQ address. The options are **Auto**, (IO=2F8h; IRQ=3;); (IO=3F8h; IRQ=3, 4, 5, 6, 7, 9, 10, 11, 12;); (IO=2F8h; IRQ=3, 4, 5, 6, 7, 9, 10, 11, 12;); (IO=3E8h; IRQ=3, 4, 5, 6, 7, 9, 10, 11, 12;); and (IO=2E8h; IRQ=3, 4, 5, 6, 7, 9, 10, 11, 12;).

## **Serial Port Console Redirection**

#### **COM1**

#### **Console Redirection**

Select Enabled to enable console redirection support for a serial port specified by the user. The options are **Disabled** and Enabled.

#### *\*If the item above set to Enabled, the following items will become available for user's configuration:*

### **Console Redirection Settings**

#### **Terminal Type**

This feature allows the user to select the target terminal emulation type for Console Redirection. Select VT100 to use the ASCII Character set. Select VT100+ to add color and function key support. Select ANSI to use the Extended ASCII Character Set. Select VT-UTF8 to use UTF8 encoding to map Unicode characters into one or more bytes. The options are VT100, **VT100+**, VT-UTF8, and ANSI.

#### **Bits per second**

Use this feature to set the transmission speed for a serial port used in Console Redirection. Make sure that the same speed is used in the host computer and the client computer. A lower transmission speed may be required for long and busy lines. The options are 9600, 19200, 38400, 57600 and **115200** (bits per second).

#### **Data Bits**

Use this feature to set the data transmission size for Console Redirection. The options are 7 and **8**.

#### **Parity**

A parity bit can be sent along with regular data bits to detect data transmission errors. Select Even if the parity bit is set to 0, and the number of 1's in data bits is even. Select Odd if the parity bit is set to 0, and the number of 1's in data bits is odd. Select None if you do not want to send a parity bit with your data bits in transmission. Select Mark to add a mark as a parity bit to be sent along with the data bits. Select Space to add a Space as a parity bit to be sent with your data bits. The options are **None**, Even, Odd, Mark, and Space.

#### **Stop Bits**

A stop bit indicates the end of a serial data packet. Select 1 Stop Bit for standard serial data communication. Select 2 Stop Bits if slower devices are used. The options are **1** and 2.

#### **Flow Control**

Use this feature to set the flow control for Console Redirection to prevent data loss caused by buffer overflow. Send a "Stop" signal to stop sending data when the receiving buffer is full. Send a "Start" signal to start sending data when the receiving buffer is empty. The options are **None** and Hardware RTS/CTS.

#### **VT-UTF8 Combo Key Support**

Select Enabled to enable VT-UTF8 Combination Key support for ANSI/VT100 terminals. The options are Disabled and **Enabled.**

#### **Recorder Mode**

Select Enabled to capture the data displayed on a terminal and send it as text messages to a remote server. The options are **Disabled** and Enabled.

#### **Resolution 100x31**

Select Enabled for extended-terminal resolution support. The options are Disabled and **Enabled**.

#### **Legacy OS Redirection Resolution**

For Legacy OS systems, use this setting to specify the number of Rows and Columns supported for redirection. Options include 80x24 and **80x25**.

#### **Putty KeyPad**

This feature selects the settings for Function Keys and KeyPad used for Putty, which is a terminal emulator designed for the Windows OS. The options are **VT100**, LINUX, XTERMR6, SC0, ESCN, and VT400.

#### **Redirection After BIOS POST**

For this setting, when the Bootloader is selected, then the Legacy Console Redirection is disabled before booting to the legacy OS. If you select Always Enable, then the Legacy Console Redirection is enabled for legacy OS systems. Default option for this system is **Always Enable**.

The options are **Always Enable** and BootLoader.

**SOL**

#### **Console Redirection**

Select Enabled to enable SOL console redirection support for a serial port specified by the user. The options are Disabled and **Enabled**.

*\*If the item above set to Enabled, the following items will become available for user's configuration:*

### **Console Redirection Settings**

#### **Terminal Type**

This feature allows the user to select the target terminal emulation type for Console Redirection. Select VT100 to use the ASCII Character set. Select VT100+ to add color and function key support. Select ANSI to use the Extended ASCII Character Set. Select VT-UTF8 to use UTF8 encoding to map Unicode characters into one or more bytes. The options are VT100, **VT100+**, VT-UTF8, and ANSI.

#### **Bits per second**

Use this feature to set the transmission speed for a serial port used in Console Redirection. Make sure that the same speed is used in the host computer and the client computer. A lower transmission speed may be required for long and busy lines. The options are 9600, 19200, 38400, 57600 and **115200** (bits per second).

#### **Data Bits**

Use this feature to set the data transmission size for Console Redirection. The options are 7 and **8**.

#### **Parity**

A parity bit can be sent along with regular data bits to detect data transmission errors. Select Even if the parity bit is set to 0, and the number of 1's in data bits is even. Select Odd if the parity bit is set to 0, and the number of 1's in data bits is odd. Select None if you do not want to send a parity bit with your data bits in transmission. Select Mark to add a mark as a parity bit to be sent along with the data bits. Select Space to add a Space as a parity bit to be sent with your data bits. The options are **None**, Even, Odd, Mark, and Space.

#### **Stop Bits**

A stop bit indicates the end of a serial data packet. Select 1 Stop Bit for standard serial data communication. Select 2 Stop Bits if slower devices are used. The options are **1** and 2.

#### **Flow Control**

Use this feature to set the flow control for Console Redirection to prevent data loss caused by buffer overflow. Send a "Stop" signal to stop sending data when the receiving buffer is full. Send a "Start" signal to start sending data when the receiving buffer is empty. The options are **None** and Hardware RTS/CTS.

#### **VT-UTF8 Combo Key Support**

Select Enabled to enable VT-UTF8 Combination Key support for ANSI/VT100 terminals. The options are Disabled and **Enabled.**
### **Recorder Mode**

Select Enabled to capture the data displayed on a terminal and send it as text messages to a remote server. The options are **Disabled** and Enabled.

#### **Resolution 100x31**

Select Enabled for extended-terminal resolution support. The options are Disabled and **Enabled**.

### **Legacy OS Redirection Resolution**

For Legacy OS systems, use this setting to specify the number of Rows and Columns supported for redirection. Options include 80x24 and **80x25**.

### **Putty KeyPad**

This feature selects the settings for Function Keys and KeyPad used for Putty, which is a terminal emulator designed for the Windows OS. The options are **VT100**, LINUX, XTERMR6, SC0, ESCN, and VT400.

#### **Redirection After BIOS POST**

For this setting, when the Bootloader is selected, then the Legacy Console Redirection is disabled before booting to the legacy OS. If you select Always Enable, then the Legacy Console Redirection is enabled for legacy OS systems. Default option for this system is **Always Enable**.The options are **Always Enable** and BootLoader.

# **Legacy Console Redirection Settings**

### **Legacy Serial Redirection Port**

For this setting, select a COM port to display redirection of Legacy OS and Legacy OPROM messages. Options include **COM1** and SOL.

#### **Serial Port for Out-of-Band Management/Windows Emergency Management Services (EMS)**

#### **Console Redirection**

Select Enabled to enable EMS console redirection support for a serial port specified by the user. The options are **Enabled** and Disabled.

### *\*If the item above set to Enabled, the following items will become available for user's configuration:*

# **Console Redirection Settings**

#### **Out-of-Band Mgmt Port**

The feature selects a serial port in a client server to be used by the Microsoft Windows Emergency Management Services (EMS) to communicate with a remote host server. The options are **COM1** and SOL.

#### **Terminal Type**

Use this feature to select the target terminal emulation type for Console Redirection. Select VT100 to use the ASCII character set. Select VT100+ to add color and function key support. Select ANSI to use the extended ASCII character set. Select VT-UTF8 to use UTF8 encoding to map Unicode characters into one or more bytes. The options are VT100, VT100+, **VT-UTF8**, and ANSI.

#### **Bits per Second**

This item sets the transmission speed for a serial port used in Console Redirection. Make sure that the same speed is used in the host computer and the client computer. A lower transmission speed may be required for long and busy lines. The options are 9600, 19200, 57600, and **115200** (bits per second).

#### **Flow Control**

Use this item to set the flow control for Console Redirection to prevent data loss caused by buffer overflow. Send a "Stop" signal to stop sending data when the receiving buffer is full. Send a "Start" signal to start sending data when the receiving buffer is empty. The options are **None,** Hardware RTS/CTS, and Software Xon/Xoff.

### **Data Bits**

Use this feature to set the data transmission size for Console Redirection. The options are 7 and **8**.

### **Parity**

A parity bit can be sent along with regular data bits to detect data transmission errors. Select Even if the parity bit is set to 0, and the number of 1's in data bits is even. Select Odd if the parity bit is set to 0, and the number of 1's in data bits is odd. Select None if you do not want to send a parity bit with your data bits in transmission. Select Mark to add a mark as a parity bit to be sent along with the data bits. Select Space to add a Space as a parity bit to be sent with your data bits. The options are **None**, Even, Odd, Mark, and Space.

### **Stop Bits**

A stop bit indicates the end of a serial data packet. Select 1 Stop Bit for standard serial data communication. Select 2 Stop Bits if slower devices are used. The options are **1** and 2.

# **CPU Configuration**

#### **SMT Control**

Use this setting to specify Simultaneous Multithreading. Options include Off for 1T single thread and **Auto** for 2T two-thread if your system is capable of it.

#### **Core Performance Boost**

This setting is used to configure for Core Performance Boost. Options include Disabled and **Auto**.

#### **Global C-state Control**

This setting is used to configure for Global C-state Control. Options include Disabled, Enabled and **Auto**.

#### **Local APIC Mode**

Use this setting to adjust local APIC mode. Options include xAPIC, x2APIC and **Auto**.

#### **CCD Control**

Use this setting to disable CCDs in the CPU. Options include **Auto**, 2 CCDs, 3 CCDs, 4 CCDs and 6 CCDs.

#### **Core Control**

This sets the number of cores to be used by your system. Once this option has been used to remove any cores, a power cycle is required in order for the future selections to take effect. Options include **Auto**, TWO (1+1), FOUR (2 + 2), and SIX (3 + 3). If unsure, leave this to Auto.

#### **L1 Stream HW Prefetcher / L2 Stream HW Prefetcher**

This setting is used to enable or disable the L1/L2 Stream Hardware Prefetcher. The options are Disabled, Enabled and **Auto**.

#### **SVM Mode**

This setting **Enables** or Disables CPU Virtualization.

#### **SMEE**

This setting Enables or **Disables** secure memory encryption.

# **CPU1/CPU2 Information**

These sections are for informational purposes. They will display some details about the detected CPUs on the motherboard, such as:

- CPU Version
- Number of Cores Running
- Processor Family
- Processor Model
- Microcode Patch Level
- L1 Instruction Cache (Size/Method)
- L1 Data Cache (Size/Method)
- L2 Data Cache (Size/Method)
- L3 Cache per Scoket (Size/Method)

# **NB Configuration**

#### **Determinism Control**

Use this setting to configure the Determinism Control. Options include **Auto** and Manual.

#### **Determinishm Slider**

Options inlcude Auto, **Power**, and Performance.

#### **cTDP Control**

Use this setting to configure the cTDP Control. Options include Manual and **Auto**.

#### **IOMMU**

Use this setting to enable/disable IOMMU. Options include **Disabled**, Enabled, and Auto.

#### **ACS Enable**

Use this setting to enable/disable ACS. Options include Enabled, Disabled and **Auto**.

#### **Package Power Limit Control**

Use this setting for Package Power Limit Control. Options include Manual and **Auto**.

#### **APBDIS**

Use this setting to set APBDIS. Options include 0, 1 and **Auto**.

#### **Fixed S0C Pstate**

Options include **P0**, P1, P2 and P3.

#### **DF Cstates**

Use this setting to enable/disable DF Cstates. Options include Disabled, Enabled, and **Auto**.

#### **Preferred IO**

Use this setting for Preferred IO. Options include Manual and **Auto**.

### **Memory Configuration**

#### **Memory Clock**

This setting allows you to select different memory clock speed. The options are **Auto**, 2666MHz, 2933MHz and 3200MHz.

#### **Memory Interleaving**

This setting controls fabric level memory interleaving. Note that the channel, die and socket have requirements on memory populations and it will be ignored if the memory doesn't support the selected option. The options are Enabled, Disabled and **Auto**.

#### **Memory Interleaving Size**

This setting controls the memory interleaving size. This determines the starting address of the interleave (bit 8, 9, 10 or 11). The options are 256 Bytes, 512 Bytes, 1 KB, 2 KB and **Auto**.

#### **Chipselect Interleaving**

This setting controls interleave memory blocks across the DRAM chip for node 0. The options are Disabled and **Auto**.

#### **BankGroupSwap**

This setting controls the Bank Group Swap. The options are Enabled, Disabled and **Auto**.

### **DRAM Scrub Time**

This setting provides a value that is the number of hours to scrub memory. The options are Disabled, 1 hour, 4 hours, 8 hours, 16 hours, 24 hours, 48 hours and **Auto**.

### **CPU1 Memory Configuration**

These sections are for informational purposes. They will display some details about the detected memory according to each CPU on the motherboard, such as:

- Detected Size (per slot, in MB)
- Current Speed (MT/s)

### **CPU2 Memory Configuration**

These sections are for informational purposes. They will display some details about the detected memory according to each CPU on the motherboard, such as:

- Detected Size (per slot, in MB)
- Current Speed (MT/s)

# **PCIe/PCI/PnP Configuration**

This menu provides PCIe/PCI/PnP configuration settings and information.

#### **PCI Bus Driver Version**

#### **PCI Devices Common Settings:**

#### **Above 4G Decoding**

This setting **Enables** or Disables 64-bit capable devices ability to be decoded in above 4G address space (only if the system supports 64-bit PCI decoding).

#### **SR-IOV Support**

If the system has SR-IOV capable PCI-E devices, this setting will **Enable** or Disable the Single Root IO Virtualization Support for the system.

#### **BME DMA Mitigation**

Re-enable Bus Master Attribute disabled during Pci enumeration for PCI Bridges after SMM Locked. The options are **Disabled** and Enabled.

#### **PCIe ARI Support**

Use this setting to Enable, Disable or **Auto** control the Alternative Routing-ID Interpretation.

#### **PCIe Spread Spectrum**

Use this setting to Enable or **Disable** PCI-E Spread Spectrum for your system.

#### **VGA Priority**

Use this setting to select between onboard or offboard VGA support. The options are **Onboard** and Offboard.

#### **NVMe Firmware Source**

Use this setting to select between the AMI Native firmware support or the device vendordefined firmware support. The options are **Vendor Defined Firmware** and AMI Native Support.

#### **SLOT1 PCI-E 4.0 x16 OPROM**

This setting enables or disables the listed PCI/PCIX/PCIe Slot OPROM option. The options include Disabled, **Legacy** and EFI.

#### **SLOT2 PCI-E 4.0 x16 OPROM**

This setting enables or disables the listed PCI/PCIX/PCIe Slot OPROM option. The options include Disabled, **Legacy** and EFI.

### **SLOT3 PCI-E 4.0 x16 OPROM**

This setting enables or disables the listed PCI/PCIX/PCIe Slot OPROM option. The options include Disabled, **Legacy** and EFI.

#### **SLOT4 PCI-E 4.0 x16 OPROM**

This setting enables or disables the listed PCI/PCIX/PCIe Slot OPROM option. The options include Disabled, **Legacy** and EFI.

#### **SLOT5 PCI-E 4.0 x16 OPROM**

This setting enables or disables the listed PCI/PCIX/PCIe Slot OPROM option. The options include Disabled, **Legacy** and EFI.

#### **SLOT6 PCI-E 4.0 x16 OPROM**

This setting enables or disables the listed PCI/PCIX/PCIe Slot OPROM option. The options include Disabled, **Legacy** and EFI.

#### **SLOT7 PCI-E 4.0 x16 OPROM**

This setting enables or disables the listed PCI/PCIX/PCIe Slot OPROM option. The options include Disabled, **Legacy** and EFI.

#### **SLOT8 PCI-E 4.0 x16 OPROM**

This setting enables or disables the listed PCI/PCIX/PCIe Slot OPROM option. The options include Disabled, **Legacy** and EFI.

#### **SLOT9 PCI-E 4.0 x16 OPROM**

This setting enables or disables the listed PCI/PCIX/PCIe Slot OPROM option. The options include Disabled, **Legacy** and EFI.

#### **SLOT10 PCI-E 4.0 x16 OPROM**

This setting enables or disables the listed PCI/PCIX/PCIe Slot OPROM option. The options include Disabled, **Legacy** and EFI.

### **Onboard LAN1 Option ROM**

Use this setting to select which firmware function is to be loaded for onboard LAN1 on the system. Options include Disabled, **PXE**, iSCSI, and EFI.

### **Onboard LAN2 Option ROM**

Use this setting to select which firmware function is to be loaded for onboard LAN2 on the system. Options include Disabled and **PXE**.

### **Onboard NVMe1 Option ROM**

Select EFI to allow the user to boot the computer using an EFI (Extensible Firmware Interface) device installed on the NVME connector specified by the user. Select Legacy to allow the

user to boot the computer using a legacy device installed on the NVME connector specified by the user. The options include Disabled, Legacy and **EFI**.

#### **Onboard NVMe2 Option ROM**

Select EFI to allow the user to boot the computer using an EFI (Extensible Firmware Interface) device installed on the NVME connector specified by the user. Select Legacy to allow the

user to boot the computer using a legacy device installed on the NVME connector specified by the user. The options include Disabled, Legacy and **EFI**.

#### **Onboard NVMe3 Option ROM**

Select EFI to allow the user to boot the computer using an EFI (Extensible Firmware Interface) device installed on the NVME connector specified by the user. Select Legacy to allow the

user to boot the computer using a legacy device installed on the NVME connector specified by the user. The options include Disabled, Legacy and **EFI**.

#### **Onboard NVMe4 Option ROM**

Select EFI to allow the user to boot the computer using an EFI (Extensible Firmware Interface) device installed on the NVME connector specified by the user. Select Legacy to allow the

user to boot the computer using a legacy device installed on the NVME connector specified by the user. The options include Disabled, Legacy and **EFI**.

### **Onboard Video Option ROM**

Use this setting to select which firmware function is to be loaded for onboard video option ROM on the system. Options include Disabled, **Legacy**, and EFI.

#### **JS1A/JS1B Bifurcation**

Options include **Auto**, x16, x8x8, x4x4x8, and x4x4x4x4.

#### **JS2A/JS2B Bifurcation**

Options include **Auto**, x16, x8x8, x4x4x8, and x4x4x4x4.

#### **JS3A/JS3B Bifurcation**

Options include **Auto**, x16, x8x8, x4x4x8, and x4x4x4x4.

#### **JS4A/JS4B Bifurcation**

Options include **Auto**, x16, x8x8, x4x4x8, and x4x4x4x4.

#### **JS5A/JS5B Bifurcation**

Options include **Auto**, x16, x8x8, x4x4x8, and x4x4x4x4.

#### **JS6A/JS6B Bifurcation**

Options include **Auto**, x16, x8x8, x4x4x8, and x4x4x4x4.

#### **JS7A/JS7B Bifurcation**

Options include **Auto**, x16, x8x8, x4x4x8, and x4x4x4x4.

#### **JS8A/JS8B Bifurcation**

Options include **Auto**, x16, x8x8, x4x4x8, and x4x4x4x4.

#### **JS9A/JS9B Bifurcation**

Options include **Auto**, x16, x8x8, x4x4x8, and x4x4x4x4.

#### **JS10A/JS10B Bifurcation**

Options include **Auto**, x16, x8x8, x4x4x8, and x4x4x4x4.

#### **Network Stack Configuration**

#### **Network Stack**

This setting allows you to enable or disable the UEFI Network Stack. The options are Disabled and **Enabled**.

#### **IPv4 PXE Support**

This setting allows you to enable or disable IPv4 PXE boot support. If disabled, IPv4 PXE boot support will not be available. The options are Disabled and **Enabled**.

#### **IPv4 HTTP Support**

This setting allows you to enable or disable IPv4 HTTP boot support. If disabled, IPv4 HTTP boot support will not be available. The options are **Disabled** and Enabled.

#### **IPv6 PXE Support**

This setting allows you to enable or disable IPv6 PXE boot support. If disabled, IPv6 PXE boot support will not be available. The options are Disabled and **Enabled**.

#### **IPv6 HTTP Support**

This setting allows you to enable or disable IPv6 HTTP boot support. If disabled, IPv6 HTTP boot support will not be available. The options are **Disabled** and Enabled.

#### **PXE boot wait time**

This setting allows you to set in a number field the wait time to press <ESC> to abort the PXE boot. The default value is **0**.

#### **Media detect count**

This setting allows you set in a number field the number of times presence of media will be checked. The default value is **1**.

# **USB Configuration**

- **USB Configuration**
- **USB Module Version**
- **USB Controllers**
- **USB Devices**

#### **Legacy Support**

Select Enabled to support onboard legacy USB devices. Select Auto to disable legacy support if there are no legacy USB devices present. Select Disable to have all USB devices available for EFI applications only. The options include **Enabled**, Disabled and Auto.

#### **XHCI Hand-off**

This is a work-around solution for operating systems that do not support XHCI (Extensible Host Controller Interface) hand-off. The XHCI ownership change should be claimed by the XHCI driver. The options include **Enabled** and Disabled.

#### **Port 60/64 Emulation**

Select Enabled for I/O port 60h/64h emulation support, which in turn, will provide complete legacy USB keyboard support for the operating systems that do not support legacy USB devices.The options include Disabled and **Enabled**.

# **SATA Configuration**

This section displays the detected SATA devices installed on the system.

### **SATA Enable**

This setting enables or disables the on chip SATA controller. The options are Enabled, Disabled and **Auto**.

### **SATA Hotplug**

This setting enables or disables the on chip SATA hot plug feature. The options are Disabled, and **Enabled**.

# **SATA Information**

This section displays information on the detected SATA devices:

 $\cdot$  SATA0  $\sim$  SATA3

# **HTTP Boot Configuration**

# **HTTP Boot One Time**

The default setting is Dsabled.

# **Input the description**

# **Boot URI**

A new Boot Option will be created according to this Boot URI. It is only supported on Dual or EFI Boot Mode.

# **Network Configuration**

(Available when EFI is selected in LAN OPROM after reboot)

# **VLAN Configuration**

# **Enter Configuration Menu**

#### **Create New VLAN**

#### **VLAN ID**

This option is an input field used to enter a unique numeric VLAN ID. The valid range is from 0~4096.

#### **Priority**

This option is an input field used to enter a unique numeric VLAN 802.1Q priority. The valid range is from 0~7.

#### **Add VLAN**

Click this option to create the new VLAN.

#### **Configuration VLAN List**

#### **Remove VLAN**

Click this option to remove an existing VLAN.

# **MAC:B03AF2B6059F-IPv4 Network Configuration**

### **Configured**

Select Enabled to activate IPv4 network configuration. The options include **Disabled** and Enabled.

#### *\*If the item above is set to Enabled, the following item will become available for configuration:*

#### **Enable DHCP**

This feature allows the user to select the source of the IP address for this computer. If Disabled is selected, you will need to know the local IP address of this computer and enter it to the system manually in the field. If Enabled is selected, the system will search for a DHCP (Dynamic Host Configuration Protocol) server in the network that it is attached to and request the next available IP address for this computer. The options include Disabled and **Enabled**.

### *\*If the item above is set to Disabled, the following items will become available for configuration:*

#### **Local IP Address**

This item sets and displays the Local IP address for this computer. This should be in decimal and in dotted quad form.

#### **Local NetMask**

This item sets the sub-network that this computer belongs to. The value of each three-digit number separated by dots should not exceed 255.

#### **Local Gateway**

This item sets the Gateway IP address for this computer. This should be in decimal and in dotted quad form (i.e., 172.31.0.1).

#### **Local DNS Servers**

This item sets the address for the local DNS servers for this computer. This should be in decimal and in dotted quad form (i.e., 172.31.0.1).

#### **Save Changes and Exit**

Use this item to save the changes above and exit.

# **MAC:B03AF2B6059F-IPv6 Network Configuration**

#### **Interface ID**

This item displays the 64-bit alternative interface ID for the device. The string is separted by colons.

### **DAD Transmit Count**

This item displays the number of consecutive Neighbor Solicitation messages to be sent while performing Duplicate Address Detection on a tentative address. A value of zero indicates that Duplicate Address Detection is not performed.

#### **Policy**

The options are **automatic** and manual.

#### **Save Changes and Exit**

Use this item to save the changes above and exit.

# **iSCSI Configuration**

### **iSCSI Initiator Name**

This feature allows the user to enter the unique name of the iSCSI Initiator in IQN format. Once the name of the iSCSI Initiator is entered into the system, configure the proper settings for the following items.

#### **Add an Attempt**

Use this setting to add an attempt.

#### **Delete Attempts**

Use this setting to delete one or more attempts.

#### **Change Attempt Order**

Use this setting to change the order of attempts.

# **TLS Authentication Configuration**

This submenu allows the user to configure Transport Layer Security (TLS) settings.

#### **Server CA Configuration**

This feature allows the user to configure the client certificate that is to be used by the server.

#### **Enroll Certification**

This feature allows the user to enroll the certificate in the system.

#### **Enroll Certification Using File**

Use this feature to enroll certification from a file.

### **Certification GUID**

Use this feature to enroll to input the certification GUID.

#### **Commit Changes and Exit**

Use this feature to save all changes and exit TLS settings.

#### **Discard Changes and Exit**

Use this feature to enroll to discard all changes and exit TLS settings.

#### **Delete Certification**

Use this feature to delete certification.

# **6.4 IPMI**

Use this feature to configure Event Log settings.

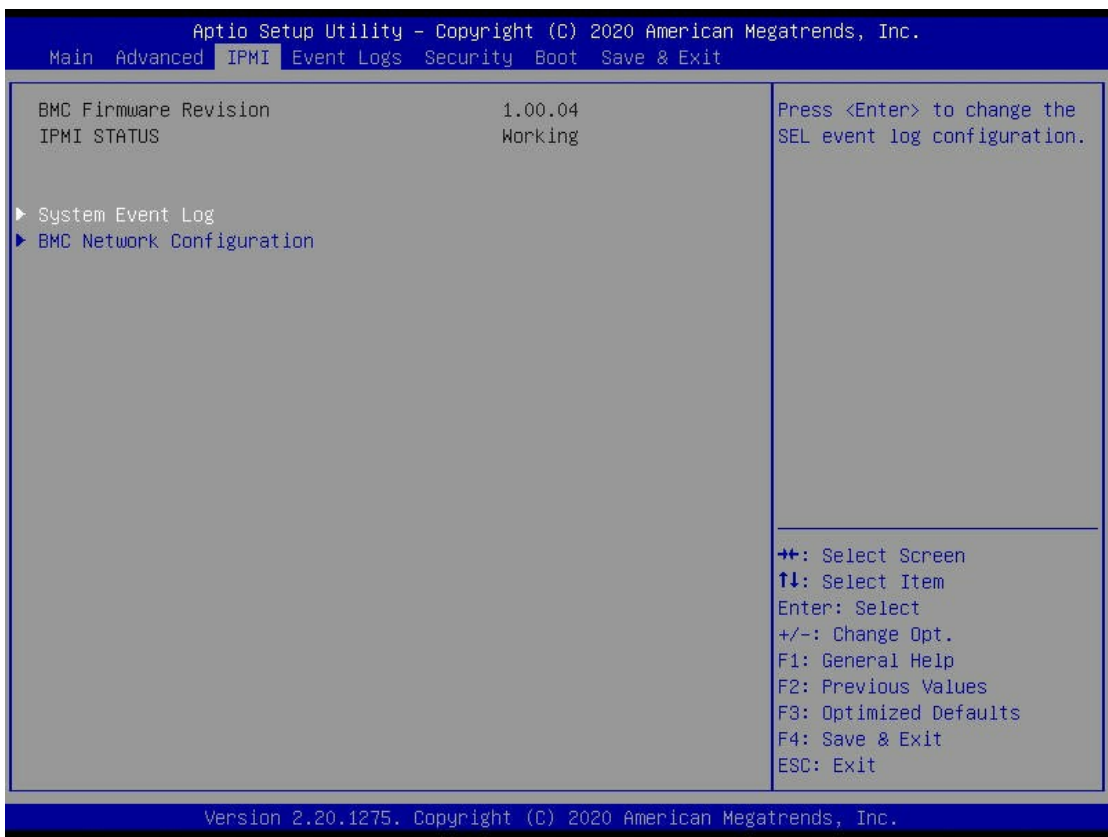

# **System Event Log**

#### **SEL Components**

Select Enabled for all system event logging at bootup. The options include Disabled and **Enabled**.

### **Erashing Settings**

#### **Erase SEL**

Select Yes, On next reset to erase all system event logs upon next system reboot. Select Yes, On every reset to erase all system event logs upon each system reboot. Select No to keep all system event logs after each system reboot. The options include **No**, Yes, On next reset, and Yes, On every reset.

### **When SEL is Full**

This feature allows the user to decide what the BIOS should do when the system event log is full. Select Erase Immediately to erase all events in the log when the system event log is full. The options include **Do Nothing** and Erase Immediately.

# **BMC Network Configuration**

#### **Update IPMI LAN Configuration**

Select Yes for the BIOS to implement all IP/MAC address changes at the next system boot. The options include **No** and Yes.

### *\*If the item above set to Yes, the following item will become available for user's configuration:*

#### **Configuration Address Source**

This feature allows the user to select the source of the IP address for this computer. If Static is selected, you will need to know the IP address of this computer and enter it to the system manually in the field. If DHCP is selected, the BIOS will search for a DHCP (Dynamic Host Configuration Protocol) server in the network that is attached to and request the next available IP address for this computer. The options include Static and **DHCP**.

#### **VLAN**

This item configures the virtual LAN settings. The options include **Disabled** and Enabled.

#### **IPv6 Support**

Use this feature to enable IPv6 support. The options include Enabled and **Disabled**.

# **6.5 Event Logs**

Use this feature to configure Event Log settings.

**Note**: After you've made a change on a setting below, please be sure to reboot the system for the change to take effect.

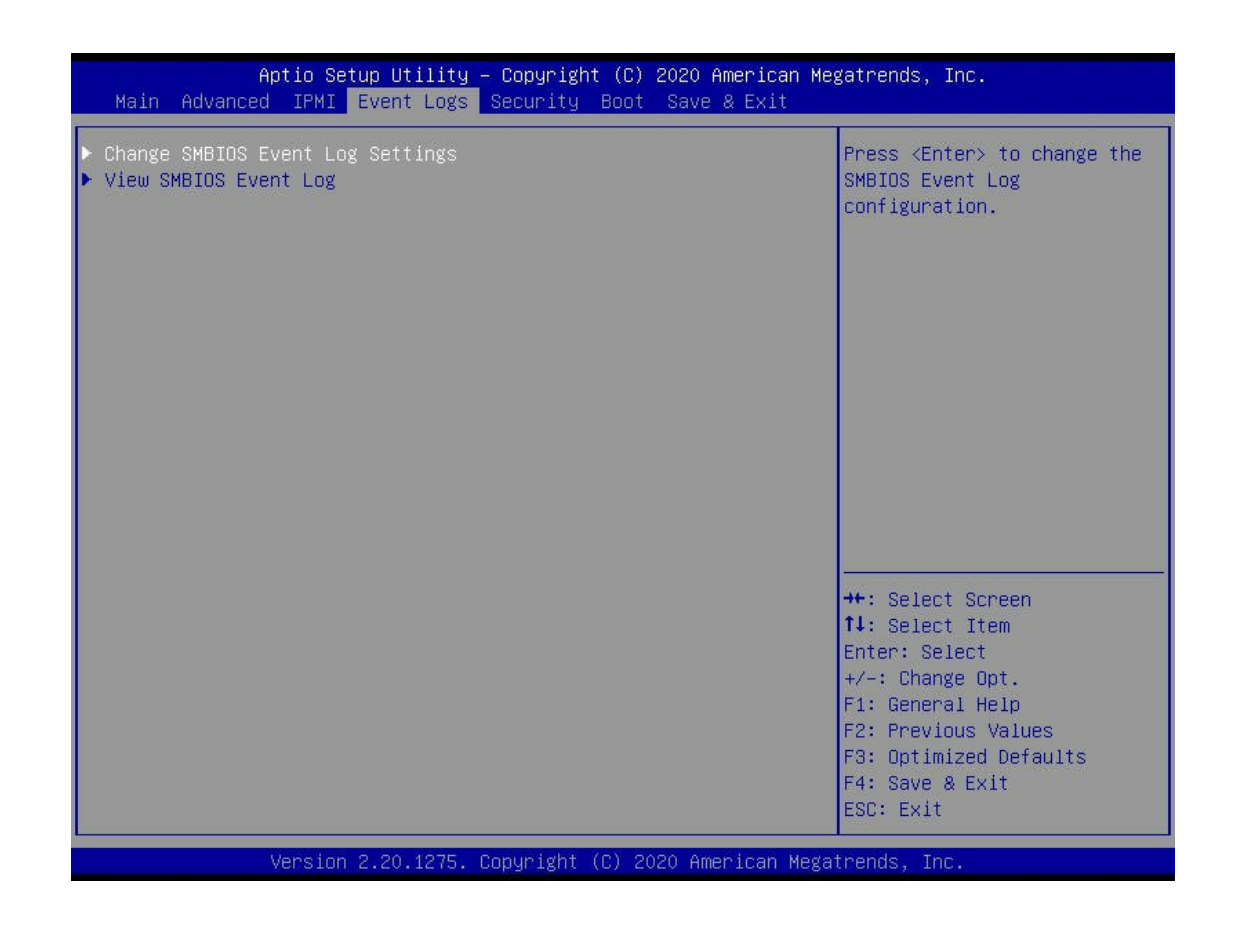

# **Change SMBIOS Event Log Settings**

### **Enabling/Disabling Options**

#### **SMBIOS Event Log**

Select Enabled to enable SMBIOS (System Management BIOS) Event Logging during system boot. The options are **Enabled** and Disabled.

### **Erasing Settings**

### **Erase Event Log**

Select No to keep the event log without erasing it upon next system bootup. Select Yes, Next Reset to erase the event log upon next system reboot. The options are **No**, Yes, Next Reset, and Yes, Every Reset.

### **When Log is Full**

Select Erase Immediately to immediately erase all errors in the SMBIOS event log when the event log is full. Select Do Nothing for the system to do nothing when the SMBIOS event log is full. The options are **Do Nothing** and Erase Immediately.

# **SMBIOS Event Log Standard Settings**

### **Log System Boot Event**

Select Enabled to log system boot events. The options are Enabled and **Disabled**.

### **MECI (Multiple Event Count Increment)**

Enter the increment value for the multiple event counter. Enter a number between 1 to 255. The default setting is **1**.

### **METW (Multiple Event Count Time Window)**

This feature is used to determine how long (in minutes) should the multiple event counter wait before generating a new event log. Enter a number between 0 to 99. The default setting is **60**.

# **View System Event Log**

This feature allows the user to view the event in the system event log. Select this item and press <Enter> to view the status of an event in the log. The following categories are displayed: **Date/Time/Error Code/Severity**

# **6.6 Security Settings**

This menu allows the user to configure the following security settings for the system.

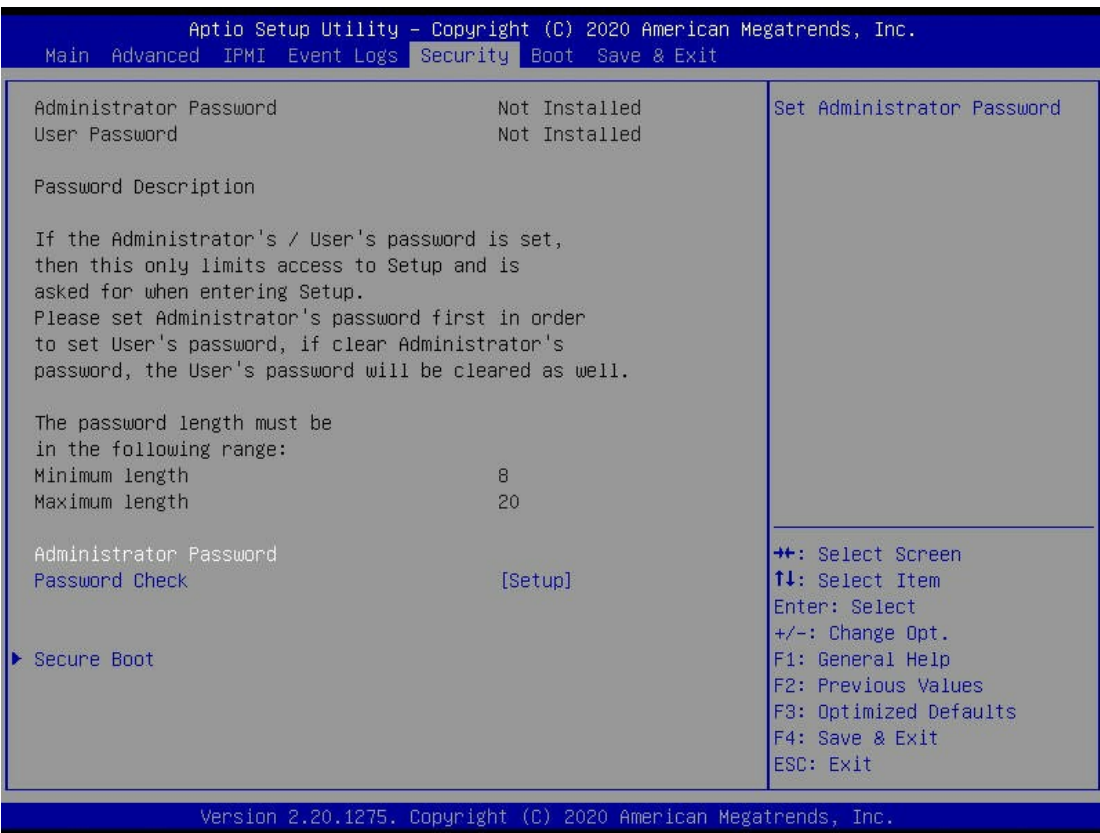

#### **Administrator Password**

Use this feature to set the administrator password which is required to enter the BIOS setup utility. The length of the password should be from 3 characters to 20 characters long.

#### **Password Check**

Select Setup for the system to check for a password at Setup. Select Always for the system to check for a password at system boot and upon entering the BIOS Setup utility. The options are **Setup** and Always.

# **SMC Security Erase Configuration**

# **Secure Boot**

When you select this submenu and press the <Enter> key, the following items will display:

• System Mode

- Vendor Keys
- Sucre Boot

#### **Secure Boot**

Select Enabled to use Secure Boot settings. The options are **Disabled** and Enabled.

#### **Secure Boot Mode**

Use this feature to select the desired secure boot mode for the system. The options are Standard and **Custom**.

#### **CMS Support**

If this feature is set to Enabled, legacy devices will be supported by the system. The options are Disabled and **Enabled**.

# **Key Management**

# **Provision Factory Defaults**

The options are **Disabled** and Enabled.

# **Restore Factory Keys**

Select Yes to restore manufacturer default keys used to ensure system security. The options are **Yes** and No.

# **Reset to Setup Mode**

Select Yes to reset the system to the Setup Mode. The options are **Yes** and No.

# **Export Secure Boot Variables**

This feature is used to copy the NVRAM content of Secure Boot variables to a storage device.

# **Enroll EFI Image**

Select this feature and press <Enter> to specify an EFI (Extensible Firmware Interface) image for the system to use when it operates in the Secure Boot mode.

# **Device Guard Ready**

# **Remove 'UEFI CA' from DB**

Select Yes to remove UEFI CA from the database. The options are **Yes** and No.

# **Restore DB defaults**

Select Yes to restore database variables to the manufacturer default settings. The options are **Yes** and No.

# **Secure Boot Variable/Size/Keys/Key Source**

# **Platform Key (PK)**

This feature allows the user to enter and configure a set of values to be used as platform firmware keys for the system. The sizes, keys numbers, and key sources of the platform keys will be indicated as well. Select Update to update the platform key.

# **Key Exchange Keys**

This feature allows the user to enter and configure a set of values to be used as Key-Exchange-Keys for the system. The sizes, keys numbers, and key sources of the Key-Exchange-Keys will be indicated as well. Select Update to update your "Key Exchange Keys". Select Append to append your "Key Exchange Keys".

# **Authorized Signatures**

This feature allows the user to enter and configure a set of values to be used as Authorized Signatures for the system. These values also indicate the sizes, keys numbers, and the sources of the authorized signatures. Select Update to update your "Authorized Signatures". Select Append to append your "Authorized Signatures". The settings are **Update**, and Append.

# **Forbidden Signatures**

This feature allows the user to enter and configure a set of values to be used as Forbidden Signatures for the system. These values also indicate sizes, keys numbers, and key sources of the forbidden signatures. Select Update to update your "Forbidden Signatures". Select Append to append your "Forbidden Signatures". The settings are **Update**, and Append.

# **Authorized TimeStamps**

This feature allows the user to set and save the timestamps for the authorized signatures which will indicate the time when these signatures are entered into the system. Select Update to update your "Authorized TimeStamps". Select Append to append your "Authorized TimeStamps". The settings are **Update**, and Append.

# **Os Recovery Signatures**

This feature allows the user to set and save the authorized signatures used for OS recovery. Select Update to update your "OS Recovery Signatures". Select Append to append your "OS Recovery Signatures". The settings are **Update**, and Append.

# **6.7 Boot Settings**

Use this feature to configure Boot Settings:

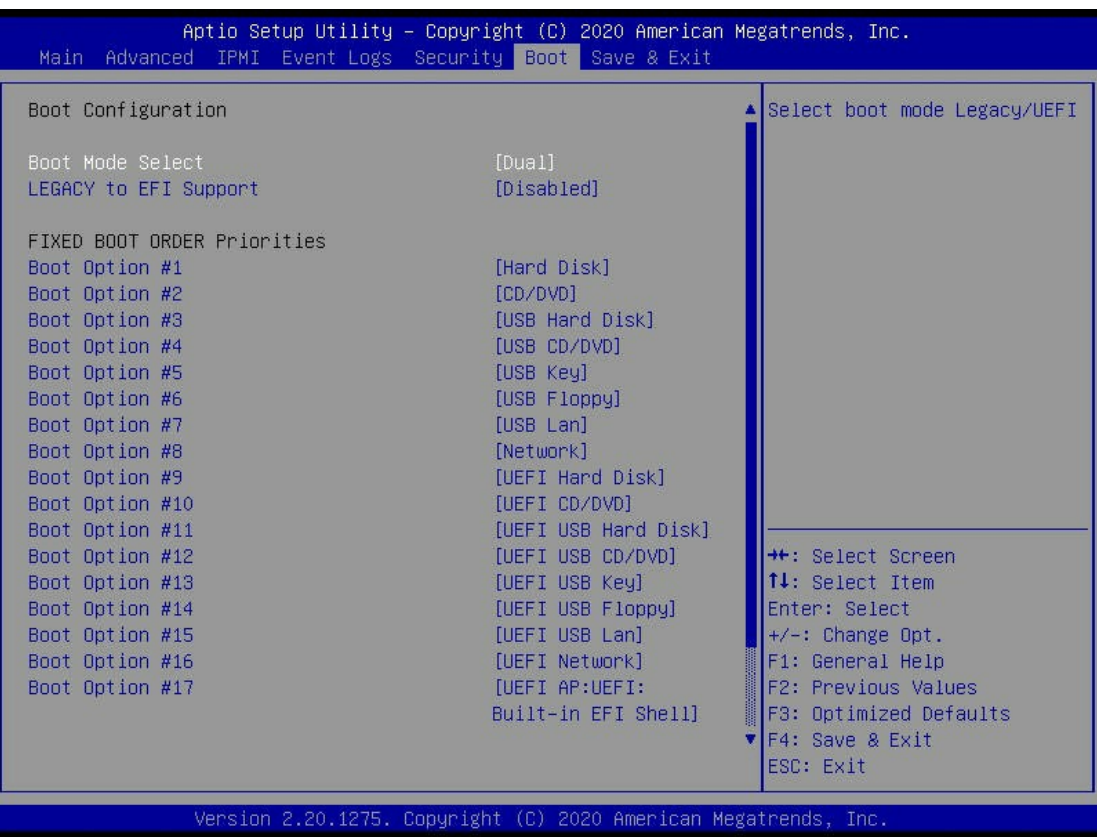

#### **Boot Mode Select**

Use this feature to select the type of devices from which the system will boot. The options are Legacy, UEFI (Unified Extensible Firmware Interface), and **Dual.**

#### **Legacy to EFI Support**

Select Enabled for the system to boot from an EFI OS when the Legacy OS fails. The options are Enabled and **Disabled**.

#### **Fixed Boot Order Priorities**

This feature prioritizes the order of a bootable device from which the system will boot. Press <Enter> on each item sequentially to select devices.

When the item above -"Boot Mode Select" is set to **Dual** (default), the following items will be displayed for user's configuration:

• Boot Option #1 - Boot Option #17

When the item above -"Boot Mode Select" is set to Legacy, the following items will be displayed for configuration:

• Boot Option #1 - Boot Option #8

When the item above -"Boot Mode Select" is set to UEFI, the following items will be displayed for configuration:

• Boot Option #1 - Boot Option #9

# **Delete Boot Option**

Use this feature to select a boot device to delete from the boot priority list.

# **Delete Boot Option**

Use this feature to remove an EFI boot option from the boot priority list.

# **UEFI Application Boot Priorities**

Use this feature to set the system boot order.

# **UEFI Network Drive BBS Priorities**

Use this item to select a boot driver to set the system boot order.

# **Hard Disk Drive Network Drive BBS Priorities**

Use this item to select a boot driver to .

# **Network Drive BBS Priorities**

Use this item to select a boot driver to

# **6.8 Save & Exit**

Select the Save & Exit menu from the BIOS setup screen to configure the settings below.

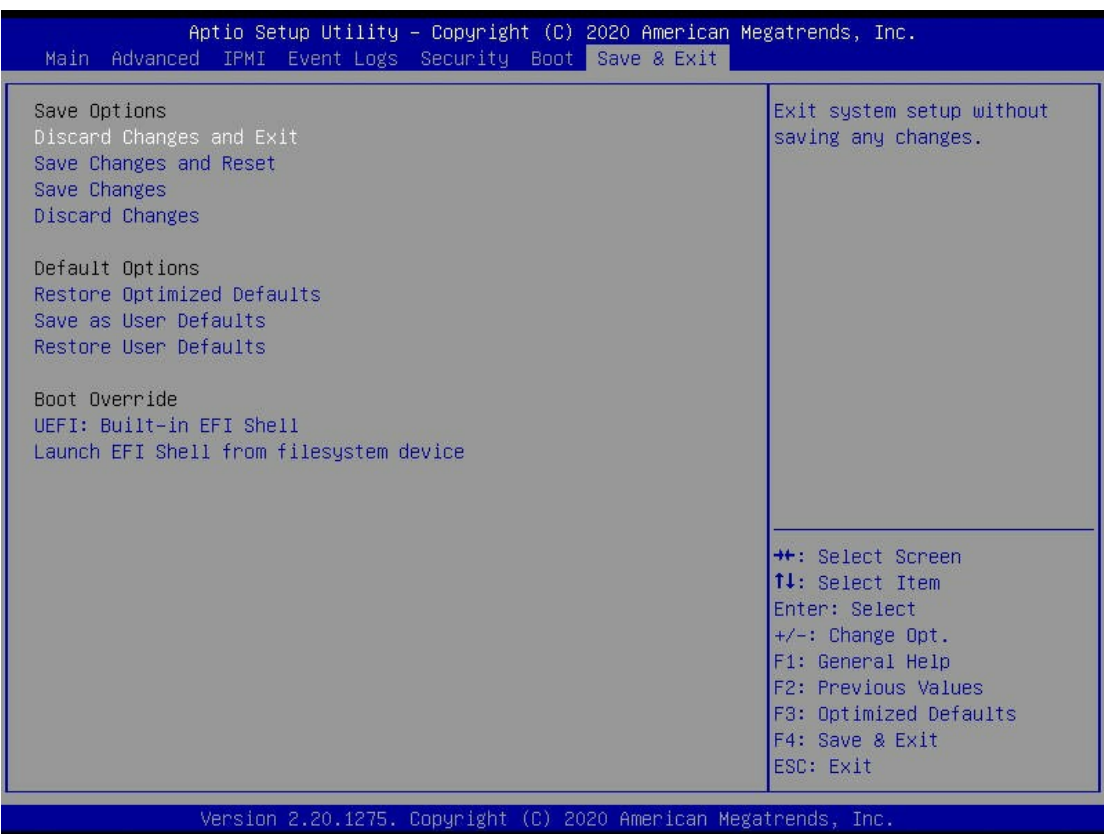

# **Save Options**

#### **Discard Changes and Exit**

Select this option to exit from the BIOS setup utility without making any permanent changes to the system configuration and reboot the computer.

### **Save Changes and Reset**

When you have completed the system configuration changes, select this option to leave the BIOS setup utility and reboot the computer for the new system configuration parameters to become effective.

#### **Save Changes**

When you have completed the system configuration changes, select this option to save all changes made. This will not reset (reboot) the system.

#### **Discard Changes**

Select this option and press <Enter> to discard all the changes you've made and return to the AMI BIOS setup utility.

# **Default Options**

### **Restore Optimized Defaults**

To set this feature, select Restore Defaults from the Exit menu and press <Enter> to load manufacturer default settings which are intended for maximum system performance but not for maximum stability.

#### **Save as User Defaults**

To set this feature, select Save as User Defaults from the Exit menu and press <Enter>. This enables the user to save all changes to the BIOS setup for future use.

#### **Restore User Defaults**

To set this feature, select Restore User Defaults from the Exit menu and press <Enter>. Use this feature to retrieve user-defined default settings that were saved previously.

#### **Boot Override**

This feature allows the user to override the Boot priorities sequence in the Boot menu, and immediately boot the system with a device specified by the user instead of the one specified in the boot list. This is a one-time override.

**IBA GE Slot E400 v1584**

**IBA GE Slot E401 v1584**

**UEFI: Built-in EFI Shell**

# **Appendix A**

# **Standardized Warning Statements for AC Systems**

# **About Standardized Warning Statements**

The following statements are industry standard warnings, provided to warn the user of situations which have the potential for bodily injury. Should you have questions or experience difficulty, contact Supermicro's Technical Support department for assistance. Only certified technicians should attempt to install or configure components.

Read this appendix in its entirety before installing or configuring components in the Supermicro chassis.

These warnings may also be found on our website at [http://www.supermicro.com/about/](http://www.supermicro.com/about/policies/safety_information.cfm) [policies/safety\\_information.cfm.](http://www.supermicro.com/about/policies/safety_information.cfm)

# **Warning Definition**

**Warning!** This warning symbol means danger. You are in a situation that could cause bodily injury. Before you work on any equipment, be aware of the hazards involved with electrical circuitry and be familiar with standard practices for preventing accidents.

**警告の定義**

**この警告サインは危険を意味します。**

**人身事故につながる可能性がありますので、いずれの機器でも動作させる前に、 電気回路に含まれる危険性に**注意して、標準的な事故防止策に精通して下さい。

此警告符号代表危险。

您正处于可能受到严重伤害的工作环境中。在您使用设备开始工作之前,必须充分意识到触电 的危险,并熟练掌握防止事故发生的标准工作程序。请根据每项警告结尾的声明号码找到此设 备的安全性警告说明的翻译文本。

此警告符號代表危險。

您正處於可能身體可能會受損傷的工作環境中。在您使用任何設備之前,請注意觸電的危險, 並且要熟悉預防事故發生的標準工作程序。請依照每一注意事項後的號碼找到相關的翻譯說明 內容。

#### Warnung

### WICHTIGE SICHERHEITSHINWEISE

Dieses Warnsymbol bedeutet Gefahr. Sie befinden sich in einer Situation, die zu Verletzungen führen kann. Machen Sie sich vor der Arbeit mit Geräten mit den Gefahren elektrischer Schaltungen und den üblichen Verfahren zur Vorbeugung vor Unfällen vertraut. Suchen Sie mit der am Ende jeder Warnung angegebenen Anweisungsnummer nach der jeweiligen Übersetzung in den übersetzten Sicherheitshinweisen, die zusammen mit diesem Gerät ausgeliefert wurden.

BEWAHREN SIE DIESE HINWEISE GUT AUF.

### INSTRUCCIONES IMPORTANTES DE SEGURIDAD

Este símbolo de aviso indica peligro. Existe riesgo para su integridad física. Antes de manipular cualquier equipo, considere los riesgos de la corriente eléctrica y familiarícese con los procedimientos estándar de prevención de accidentes. Al final de cada advertencia encontrará el número que le ayudará a encontrar el texto traducido en el apartado de traducciones que acompaña a este dispositivo.

GUARDE ESTAS INSTRUCCIONES.

### IMPORTANTES INFORMATIONS DE SÉCURITÉ

Ce symbole d'avertissement indique un danger. Vous vous trouvez dans une situation pouvant entraîner des blessures ou des dommages corporels. Avant de travailler sur un équipement, soyez conscient des dangers liés aux circuits électriques et familiarisez-vous avec les procédures couramment utilisées pour éviter les accidents. Pour prendre connaissance des traductions des avertissements figurant dans les consignes de sécurité traduites qui accompagnent cet appareil, référez-vous au numéro de l'instruction situé à la fin de chaque avertissement.

CONSERVEZ CES INFORMATIONS.

#### תקנון הצהרות אזהרה

הצהרות הבאות הן אזהרות על פי תקני התעשייה, על מנת להזהיר את המשתמש מפני חבלה פיזית אפשרית. במידה ויש שאלות או היתקלות בבעיה כלשהי, יש ליצור קשר עם מחלקת תמיכה טכנית של סופרמיקרו. טכנאים מוסמכים בלבד רשאים להתקין או להגדיר את הרכיבים. יש לקרוא את הנספח במלואו לפני התקנת או הגדרת הרכיבים במארזי סופרמיקרו.

ا كً ف حالة وٌكي أى تتسبب ف اصابة جسذ ةٌ هذا الزهز عٌ خطز !تحذ زٌ . قبل أى تعول عىل أي هعذات،يك عىل علن بالوخاطز ال اٌجوة عي الذوائز ٍ الكهزبائ ة وكي على درا ةٌ بالووارسات الىقائ ة لو عٌ وقىع أي حىادث استخذم رقن الب اِي الو صٌص ف هًا ةٌ كل تحذ زٌ للعثير تزجوتها

안전을 위한 주의사항

경고!

이 경고 기호는 위험이 있음을 알려 줍니다. 작업자의 신체에 부상을 야기 할 수 있는 상태에 있게 됩니다. 모든 장비에 대한 작업을 수행하기 전에 전기회로와 관련된 위험요소들을 확인하시고 사전에 사고를 방지할 수 있도록 표준 작업절차를 준수해 주시기 바랍니다.

해당 번역문을 찾기 위해 각 경고의 마지막 부분에 제공된 경고문 번호를 참조하십시오

#### BELANGRIJKE VEILIGHEIDSINSTRUCTIES

Dit waarschuwings symbool betekent gevaar. U verkeert in een situatie die lichamelijk letsel kan veroorzaken. Voordat u aan enige apparatuur gaat werken, dient u zich bewust te zijn van de bij een elektrische installatie betrokken risico's en dient u op de hoogte te zijn van de standaard procedures om ongelukken te voorkomen. Gebruik de nummers aan het eind van elke waarschuwing om deze te herleiden naar de desbetreffende locatie.

BEWAAR DEZE INSTRUCTIES

# **Installation Instructions**

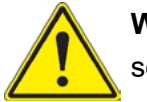

**Warning!** Read the installation instructions before connecting the system to the power source.

**設置手順書 システムを電源に接続する前に、設置手順書をお読み下さい。**

警告 将此系统连接电源前,请先阅读安装说明。

警告

將系統與電源連接前,請先閱讀安裝說明。

Warnung

Vor dem Anschließen des Systems an die Stromquelle die Installationsanweisungen lesen.

¡Advertencia!

Lea las instrucciones de instalación antes de conectar el sistema a la red de alimentación.

Attention

Avant de brancher le système sur la source d'alimentation, consulter les directives d'installation.

יש לקרוא את הוראות התקנה לפני חיבור המערכת למקור מתח.

اقر إرشادات الرتكيب قبل توصيل النظام إىل مصدر للطاقة

시스템을 전원에 연결하기 전에 설치 안내를 읽어주십시오.

Waarschuwing

Raadpleeg de installatie-instructies voordat u het systeem op de voedingsbron aansluit.

# **Circuit Breaker**

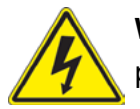

**Warning!** This product relies on the building's installation for short-circuit (overcurrent) protection. Ensure that the protective device is rated not greater than: 250 V, 20 A.

# **サーキット・ブレーカー**

**この製品は、短絡(過電流)保護装置がある建物での設置を前提としています。 保護装置の定格が250 V、20 Aを超えないことを確認下さい。**

警告

此产品的短路(过载电流)保护由建筑物的供电系统提供,确保短路保护设备的额定电流不大于 250V,20A。

警告

此產品的短路(過載電流)保護由建築物的供電系統提供,確保短路保護設備的額定電流不大於 250V,20A。

#### Warnung

Dieses Produkt ist darauf angewiesen, dass im Gebäude ein Kurzschluss- bzw. Überstromschutz installiert ist. Stellen Sie sicher, dass der Nennwert der Schutzvorrichtung nicht mehr als: 250 V, 20 A beträgt.

### ¡Advertencia!

Este equipo utiliza el sistema de protección contra cortocircuitos (o sobrecorrientes) del edificio. Asegúrese de que el dispositivo de protección no sea superior a: 250 V, 20 A.

#### Attention

Pour ce qui est de la protection contre les courts-circuits (surtension), ce produit dépend de l'installation électrique du local. Vérifiez que le courant nominal du dispositif de protection n'est pas supérieur à :250 V, 20 A.

> מוצר זה מסתמך על הגנה המותקנת במבנים למניעת קצר חשמלי. יש לוודא כי המכשיר המגן מפני הקצר החשמלי הוא לא יותר מ- $\mathrm{LO}$ C, 20A המכשיר ה

> > هذا املنتج يعتمد عىل معداث الحاميت مه الدوائرالقصرية التي تم تثبيتها يف املبنى تأكد من أن تقييم الجهاز الوقايئ ليس أكرث من : V250 ,A20

경고!

이 제품은 전원의 단락(과전류)방지에 대해서 전적으로 건물의 관련 설비에 의존합니다. 보호장치의 정격이 반드시 250V(볼트), 20A(암페어)를 초과하지 않도록 해야 합니다.

### Waarschuwing

Dit product is afhankelijk van de kortsluitbeveiliging (overspanning) van uw electrische installatie. Controleer of het beveiligde aparaat niet groter gedimensioneerd is dan 250V, 20A.

# **Power Disconnection Warning**

**Warning!** The system must be disconnected from all sources of power and the power cord removed from the power supply module(s) before accessing the chassis interior to install or remove system components.

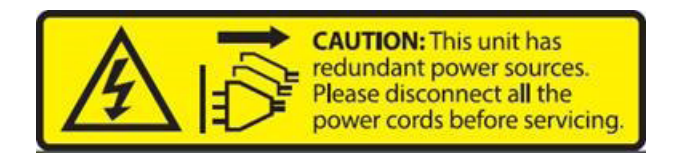

### **電源切断の警告**

**システムコンポーネントの取り付けまたは取り外しのために、シャーシー内部にアクセスするには、 システムの電源はすべてのソースから切断され、電源コードは電源モジュールから取り外す必要が あります。**

#### 警告

在你打开机箱并安装或移除内部器件前,必须将系统完全断电,并移除电源线。

#### 警告

在您打開機殼安裝或移除內部元件前,必須將系統完全斷電,並移除電源線。

#### Warnung

Das System muss von allen Quellen der Energie und vom Netzanschlusskabel getrennt sein, das von den Spg.Versorgungsteilmodulen entfernt wird, bevor es auf den Chassisinnenraum zurückgreift, um Systemsbestandteile anzubringen oder zu entfernen.

#### ¡Advertencia!

El sistema debe ser disconnected de todas las fuentes de energía y del cable eléctrico quitado de los módulos de fuente de alimentación antes de tener acceso el interior del chasis para instalar o para quitar componentes de sistema.

#### Attention

Le système doit être débranché de toutes les sources de puissance ainsi que de son cordon d'alimentation secteur avant d'accéder à l'intérieur du chassis pour installer ou enlever des composants de systéme.

يجب فصم اننظاو من جميع مصادر انطاقت وإزانت سهك انكهرباء من وحدة امداد انطاقت قبم انىصىل إىن امنناطق انداخهيت نههيكم نتثبيج أو إزانت مكىناث الجهاز אזהרה מפני ניתוק חשמלי !אזהרה יש לנתק את המערכת מכל מקורות החשמל ויש להסיר את כבל החשמלי מהספק .לפני גישה לחלק הפנימי של המארז לצורך התקנת או הסרת רכיבים

경고!

시스템에 부품들을 장착하거나 제거하기 위해서는 섀시 내부에 접근하기 전에 반드시 전원 공급장치로부터 연결되어있는 모든 전원과 전기코드를 분리해주어야 합니다.

#### Waarschuwing

Voordat u toegang neemt tot het binnenwerk van de behuizing voor het installeren of verwijderen van systeem onderdelen, dient u alle spanningsbronnen en alle stroomkabels aangesloten op de voeding(en) van de behuizing te verwijderen

# **Equipment Installation**

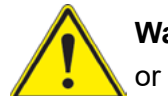

**Warning!** Only trained and qualified personnel should be allowed to install, replace, or service this equipment.

**機器の設置**

**トレーニングを受け認定された人だけがこの装置の設置、交換、またはサービスを許可されていま す。**

#### 警告

只有经过培训且具有资格的人员才能进行此设备的安装、更换和维修。

#### 警告

只有經過受訓且具資格人員才可安裝、更換與維修此設備。

#### Warnung

Das Installieren, Ersetzen oder Bedienen dieser Ausrüstung sollte nur geschultem, qualifiziertem Personal gestattet werden.

#### ¡Advertencia!

Solamente el personal calificado debe instalar, reemplazar o utilizar este equipo.

### Attention

Il est vivement recommandé de confier l'installation, le remplacement et la maintenance de ces équipements à des personnels qualifiés et expérimentés.

אזהרה!

צוות מוסמך בלבד רשאי להתקין, להחליף את הציוד או לתת שירות עבור הציוד.

واملدربيه لتزكيب واستبدال أو خدمة هذا الجهاس يجب أن يسمح فقط للمىظفيه املؤهليه

#### 경고!

훈련을 받고 공인된 기술자만이 이 장비의 설치, 교체 또는 서비스를 수행할 수 있습니다.

#### Waarschuwing

Deze apparatuur mag alleen worden geïnstalleerd, vervangen of hersteld door geschoold en gekwalificeerd personeel.

# **Restricted Area**

**Warning!** This unit is intended for installation in restricted access areas. A restricted access area can be accessed only through the use of a special tool, lock and key, or other means of security. (This warning does not apply to workstations).

### **アクセス制限区域**

**このユニットは、アクセス制限区域に設置されることを想定しています。**

**アクセス制限区域は、特別なツール、鍵と錠前、その他のセキュリティの手段を用いてのみ出入りが 可能です。**

#### 警告

此部件应安装在限制进出的场所,限制进出的场所指只能通过使用特殊工具、锁和钥匙或其它 安全手段进出的场所。

#### 警告

此裝置僅限安裝於進出管制區域,進出管制區域係指僅能以特殊工具、鎖頭及鑰匙或其他安全 方式才能進入的區域。

#### Warnung

Diese Einheit ist zur Installation in Bereichen mit beschränktem Zutritt vorgesehen. Der Zutritt zu derartigen Bereichen ist nur mit einem Spezialwerkzeug, Schloss und Schlüssel oder einer sonstigen Sicherheitsvorkehrung möglich.

#### ¡Advertencia!

Esta unidad ha sido diseñada para instalación en áreas de acceso restringido. Sólo puede obtenerse acceso a una de estas áreas mediante la utilización de una herramienta especial, cerradura con llave u otro medio de seguridad.

#### Attention

Cet appareil doit être installée dans des zones d'accès réservés. L'accès à une zone d'accès réservé n'est possible qu'en utilisant un outil spécial, un mécanisme de verrouillage et une clé, ou tout autre moyen de sécurité.

> אזור עם גישה מוגבלת אזהרה! יש להתקין את היחידה באזורים שיש בהם הגבלת גישה. הגישה ניתנת בעזרת 'כלי אבטחה בלבד )מפתח, מנעול וכד.)

تخصيص هذه انىحذة نترك بُها ف مناطق محظورة تم . َ،مكن انىصىل إن منطقت محظورة فقط من خالل استخذاو أداة خاصت ُ أو أ وس هت أخري نالألمما قفم ومفتاح

경고!

이 장치는 접근이 제한된 구역에 설치하도록 되어있습니다. 특수도구, 잠금 장치 및 키, 또는 기타 보안 수단을 통해서만 접근 제한 구역에 들어갈 수 있습니다.

### Waarschuwing

Dit apparaat is bedoeld voor installatie in gebieden met een beperkte toegang. Toegang tot dergelijke gebieden kunnen alleen verkregen worden door gebruik te maken van speciaal gereedschap, slot en sleutel of andere veiligheidsmaatregelen.

# **Battery Handling**

**Warning!** There is the danger of explosion if the battery is replaced incorrectly. Replace the battery only with the same or equivalent type recommended by the manufacturer. Dispose of used batteries according to the manufacturer's instructions

#### **電池の取り扱い**

**電池交換が正しく行われなかった場合、破裂の危険性があります。 交換する電池はメーカーが推 奨する型、または同等のものを使用下さい。 使用済電池は製造元の指示に従って処分して下さい。**

#### 警告

电池更换不当会有爆炸危险。请只使用同类电池或制造商推荐的功能相当的电池更换原有电 池。请按制造商的说明处理废旧电池。

#### 警告

電池更換不當會有爆炸危險。請使用製造商建議之相同或功能相當的電池更換原有電池。請按 照製造商的說明指示處理廢棄舊電池。

#### Warnung

Bei Einsetzen einer falschen Batterie besteht Explosionsgefahr. Ersetzen Sie die Batterie nur durch den gleichen oder vom Hersteller empfohlenen Batterietyp. Entsorgen Sie die benutzten Batterien nach den Anweisungen des Herstellers.

### Attention

Danger d'explosion si la pile n'est pas remplacée correctement. Ne la remplacer que par une pile de type semblable ou équivalent, recommandée par le fabricant. Jeter les piles usagées conformément aux instructions du fabricant.

### ¡Advertencia!

Existe peligro de explosión si la batería se reemplaza de manera incorrecta. Reemplazar la batería exclusivamente con el mismo tipo o el equivalente recomendado por el fabricante. Desechar las baterías gastadas según las instrucciones del fabricante.

> אזהרה! קיימת סכנת פיצוץ של הסוללה במידה והוחלפה בדרך לא תקינה. יש להחליף את הסוללה בסוג התואם מחברת יצרן מומלצת. סילוק הסוללות המשומשות יש לבצע לפי הוראות היצרן.
هناك خطر من انفجار يف حالة اسحبذال البطارية بطريقة غري صحيحة فعليل اسحبذال البطارية فقط بنفس النىع أو ما يعادلها مام أوصث به الرشمة املصنعة جخلص من البطاريات المسحعملة وفقا لحعليمات الشرمة الصانعة

## 경고!

배터리가 올바르게 교체되지 않으면 폭발의 위험이 있습니다. 기존 배터리와 동일하거나 제 조사에서 권장하는 동등한 종류의 배터리로만 교체해야 합니다. 제조사의 안내에 따라 사용 된 배터리를 처리하여 주십시오.

## Waarschuwing

Er is ontploffingsgevaar indien de batterij verkeerd vervangen wordt. Vervang de batterij slechts met hetzelfde of een equivalent type die door de fabrikant aanbevolen wordt. Gebruikte batterijen dienen overeenkomstig fabrieksvoorschriften afgevoerd te worden.

# **Redundant Power Supplies**

Warning! This unit might have more than one power supply connection. All connections must be removed to de-energize the unit.

## **冗長電源装置**

**このユニットは複数の電源装置が接続されている場合があります。**

**ユニットの電源を切るためには、すべての接続を取り外さなければなりません。**

## 警告

此部件连接的电源可能不止一个,必须将所有电源断开才能停止给该部件供电。

## 警告

此裝置連接的電源可能不只一個,必須切斷所有電源才能停止對該裝置的供電。

## Warnung

Dieses Gerät kann mehr als eine Stromzufuhr haben. Um sicherzustellen, dass der Einheit kein trom zugeführt wird, müssen alle Verbindungen entfernt werden.

## ¡Advertencia!

Puede que esta unidad tenga más de una conexión para fuentes de alimentación. Para cortar por completo el suministro de energía, deben desconectarse todas las conexiones.

## **Attention**

Cette unité peut avoir plus d'une connexion d'alimentation. Pour supprimer toute tension et tout courant électrique de l'unité, toutes les connexions d'alimentation doivent être débranchées.

> אם קיים יותר מספק אחד אזהרה! ליחדה יש יותר מחיבור אחד של ספק. יש להסיר את כל החיבורים על מנת לרוקן את היחידה.

> > قد يكون لهذا الجهاز عدة اتصاالت بوحدات امداد الطاقة . يجب إزالة كافة االتصاالت لعسل الوحدة عن الكهرباء

경고!

이 장치에는 한 개 이상의 전원 공급 단자가 연결되어 있을 수 있습니다. 이 장치에 전원을 차단하기 위해서는 모든 연결 단자를 제거해야만 합니다.

Waarschuwing

Deze eenheid kan meer dan één stroomtoevoeraansluiting bevatten. Alle aansluitingen dienen verwijderd te worden om het apparaat stroomloos te maken.

# **Backplane Voltage**

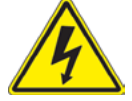

**Warning!** Hazardous voltage or energy is present on the backplane when the system is operating. Use caution when servicing.

**バックプレーンの電圧**

**システムの稼働中は危険な電圧または電力が、バックプレーン上にかかっています。**

**修理する際には注意ください。**

#### 警告

当系统正在进行时,背板上有很危险的电压或能量,进行维修时务必小心。

警告

當系統正在進行時,背板上有危險的電壓或能量,進行維修時務必小心。

#### Warnung

Wenn das System in Betrieb ist, treten auf der Rückwandplatine gefährliche Spannungen oder Energien auf. Vorsicht bei der Wartung.

## ¡Advertencia!

Cuando el sistema está en funcionamiento, el voltaje del plano trasero es peligroso. Tenga cuidado cuando lo revise.

#### Attention

Lorsque le système est en fonctionnement, des tensions électriques circulent sur le fond de panier. Prendre des précautions lors de la maintenance.

> מתח בפנל האחורי אזהרה! קיימת סכנת מתח בפנל האחורי בזמן תפעול המערכת. יש להיזהר במהלך העבודה.

هناك خطز مه التيار الكهزبايئ أوالطاقة املىجىدة عىل اللىحة عندما يكىن النظام يعمل كه حذرا عند خدمة هذا الجهاس

경고!

```
시스템이 동작 중일 때 후면판 (Backplane)에는 위험한 전압이나 에너지가 발생 합니다. 
서비스 작업 시 주의하십시오.
```
Waarschuwing

Een gevaarlijke spanning of energie is aanwezig op de backplane wanneer het systeem in gebruik is. Voorzichtigheid is geboden tijdens het onderhoud.

# **Comply with Local and National Electrical Codes**

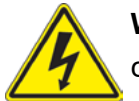

**Warning!** Installation of the equipment must comply with local and national electrical codes.

**地方および国の電気規格に準拠**

**機器の取り付けはその地方および国の電気規格に準拠する必要があります。**

警告

设备安装必须符合本地与本国电气法规。

警告

設備安裝必須符合本地與本國電氣法規。

Warnung

Die Installation der Geräte muss den Sicherheitsstandards entsprechen.

¡Advertencia!

La instalacion del equipo debe cumplir con las normas de electricidad locales y nacionales.

Attention

L'équipement doit être installé conformément aux normes électriques nationales et locales.

תיאום חוקי החשמל הארצי אזהרה! התקנת הציוד חייבת להיות תואמת לחוקי החשמל המקומיים והארציים.

تركيب املعدات الكهربائية يجب أن ميتثل للقىاويه املحلية والىطىية املتعلقة بالكهرباء

경고! 현 지역 및 국가의 전기 규정에 따라 장비를 설치해야 합니다.

## Waarschuwing

Bij installatie van de apparatuur moet worden voldaan aan de lokale en nationale elektriciteitsvoorschriften.

# **Product Disposal**

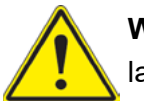

**Warning!** Ultimate disposal of this product should be handled according to all national laws and regulations.

**製品の廃棄**

**この製品を廃棄処分する場合、国の関係する全ての法律・条例に従い処理する必要があります。**

警告

本产品的废弃处理应根据所有国家的法律和规章进行。

警告

本產品的廢棄處理應根據所有國家的法律和規章進行。

## Warnung

Die Entsorgung dieses Produkts sollte gemäß allen Bestimmungen und Gesetzen des Landes erfolgen.

## ¡Advertencia!

Al deshacerse por completo de este producto debe seguir todas las leyes y reglamentos nacionales.

Attention

La mise au rebut ou le recyclage de ce produit sont généralement soumis à des lois et/ou directives de respect de l'environnement. Renseignez-vous auprès de l'organisme compétent.

סילוק המוצר

אזהרה!

סילוק סופי של מוצר זה חייב להיות בהתאם להנחיות וחוקי המדינה.

التخلص النهايئ من هذا املنتج ينبغي التعامل معه وفقا لجميع القىانني واللىائح الىطنية عند

경고!

이 제품은 해당 국가의 관련 법규 및 규정에 따라 폐기되어야 합니다.

Waarschuwing

De uiteindelijke verwijdering van dit product dient te geschieden in overeenstemming met alle nationale wetten en reglementen.

# **Hot Swap Fan Warning**

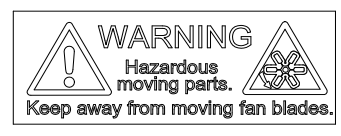

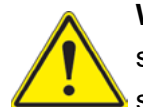

**Warning!** Hazardous moving parts. Keep away from moving fan blades. The fans might still be turning when you remove the fan assembly from the chassis. Keep fingers, screwdrivers, and other objects away from the openings in the fan assembly's housing.

**ファン・ホットスワップの警告**

**警告!回転部品に注意。運転中は回転部(羽根)に触れないでください。 シャーシから冷却ファン装 置を取り外した際、ファンがまだ回転している可能性があります。 ファンの開口部に、指、ドライバ ー、およびその他のものを近づけないで下さい。**

警告!

警告!危险的可移动性零件。请务必与转动的风扇叶片保持距离。 当您从机架移除风扇装置, 风扇可能仍在转动。小心不要将手指、螺丝起子和其他物品太靠近风扇

警告

危險的可移動性零件。請務必與轉動的風扇葉片保持距離。 當您從機架移除風扇裝置,風扇可 能仍在轉動。小心不要將手指、螺絲起子和其他物品太靠近風扇。

## Warnung

Gefährlich Bewegende Teile. Von den bewegenden Lüfterblätter fern halten. Die Lüfter drehen sich u. U. noch, wenn die Lüfterbaugruppe aus dem Chassis genommen wird. Halten Sie Finger, Schraubendreher und andere Gegenstände von den Öffnungen des Lüftergehäuses entfernt.

## ¡Advertencia!

Riesgo de piezas móviles. Mantener alejado de las aspas del ventilador. Los ventiladores podran dar vuelta cuando usted quite ell montaje del ventilador del chasis. Mandtenga los dedos, los destornilladores y todos los objetos lejos de las aberturas del ventilador

#### Attention

Pieces mobiles dangereuses. Se tenir a l'ecart des lames du ventilateur Il est possible que les ventilateurs soient toujours en rotation lorsque vous retirerez le bloc ventilateur du châssis. Prenez garde à ce que doigts, tournevis et autres objets soient éloignés du logement du bloc ventilateur.

אזהרה!

חלקים נעים מסוכנים. התרחק מלהבי המאוורר בפעולהכאשר מסירים את חלקי המאוורר מהמארז, יתכן והמאווררים עדיין עובדים. יש להרחיק למרחק בטוח את האצבעות וכלי עבודה שונים מהפתחים בתוך המאוורר

> تحذیر! أجزاء متحركة خطرة. ابتعد عن شفرات املروحة املتحركة.من املمكن أن المراوح لا تزال تدورعند إزالة كتلة المروحة من الهيكل يجب إبقاء الأصابع .ومفكات الرباغي وغیرھا من األشیاء بعیدا عن الفتحات يف كتلة املروحة

경고!

움직이는 위험한 부품. 회전하는 송풍 날개에 접근하지 마세요. 섀시로부터 팬 조립품을 제거할 때 팬은 여전히 회전하고 있을 수 있습니다. 팬 조림품 외관의 열려있는 부분들로부터 손가락 및 스크류드라이버, 다른 물체들이 가까이 하지 않도록 배치해 주십시오.

## Waarschuwing

Gevaarlijk bewegende onderdelen. Houd voldoende afstand tot de bewegende ventilatorbladen. Het is mogelijk dat de ventilator nog draait tijdens het verwijderen van het ventilatorsamenstel uit het chassis. Houd uw vingers, schroevendraaiers en eventuele andere voorwerpen uit de buurt van de openingen in de ventilatorbehuizing.

# **Power Cable and AC Adapter**

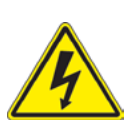

**Warning!** When installing the product, use the provided or designated connection cables, power cables and AC adaptors. Using any other cables and adaptors could cause a malfunction or a fire. Electrical Appliance and Material Safety Law prohibits the use of UL or CSA -certified cables (that have UL/CSA shown on the cord) for any other electrical devices than products designated by Supermicro only.

## **電源コードとACアダプター**

**製品を設置する場合、提供または指定および購入された接続ケーブル、電源コードとACアダプター を 該当する地域の条例や安全基準に適合するコードサイズやプラグと共に使用下さい。 他のケー ブルやアダプタを使用すると故障や火災の原因になることがあります。**

**電気用品安全法は、ULまたはCSA認定のケーブル(UL/CSAマークがコードに表記)を Supermicro が指定する製品以外に使用することを禁止しています。**

## 警告

安装此产品时,请使用本身提供的或指定的或采购的连接线,电源线和电源适配器,包含遵照当 地法规和安全要求的合规的电源线尺寸和插头.使用其它线材或适配器可能会引起故障或火灾。 除了Supermicro所指定的产品,电气用品和材料安全法律规定禁止 使用未经UL或CSA认证的线材。(线材上会显示UL/CSA符号)。

## 警告

安裝此產品時,請使用本身提供的或指定的或採購的連接線,電源線和電源適配器,包含遵照當 地法規和安全要求的合規的電源線尺寸和插頭.使用其它線材或適配器可能會引起故障或火災。 除了Supermicro所指定的產品,電氣用品和材料安全法律規定禁止 使用未經UL或CSA認證的線材。 (線材上會顯示UL/CSA符號)。

## Warnung

Nutzen Sie beim Installieren des Produkts ausschließlich die von uns zur Verfügung gestellten Verbindungskabeln, Stromkabeln und/oder Adapater, die Ihre örtlichen Sicherheitsstandards einhalten. Der Gebrauch von anderen Kabeln und Adapter können Fehlfunktionen oder Feuer verursachen. Die Richtlinien untersagen das Nutzen von UL oder CAS zertifizierten Kabeln (mit UL/CSA gekennzeichnet), an Geräten oder Produkten die nicht mit Supermicro gekennzeichnet sind.

## ¡Advertencia!

Cuando instale el producto, utilice la conexión provista o designada o procure cables, Cables de alimentación y adaptadores de CA que cumplan con los códigos locales y los requisitos de seguridad, incluyendo el tamaño adecuado del cable y el enchufe. El uso de otros cables y adaptadores podría causar un mal funcionamiento o un incendio. La Ley de Seguridad de Aparatos Eléctricos y de Materiales prohíbe El uso de cables certificados por UL o CSA (que tienen el certificado UL / CSA en el código) para cualquier otros dispositivos eléctricos que los productos designados únicamente por Supermicro.

#### Attention

Lors de l'installation du produit, utilisez les cables de connection fournis ou désigné ou achetez des cables, cables de puissance et adaptateurs respectant les normes locales et les conditions de securite y compris les tailles de cables et les prises electriques appropries. L'utilisation d'autres cables et adaptateurs peut provoquer un dysfonctionnement ou un incendie. Appareils électroménagers et la Loi sur la Sécurité Matériel interdit l'utilisation de câbles certifies- UL ou CSA (qui ont UL ou CSA indiqué sur le code) pour tous les autres appareils électriques sauf les produits désignés par Supermicro seulement.

AC ימאתמו םיילמשח םילבכ

#### !הרהזא

 ךרוצל ומאתוה וא ושכרנ רשא AC םימאתמו םיקפס ,םילבכב שמתשהל שי ,רצומה תא םיניקתמ רשאכ לכב שומיש . עקתהו לבכה לש הנוכנ הדימ ללוכ ,תוימוקמה תוחיטבה תושירדל ומאתוה רשאו ,הנקתהה למשחה ירישכמב שומישה יקוחל םאתהב .ילמשח רצק וא הלקתל םורגל לולע ,רחא גוסמ םאתמ וא לבכ לש דוק םהילע עיפומ רשאכ) CSA-ב וא UL -ב םיכמסומה םילבכב שמתשהל רוסיא םייק ,תוחיטבה יקוחו .דבלב Supermicro י"ע םאתוה רשא רצומב קר אלא ,רחא ילמשח רצומ לכ רובע CSA/UL(

 تالباكلا ءارشب مق وأ ةددحملا وأ ةرفوتملا تاليصوتلا مادختساب مق ،جتنملا بيكرت دنع كلذ يف امب ةيلحملا ةمالسلا تابلطتمو نيناوقب مازتلالا عم ددرتملا رايتلا تالوحمو ةيئابرهكلا .قي رح وأ ل طع ي ف ببستي دق ى رخأ تالوحمو تالباك يأ مادختس! .ميلسل! سباقلاو لصوملا مجح CSA وأ UL لبق نم ةدمتعملا تالباكلا مادختسا تادعملاو ةيئابرهكلا ةزهجألل ةمالسلا نوناق رظحي .Supermicro لبق نم ةددحملاو ةي عمل ا تاجتنمل ريء ي رخ تا تادعم ي أعم (UL/CSA) قم ال ع لمحت ي تلاو

전원 케이블 및 AC 어댑터

경고! 제품을 설치할 때 현지 코드 및 적절한 굵기의 코드와 플러그를 포함한 안전 요구 사항을 준수하여 제공되거나 지정된 연결 혹은 구매 케이블, 전원 케이블 및 AC 어댑터를 사용하십시오.

다른 케이블이나 어댑터를 사용하면 오작동이나 화재가 발생할 수 있습니다. 전기 용품 안전법은 UL 또는 CSA 인증 케이블 (코드에 UL / CSA가 표시된 케이블)을 Supermicro 가 지정한 제품 이외의 전기 장치에 사용하는 것을 금지합니다.

## Stroomkabel en AC-Adapter

Waarschuwing! Bij het aansluiten van het Product uitsluitend gebruik maken van de geleverde Kabels of een andere geschikte aan te schaffen Aansluitmethode, deze moet altijd voldoen aan de lokale voorschriften en veiligheidsnormen, inclusief de juiste kabeldikte en stekker. Het gebruik van niet geschikte Kabels en/of Adapters kan een storing of brand veroorzaken. Wetgeving voor Elektrische apparatuur en Materiaalveiligheid verbied het gebruik van UL of CSA -gecertificeerde Kabels (met UL/CSA in de code) voor elke andere toepassing dan de door Supermicro hiervoor beoogde Producten.

# **Appendix B**

# **System Specifications**

#### **Processors**

Dual AMD EPYC™ 7003 or 7002 Series processors in SP3 sockets

**Note:** Please refer to the motherboard specifications pages on our website for updates to supported processors.

#### **Chipset**

SoC

## **BIOS**

AMI 32Mb SPI Flash ROM

#### **Memory**

Up to 8TB of 3DS ECC DDR4-3200 RDIMM/LRDIMM memory in 32 DIMM slots.

#### **SATA Controller**

On-chip (SoC) controller

#### **Drive Bays**

Twenty-four 2.5" drives

#### **PCI Expansion Slots**

Up to 11 PCIe slots

#### **Motherboard**

H12DSG-O-CPU; 17" (L) x 16.8" (W) (431.8 x 426.72 mm)

#### **Chassis**

SC418G2TS-R4016BP; 4U Rackmount, (WxHxD) 17.2 x 7 x 29 in. (437 x 178 x 737 mm)

#### **System Cooling**

Eight 92mm PWM fans

#### **Power Supply**

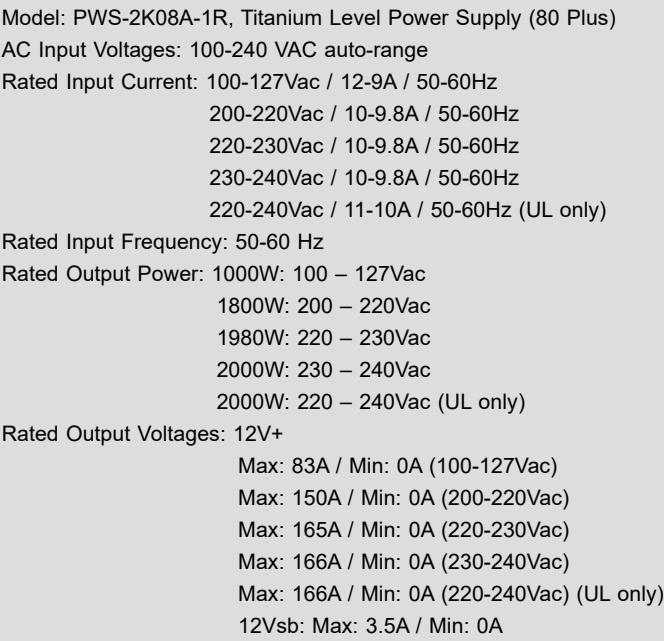

#### **Operating Environment**

Operating Temperature: 10º to 35º C (50º to 95º F) Non-operating Temperature: -40º to 60º C (-40º to 140º F) Operating Relative Humidity: 8% to 90% (non-condensing) Non-operating Relative Humidity: 5 to 95% (non-condensing)

#### **Regulatory Compliance**

Electromagnetic Emissions: FCC Class A, EN 55032 Class A, EN 61000-3-2/3-3, CISPR 32 Class A Electromagnetic Immunity: EN 55024/CISPR 24, (EN 61000-4-2, EN 61000-4-3, EN 61000-4-4, EN 61000-4-5, EN 61000-4-6, EN 61000-4-8, EN 61000-4-11), CNS14336-1, CNS13438, GB4943.1-2011, GB9254-2008(Class A) and GB17625.1-2012 Safety: CSA/EN/IEC/UL 60950-1 Compliant, UL or CSA Listed (USA and Canada), CE Marking (Europe) Other: VCCI-CISPR 32 and AS/NZS CISPR 32

Environmental: Directive 2011/65/EU and Delegated Directive (EU) 2015/863 and Directive 2012/19/EU

#### **Perchlorate Warning**

California Best Management Practices Regulations for Perchlorate Materials: This Perchlorate warning applies only to products containing CR (Manganese Dioxide) Lithium coin cells. "Perchlorate Material-special handling may apply. See www.dtsc.ca.gov/ hazardouswaste/perchlorate"